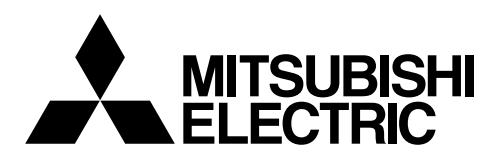

# Система управления кондиционером

# Мастер настройки ВМ ADAPTER **Для ВАС-НD150** *Руководство по эксплуатации*

Содержание страница Ɇɟɪɵ ɩɪɟɞɨɫɬɨɪɨɠɧɨɫɬɢ............................................................2 1. ȼɜɟɞɟɧɢɟ ...............................................................................3 1.1 Термины и снимки экрана, используемые в руководстве ..... 3 1.2 Совместимость версий ВАС-HD150 и Мастера ɧɚɫɬɪɨɣɤɢ .........................................................................3 1.3 Ɍɪɟɛɨɜɚɧɢɹ ɫɢɫɬɟɦɵ .......................................................3 1.4 Условия использования Мастера настройки ..................4 2. ɉɚɪɚɦɟɬɪɵ ɨɤɪɭɠɟɧɢɹ ɧɚ ɤɨɦɩɶɸɬɟɪɟ ................................6 2.1 ɍɫɬɚɧɨɜɤɚ IP-ɚɞɪɟɫɚ ɤɨɦɩɶɸɬɟɪɚ ..................................6 2.2 ɇɚɫɬɪɨɣɤɚ ɩɚɪɚɦɟɬɪɨɜ IP-ɫɨɟɞɢɧɟɧɢɹ ..........................8 3. ɍɫɬɚɧɨɜɤɚ ɢ ɭɞɚɥɟɧɢɟ ɩɪɨɝɪɚɦɦɵ .....................................10 3.1 ɍɫɬɚɧɨɜɤɚ ɩɪɨɝɪɚɦɦɵ ...................................................10 3.2 ɍɞɚɥɟɧɢɟ ɩɪɨɝɪɚɦɦɵ ....................................................12 4. Подсоединение и запуск Мастера настройки .....................13 4.1 ɉɨɞɫɨɟɞɢɧɟɧɢɟ Ɇɚɫɬɟɪɚ ɧɚɫɬɪɨɣɤɢ ............................13 4.2 Ɂɚɩɭɫɤ Ɇɚɫɬɟɪɚ ɧɚɫɬɪɨɣɤɢ ...........................................17 4.3 ȼɵɯɨɞ ɢɡ Ɇɚɫɬɟɪɚ ɧɚɫɬɪɨɣɤɢ .......................................17 5. Ɉɤɧɚ ɢ ɩɚɪɚɦɟɬɪɵ Ɇɚɫɬɟɪɚ ɧɚɫɬɪɨɣɤɢ .............................18 5.1 Экран начальных настроек Мастера настройки .........18 5.2 Ɉɤɧɚ Ɇɚɫɬɟɪɚ ɧɚɫɬɪɨɣɤɢ ..............................................18 5.3 Строка меню и пункты выпадающих меню .................. 19 5.4 Структура вкладок и настраиваемые параметры .......19 5.5 ɉɪɨɰɟɞɭɪɵ ɧɚɫɬɪɨɣɤɢ ...................................................20 6. ɉɨɬɨɤ ɞɚɧɧɵɯ ɢ ɯɪɚɧɟɧɢɟ ɞɚɧɧɵɯ .....................................21 6.1 ɉɨɬɨɤ ɞɚɧɧɵɯ ɧɚɫɬɪɨɣɤɢ ...............................................21 6.2 Примечание по выполнению команды Put Settings ....21 6.3 Сохранение резервных копий данных настройки .......21 7. ɋɬɪɨɤɚ ɦɟɧɸ ........................................................................22 7.1 ȼɵɩɚɞɚɸɳɟɟ ɦɟɧɸ File ................................................22 7.2 ȼɵɩɚɞɚɸɳɟɟ ɦɟɧɸ BM ADAPTER ...............................24 7.3 ȼɵɩɚɞɚɸɳɟɟ ɦɟɧɸ Help ...............................................26 8. Ɉɤɧɚ ɧɚɫɬɪɨɟɤ .....................................................................27 8.1 Ɏɭɧɤɰɢɢ ɤɧɨɩɨɤ ..............................................................27 8.2 ɇɚɫɬɪɨɣɤɢ ɫɢɫɬɟɦɵ (System settings) ..........................29 8.3 ɇɚɫɬɪɨɣɤɢ ɝɪɭɩɩ (Group settings) ..................................37 8.4 ɇɚɫɬɪɨɣɤɢ BACnet .........................................................44

ВАСпеt™ является зарегистрированной торговой маркой организации ASHRAE (American Society of Heating, Refrigerating and Air-Conditioning Engineers, INC., Американское общество инженеров по отоплению, охлаждению и

кондиционированию воздуха).

Приложение 1 Пример конфигурации сети BACnet системы ...66

# **Меры предосторожности**

Перед использованием Мастера настройки ВАС-НD150 внимательно прочитайте раздел Меры предосторожности для обеспечения правильного использования. Эти меры предосторожности должен выполнять каждый, кто использует Мастер настройки BAC-HD150.

Храните руководство по эксплуатации для обращения к нему в будущем. Передавайте руководство всем будущим пользователям системы кондиционирования.

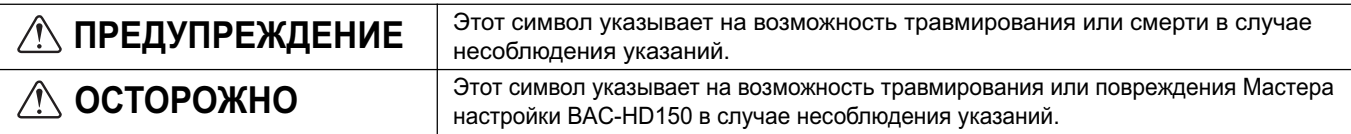

#### Примечание:

• Соблюдайте меры предосторожности, приведенные в руководствах по установке и эксплуатации других устройств, в частности компьютеров, периферийных устройств и кондиционеров воздуха.

# *∧* **ПРЕДУПРЕЖДЕНИЕ**

При обнаружении нештатной ситуации (например, **ИМЕ ЕТСЯ ЗАПАХ ГОВЕНИЯ) ОТКАЖИТЕСЬ ОТ ИСПОЛЬЗОВАНИЯ блока**, выключите питание и немедленно обратитесь в дилерский центр либо техническому представителю. Продолжение эксплуатации чревато повреждением Мастера настройки ВАС-HD150, поражением электрическим током или возгоранием.

Если Мастер настройки ВАС-НD150 не работает или работает неправильно, немедленно **• откажитесь от дальнейшей эксплуатации и** уведомите о случившемся дилерский центр. Продолжение эксплуатации чревато повреждением Мастера настройки ВАС-HD150 или возгоранием.

Прочтите руководства по установке и руководства по эксплуатации компьютера, периферийных и других устройств. Неправильная эксплуатация может привести к возгоранию или повреждению компьютера или периферийных устройств.

#### $\Pi$ рочтите "Руководство по установке" и "Руководство по эксплуатации" контроллера кондиционеров воздуха.

Неправильная эксплуатация может привести к возгоранию или повреждению контроллера кондиционеров воздуха.

# *<u></u>* **⊙СТОРОЖНО**

#### Не используйте Мастер настройки ВАС-НD150 в специальных целях.

Данное изделие предназначено для использования только для управления системами

кондиционирования воздуха MITSUBISHI ELECTRIC в помешениях. Использование изделия в иных целях может привести к его выходу из строя.

Про подключении Мастера настройки ВАС-НD150 к Интернету используйте устройство безопасности, **НАПРИМЕР VPN-роутер, для исключения Несанкционированного использования Мастера НАСТРОЙКИ.** 

Если подобные устройства безопасности не используются, настройки могут быть изменены лицами, не имеющими допуска, без ведома пользователя.

#### Предупреждение для всех пользователей (пользовательское соглашение)

Компания MITSUBISHI ELECTRIC не несет ответственности за убытки, вызванные загрузкой, установкой или удалением программы.

# 1 Введение

В данном руководстве описан процесс настройки конфигурации устройства ВАС-НD150 с помощью Мастера настройки ВАС-НD150 (далее – Мастер настройки). Для использования Мастера настройки установите на компьютер программу SetBM\_ADAPTER.

### 1.1 Термины и снимки экрана, используемые в руководстве

(1) Работа с мышью

Установка курсора на вкладку или другой выбираемый элемент и однократное нажатие левой клавиши мыши обозначается термином "щелчок". Быстрое двойное нажатие левой клавиши мыши обозначается термином "двойной щелчок".

(2) Снимки экрана

Снимки экрана, содержащиеся в данном руководстве, приведены для операционной системы Windows® XP.

### 1.2 Совместимость версий ВАС-HD150 и Мастера настройки

В таблице ниже дана информация по совместимости версий ВАС-НD150 и Мастера настройки.

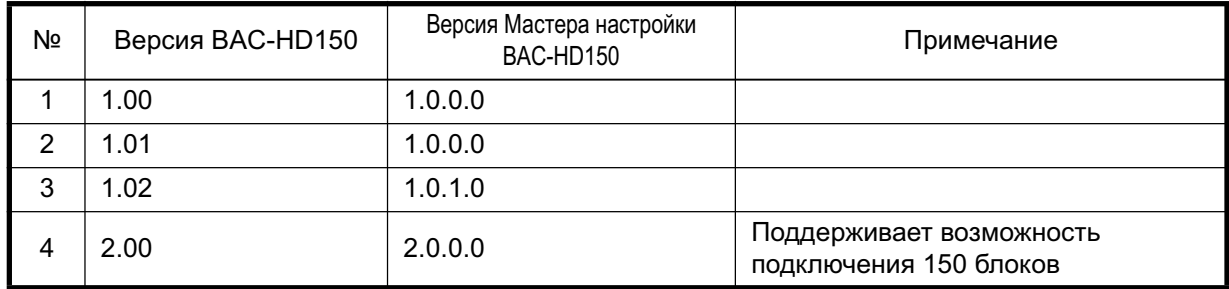

### 1.3 Требования системы

Компьютер, на котором работает Мастер настройки, должен соответствовать приведенным ниже требованиям.

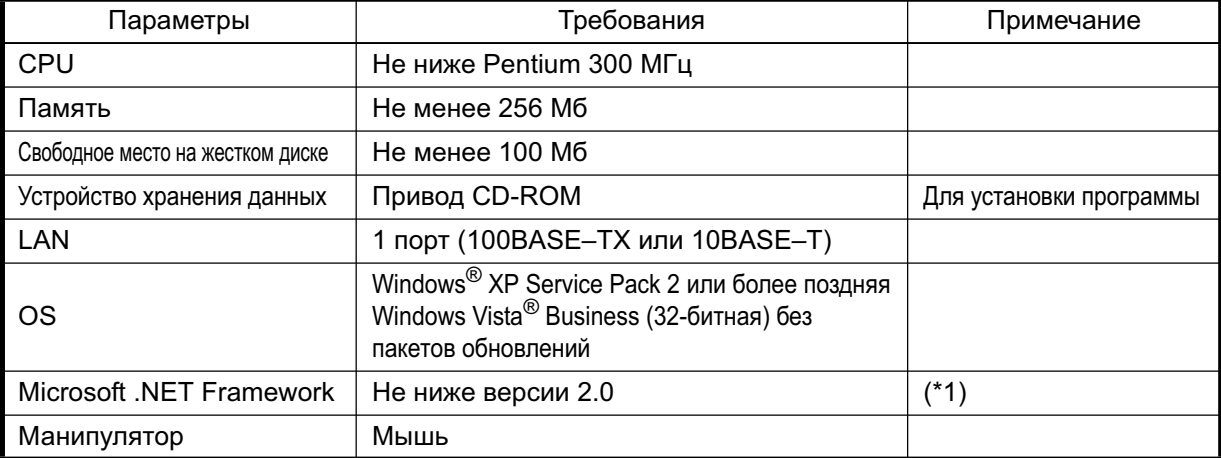

\*Windows®, Windows Vista® и Microsoft .NET Framework являются торговыми марками или зарегистрированными торговыми марками корпорации Microsoft в США и/или других странах.

- \*1: При использования Мастера настройки под операционной системой Windows® XP убедитесь, что платформа "Microsoft .NET Framework" установлена. При необходимости установите платформу "Microsoft .NET Framework".
- (1) Чтобы определить, установлена ли платформа "Microsoft .NET Framework", см. пункт "Установка и удаление программ" в разделе 3.2, "Удаление программы".

Примечание: Будьте осторожны, не удалите программу.

(2) Скачайте приложение "Microsoft.Net Framework" с интернет-сайта компании Microsoft по адресу http://www.microsoft.com. Используйте Microsoft.Net Framework Вер. 2.0 или более позднюю.

Примечание: Перед дальнейшими операциями прочтите указания по загрузке и установке.

#### 1.4 Условия использования Мастера настройки

Мастер настройки подключается к устройству ВАС-HD150 посредством локальной сети LAN.

1.4.1 Система, в которой ВАС-HD150 подсоединяется к линии M-NET Если подключено до 50 блоков, подключите ВАС-HD150 к линии M-NET.

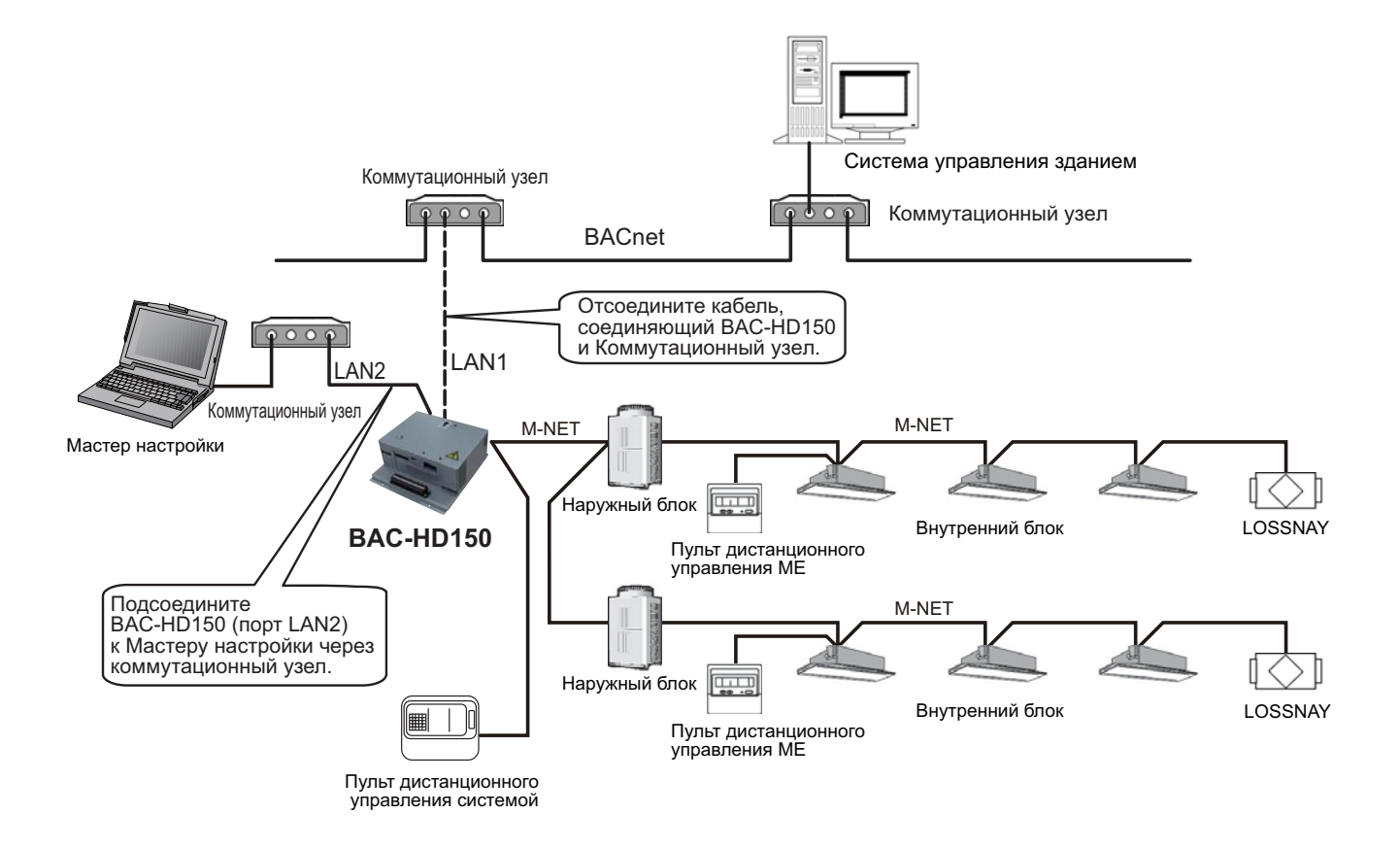

1.4.2 Система, в которой ВАС-НD150 подключается к РАС-YG50ECA (Расширительный блок)

Для подключения более 50 внутренних блоков подключайте PAC-YG50ECA (Расширительный блок) к BAC-HD150.

Максимальное количество блоков PAC-YG50ECA, подключаемых к каждому блоку BAC-HD150 составляет 3, а максимальное количество внутренних блоков, подключаемых к каждому блоку PAC-YG50ECA составляет 50.

Предусмотрена возможность подключения до 150 блоков к системе, в которой к блоку ВАС-НD150 подключено три PAC-YG50ECA.

Если к BAC-HD150 подключен один или более PAC-YG50ECA, блок BAC-HD150 не может быть напрямую подключен к линии M-NET, и подключается через PAC-YG50ECA.

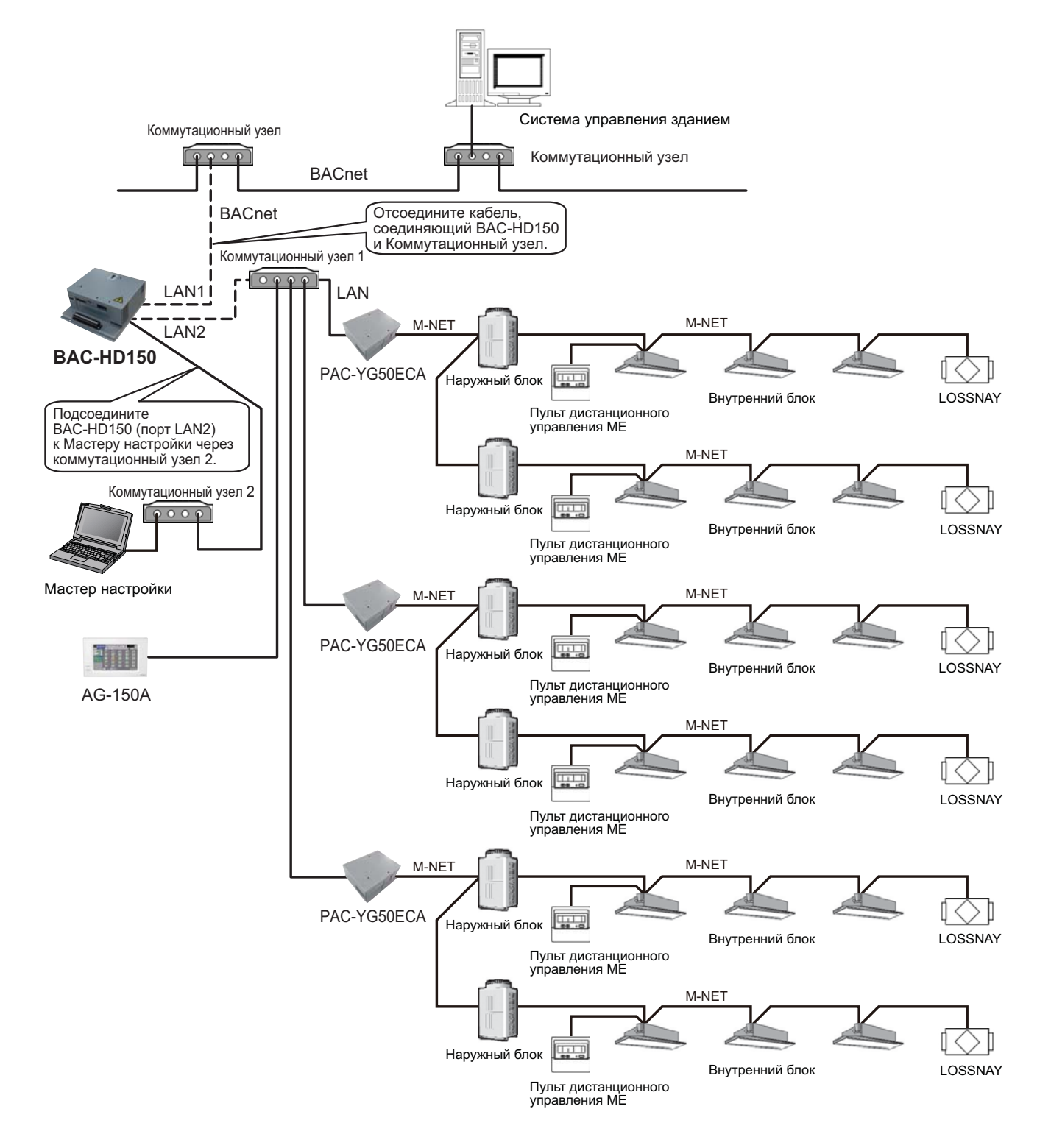

# **2 | Параметры окружения на компьютере**

Выполните описанные ниже операции, чтобы установить параметры окружения, необходимые для работы Мастера настройки.

#### Примечание:

Если компьютер используется не только для работы с Мастером настройки, запишите все текущие настройки, чтобы можно было восстановить их исходные значения, необходимые для выполнения других функций.

#### $2.1$  Установка IP-адреса компьютера

Выполните описанные ниже операции, чтобы установить IP-адрес компьютера, необходимый для работы Мастера настройки.

Подключите кабель от Мастера настройки к порту LAN 2 блока ВАС-НD150. Задайте IP-адрес для Мастера настройки, который соответствовал бы обоим следующим критериям: 1) Адрес не зарезервирован ни для одного из устройств, подключенных к порту LAN 2 блока BAC-HD150, и 2) IP-адрес с тем же сетевым адресом, что и порт LAN 2.

(Пример: Незанятый IP-адрес 192. 168. 200. 101 имеет тот же сетевой адрес, что и у порта LAN 2 блока ВАС-НD150, сетевой адрес которого - 192.168.200.)

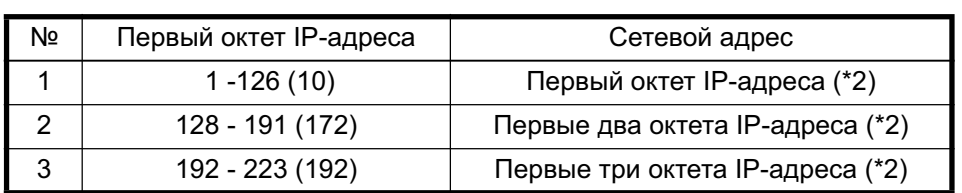

\*1: Включая устройства, пульты и контроллеры

Цифры в скобках указывают частные IP-адреса.

\*2: Октет содержит 8 бит.

#### Примечание:

При подключении блока ВАС-НD150 к Мастеру настройки для выполнения первичной настройки, отсоедините кабель, соединяющий коммутационный узел в системе BACnet и блок BAC-HD150 от порта LAN 1 блока BAC-HD150. Если данный блок BAC-HD150 (порт LAN 2) подключен к PAC-YG50ECA (Расширительный блок), отсоедините ВАС-HD150 (порт LAN 2) от коммутационного узла.

Присвойте Мастеру настройки IP-адрес, который не занят блоками PAC-YG50ECA, подключенными к порту LAN 2 блока BAC-HD150 или такими устройствами как AG-150A. Наличие одинаковых IP-адресов приведет к нарушению связи между Мастером настройки и подключенными устройствами, такими как PAC-YG50ECA и AG-150A, а также между другими устройствами. Проверьте IP-адреса всех устройств, подключенных к порту LAN 2 блока ВАС-HD150 перед присвоением IP-адреса Мастеру настройки.

#### Примечание:

Изменения настроек, выполняемые после завершения первоначальной настройки, не требуют отключения BAC-HD150 от BACnet, PAC-YG50ECA или AG-150A.

(1) Выберите [Пуск]>[Панель управления], чтобы открыть окно [Панель управления]. Дважды щелкните [Сетевые подключения], чтобы открыть окно [Сетевые подключения].

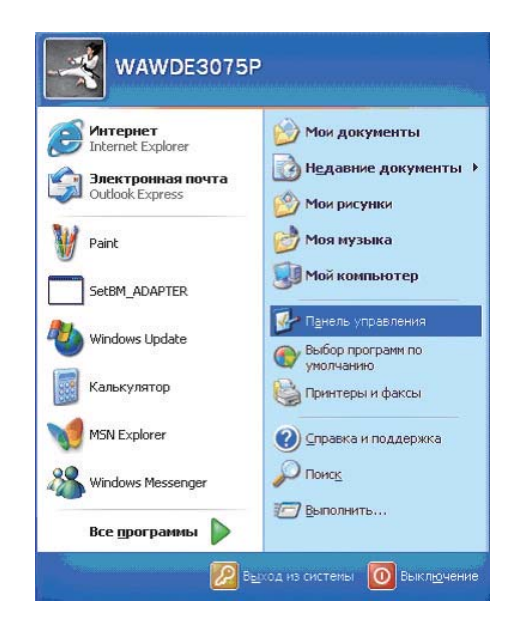

Дополнительно

Мастер но

Œ

Папки

Поиск

• Сетевые подключения

Адрес: С Сетевые подключения

сети

• дезан (-

Файл Правка Вид Избранное Сервис

ЛВС или высокоскоростной Интернет

Подключение по локальной

Подключено, Защищено бр.

(2) Дважды щелкните [Подключение по локальной сети] в окне [Сетевые подключения], чтобы открыть окно [Состояние подключения по локальной сети].

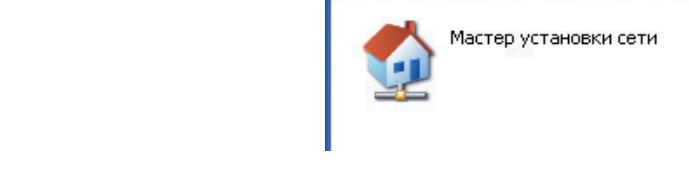

Мастер

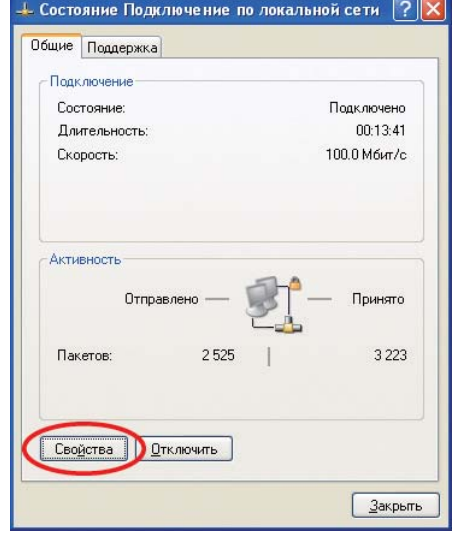

(3) Щелкните [Свойства] на вкладке [Общие], чтобы открыть окно [Подключение по локальной сети – свойства].

- (4) Выберите [Протокол Интернета (TCP/IP)] на вкладке [Общие], а затем нажмите [Свойства], чтобы открыть окно [Свойства: Протокол Интернета (TCP/IP)]. (Установите флажок [Протокол Интернета (TCP/IP)], если он не установлен.)
- $\perp$ Подключение по локальной сети свойства  $\boxed{?}$  $\boxed{\times}$ Общие Проверка подлинности Дополнительно Подключение через ■■ Intel(R) PRO/1000 MT Network Con Настроить... Компоненты, используемые этим подключением: ■ Клиент для сетей Microsoft ■ В Служба доступа к файлам и принтерам сетей Micro..  $\overline{\mathbf{v}}$ Планировщик пакетов QuS **• В 19 Протокол Интернета (ТСР/IP) Установить...** | Удалить Свойства Плисание Протокол ТСР/IР - стандартный протокол глобальных<br>сетей, обеспечивающий связь между различными<br>взаимодействующими сетями. <u>▼ При подключении вывести значок в области чвеломлений</u> √ Уведомдять при ограниченном или отсутствующем подключении Отмена L OK
- $\sqrt{2}$ Свойства: Протокол Интернета (TCP/IP) Общие Параметры IP могут назначаться автоматически, если сеть<br>поддерживает эту возможность. В противном случае параметры<br>IP можно получить у сетевого администратора. **• Получить IP-адрес автоматически** О Іспользовать следующий IP-адрес: IP-agpec:  $192.168.200.101$  $255.255.255.0$ Маска подсети: Основной шлюз: • Получить адрес DNS-сервера автоматически • Использовать следующие адреса DNS-серверов Предпочитаемый DNS-сервер: Альтернативный DNS-сервер: Дополнительно...
- (5) Установите переключатель [Использовать следующий IPадрес] и введите IP-адрес ([192.168.200.101] или аналогичный) в поле IP-адрес. Введите маску подсети (например, [255.255.255.0]) в поле [Маска подсети]. (Перед вводом адреса проконсультируйтесь с сетевым администратором.)

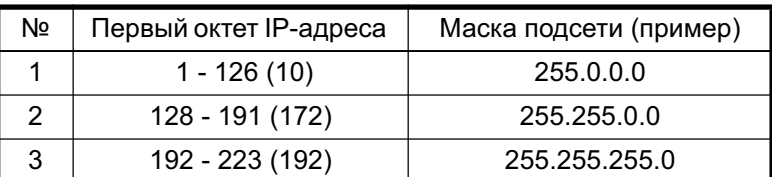

Цифры в скобках указывают частные IP-адреса.

(6) Нажмите [OK], чтобы закрыть текущее окно, а затем [OK] или [Отмена] в других окнах, чтобы закрыть их. На этом установка IP-адреса компьютера завершается.

# $2.2$  **Настройка параметров IP-соединения**

Для настройки параметров IP-соединения выполните описанные ниже операции. (Снимки экрана приведены для браузера Internet Explorer версии 6.0, но описанные операции применимы и для Internet Explorer версии 7.0.)

- (1) Запустите веб-браузер Internet Explorer.
- (2) В строке меню выберите [Сервис], а затем в выпадающем меню [Свойства обозревателя], чтобы открыть окно [Свойства обозревателя].

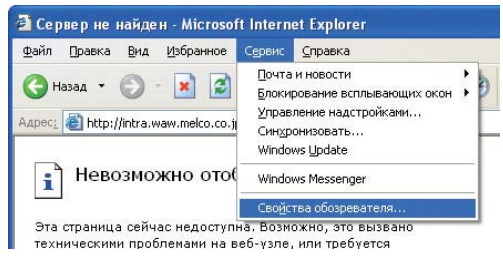

OK

**Отмена** 

(3) [Никогда не использовать коммутируемые подключения], который находится слева под настройками [Настройка удаленного доступа и виртуальных частных сетей]. Нажмите [Настройка LAN] в группе [Настройка параметров локальной сети [LAN]], чтобы открыть окно [Настройка локальной сети].

(4) Снимите флажок [Использовать прокси-сервер] в группе [Прокси-сервер].

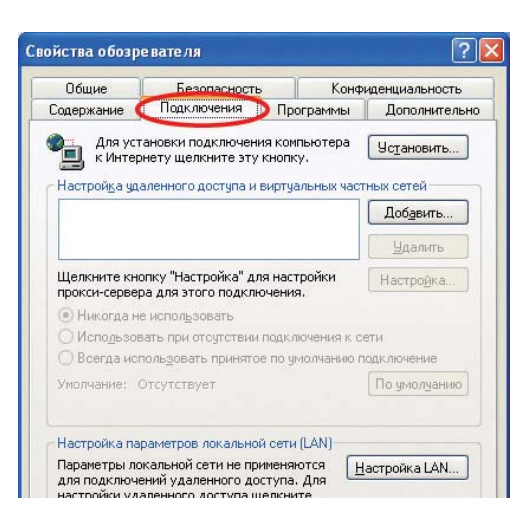

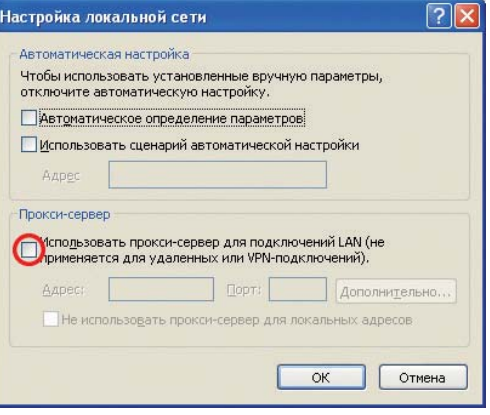

(5) Нажмите [ОК], чтобы закрыть текущее окно, а затем [ОК] в других окнах, чтобы закрыть их. На этом установка параметров IP-соединения завершается.

# **3 V** Установка и удаление программы

#### 3.1 **Установка программы**

Для установки программы Мастер настройки (SetBM\_ADAPTER) выполните описанные ниже операции. Для отмены установки в показанном ниже окне нажмите [Cancel] ([Отмена]).

#### (1) Запуск программы установки

Дважды щелкните файл [setup.exe] в корневом каталоге диска CD-ROM.

Прочтите информацию на экране и нажмите [Next] ([Далее]), чтобы продолжить.

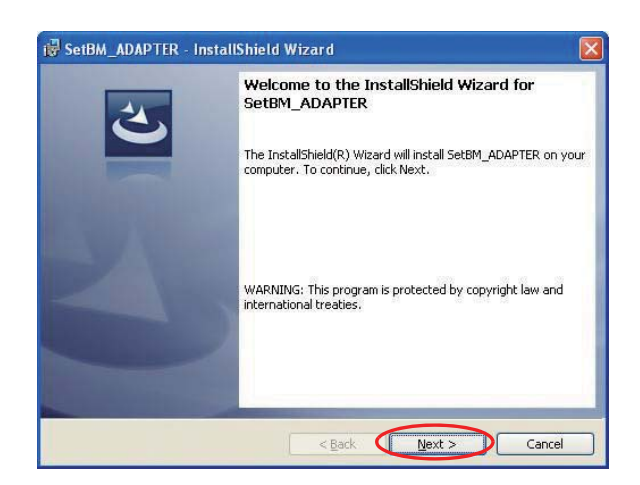

#### (2) Лицензионное соглашение

Прочтите лицензионное соглашение, установите флажок pядом с [I accept the terms in the license agreement] ([Я принимаю условия лицензионного соглашения]), чтобы принять условия соглашения и нажмите [Next] ([Далее]).

\*В случае несогласия с условиями лицензионного соглашения нажмите [Cancel] ([Отмена]), чтобы отменить установку.

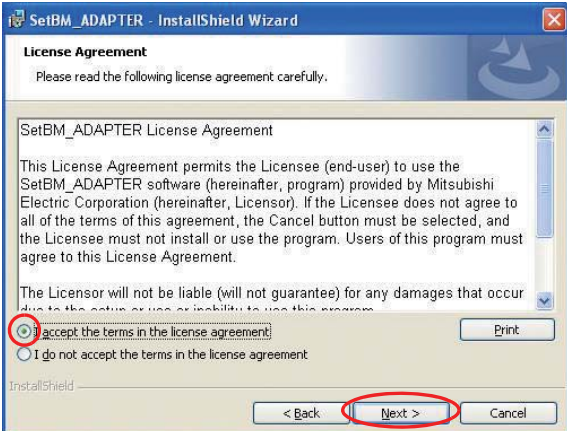

# (3) Информация о пользователе

Введите имя пользователя и название компании, а затем нажмите [Next] ([Далее]).

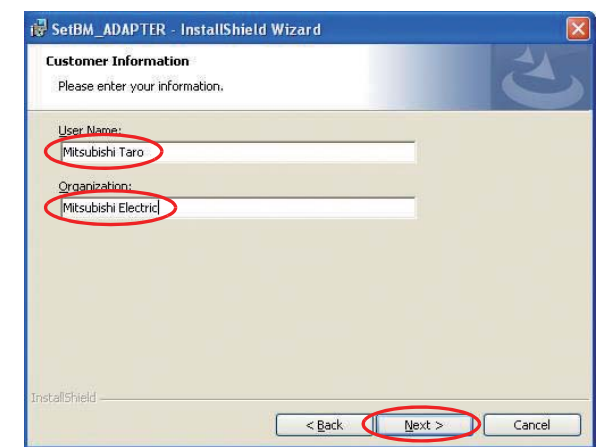

(4) Выбор папки для установки

Выберите папку для установки программы. Нажмите [Change] ([Изменить]), чтобы выбрать другую папку.

После выбора папки нажмите [Next] ([Далее]), чтобы продолжить установку.

По умолчанию программа устанавливается в папку [C:MELANSSetBM\_ADAPTER].

(5) Выполнение программы установки Нажмите [Install] ([Установить]), чтобы запустить программу установки.

Нажмите [Back] ([Назад]), чтобы изменить параметры установки.

Нажмите [Cancel] ([Отмена]), чтобы отменить установку.

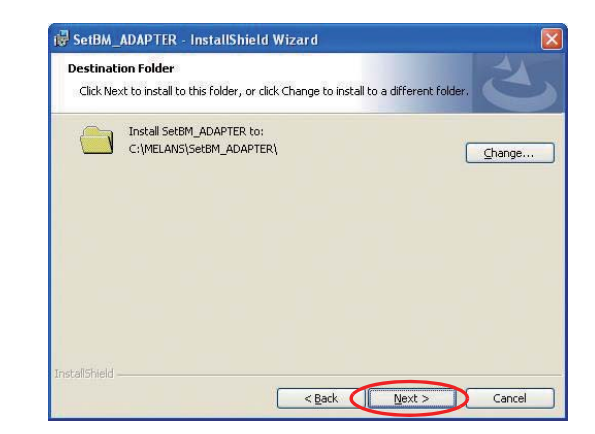

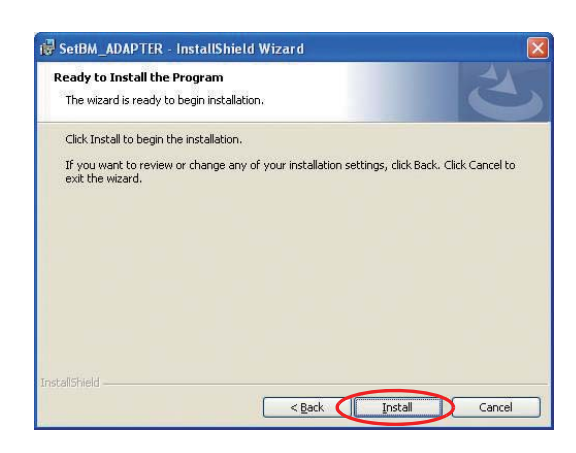

(6) Подтверждение завершения установки В окне, показанном справа, нажмите [Finish] ([Завершить]), чтобы завершить процесс установки.

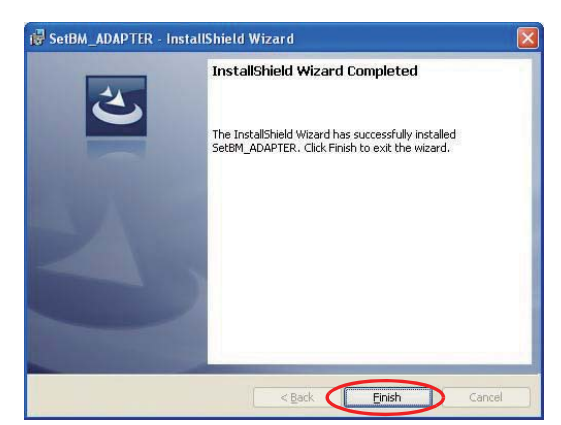

Важно

• Сохраните диск CD-ROM для использования в будущем.

#### 3.2 Удаление программы

Для удаления программы SetBM\_ADAPTER выполните описанные ниже операции. (Как правило, удаление не требуется.)

- (1) Убедитесь, что программа SetBM\_ADAPTER не запущена. Выйдите из программы, если она запущена.
- (2) Выберите [Пуск]>[Панель управления], чтобы открыть окно [Панель управления], а затем дважды щелкните [Установка и удаление программ], чтобы открыть окно [Установка и удаление программ].

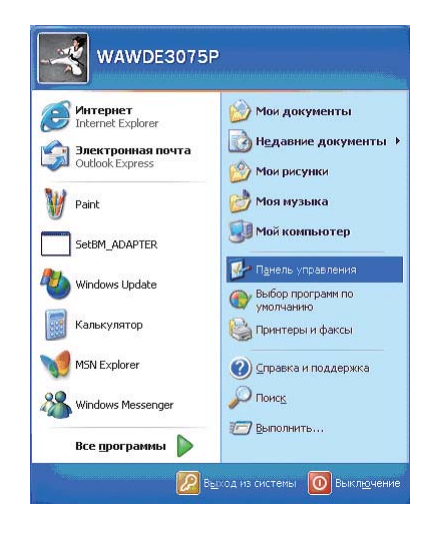

(3) Выберите программу [SetBM\_ADAPTER], щелкнув на ней. Нажмите [Удалить], а затем [ОК] в открывшемся диалоговом окне подтверждения, чтобы начать

局 Установленные программ-П Показать обновления Сортировка: Ин They microsoft (NET Framework 3.0 Service Pack I Language Pack - KOR) Размер 3.36MR удаление<br>программ **SE Microsoft .NET Framework 3.0 Service Pack 1 Language Pack - PTB** 3.05MB Размер Microsoft .NET Framework 3.0 Service Pack 1 Language Pack - RUS 3.49MB Размер 研 Mcrosoft .NET Framework 3.5 Размер 106,00MB Microsoft .NET Framework 3.5 - Language Pack (Italiano) станов<br>програн 106,00MB Microsoft .NET Framework 3.5 Language Pack - DEU Размер 106,00MB Microsoft .NET Framework 3.5 Language Pack - ptb Размер 106,00MB | Wicrosoft .NET Framework 3.5 Language Pack - 日本語 Размер 106,00МБ (H) Microsoft .NET Framework 3.5 언어 팩 - 한국어 Размер 106,00МБ ig Microsoft .NET Framework 3.5 语言包 - 简体中文 Размер 106,00MB  $\odot$ Module Inguistique Microsoft .NET Framework 3.5 - fra Размер 106,00МБ Paquete de idioma de Microsoft .NET Framework 3.5 - esn Размер 106,00MB SetBM\_ADAPTER Чтобы получить сведения о поддержке, щель иногд Изменить Удалить Windows XP Service Pack 3 19 Языковой пакет Microsoft .NET Framework 3.5 — RUS Размер 106,00MB

.<br>Установка и удаление прогр.

#### Внимание:

процесс удаления.

- Будьте осторожны, не удалите по ошибке другие программы.
- Не рекомендуется удалять совместно используемые компоненты.

#### (4) Закройте все окна.

На этом процесс удаления завершается.

# **4 Подсоединение и запуск Мастера настройки**

### **4.1 Подсоединение Мастера настройки**

Мастер настройки подключается к устройству ВАС-HD150 посредством локальной сети LAN.

### 4.1.1 Система, в которой ВАС-HD150 подсоединяется к линии M-NET

Отсоедините кабель, соединяющий BAC-HD150 (порт LAN 1) к BACnet. Подсоедините кабель, отсоединенный на предыдущем шаге, к коммутационному узлу который подключен к Мастеру настройки. Восстановите исходное подключение после завершения настройки конфигурации Мастера настройки.

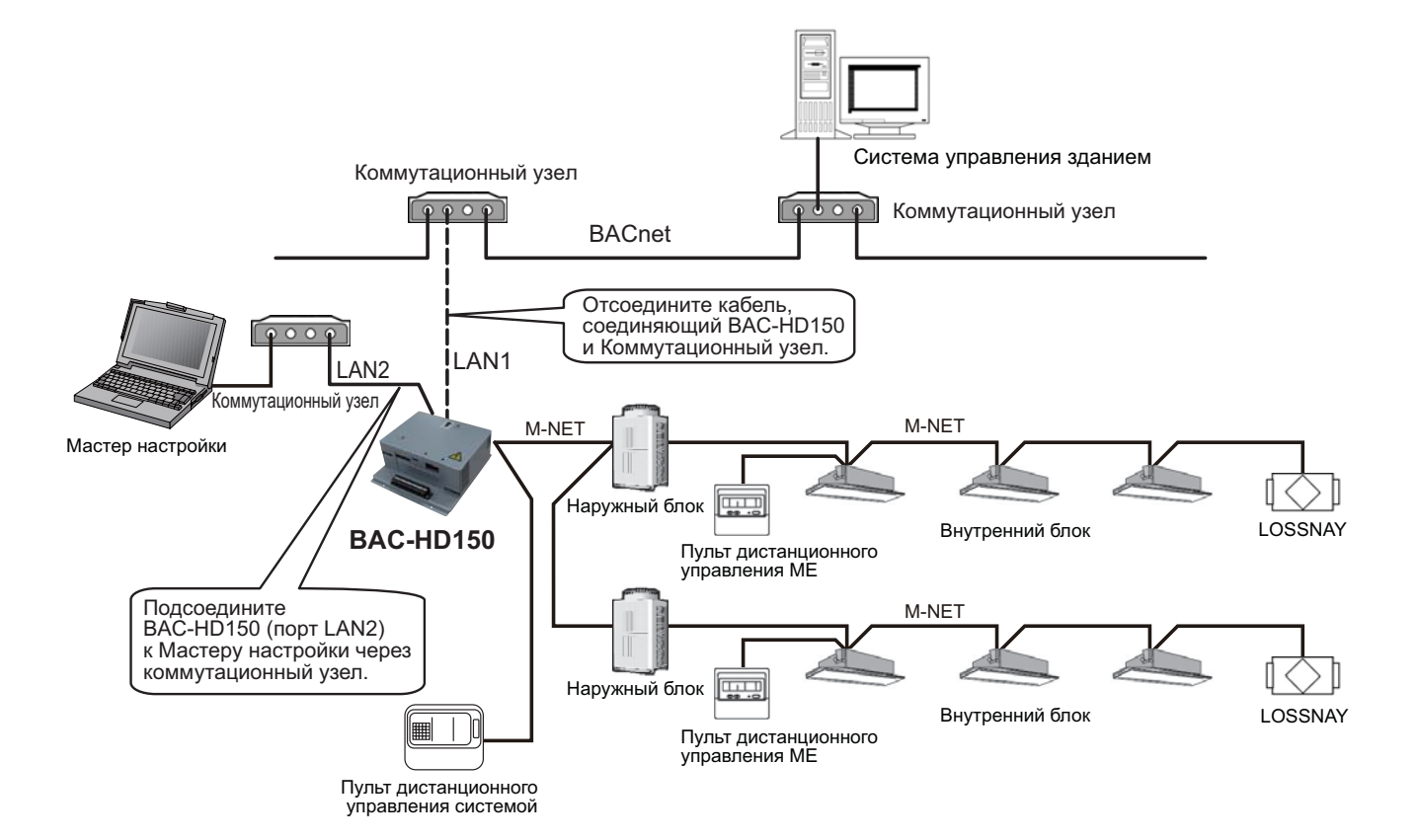

- 4.1.2 Система, в которой ВАС-HD150 подключается к PAC-YG50ECA (Расширительный блок) (Вер.2.0.0.0 или более поздняя)
	- (1) Шаг 1 : Подключение Мастера настройки и выполнение первичной настройки Перед настройкой BAC-HD150 убедитесь, что выполнена настройка блоков РАС-YG50ECA и AG-150A, и что они готовы к связи. См. руководство блока AG-150A для проверки первичных настроек AG-150A. Первичная настройка для PAC-YG50ECA выполняется с AG-150A, и его настройки также проверяются с AG-150A. Отсоедините кабель, соединяющий BAC-HD150 (порт LAN 1) и коммутационный узел в сети BACnet. Отсоедините кабель, соединяющий порт LAN 2 блока BAC-HD150 от коммутационного узла 1. Подключите отсоединенный конец кабеля к коммутационному узлу 2, подключенному к Мастеру настройки.

После окончания всех подключений выполните первичную настройку с помощью Мастера настройки. По окончании первичной настройки выполните команду "Put settings" "отправить настройки" для пересылки настроек, выполненных в Мастере настроек, на ВАС-HD150.

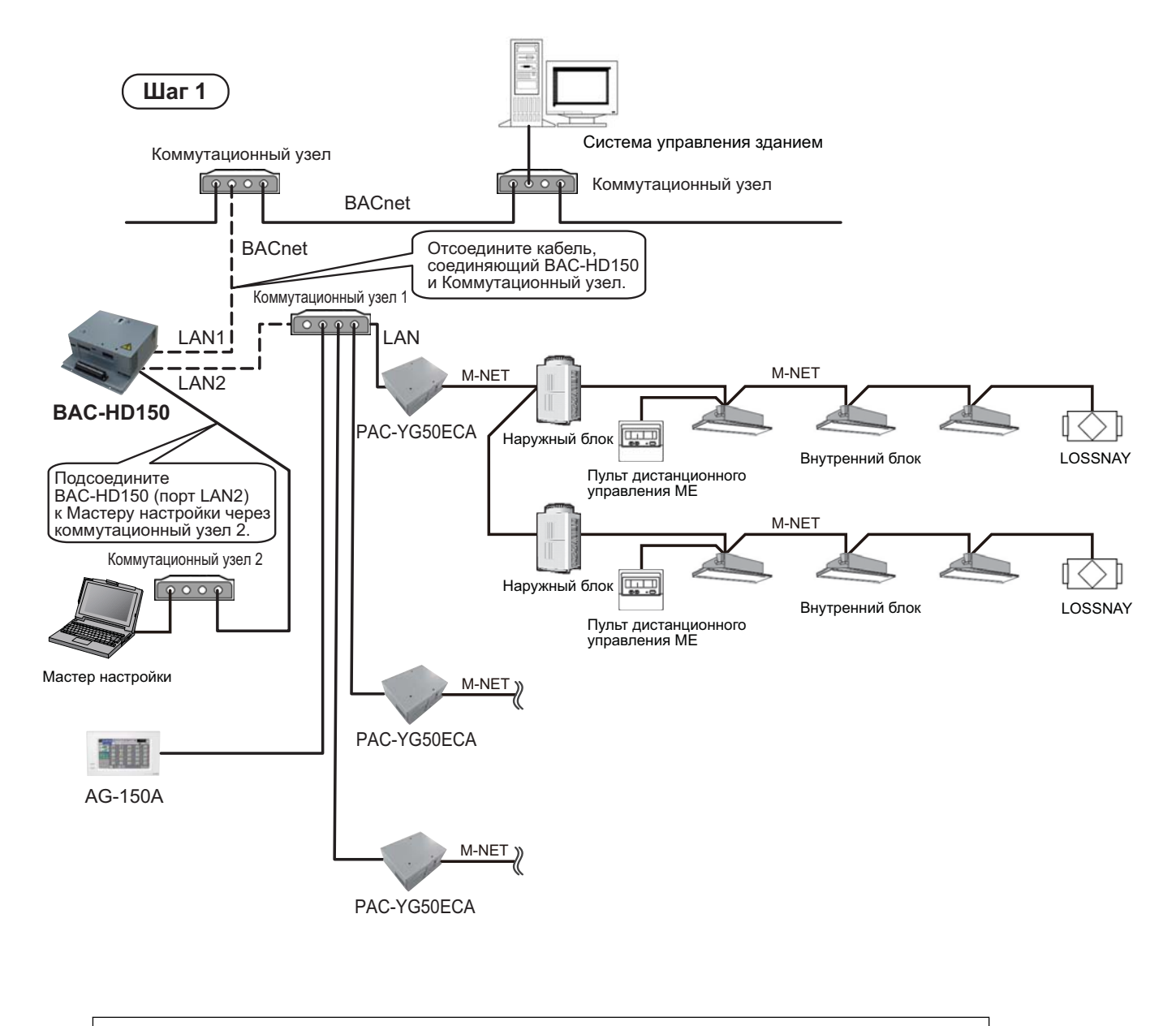

#### Примечание:

Выполните команду "Put Settings" в режиме "Off line" (оффлайн).

(2) Шаг 2 : Убедитесь, что IP-адрес не совпадает с адресами между портом LAN 2 блока BAC-HD150 и иными устройствами

По окончании первичной настройки отсоедините коммутационный узел 2 от ВАС-HD150 (порт LAN 2), затем подсоедините коммутационный узел 2 к коммутационный узел 1. Для проверки того, что адреса не накладываются, пошлите PING адреса IP, который присвоен порту LAN 2 блока BAC-HD150, и убедитесь в отсутствии ответа.

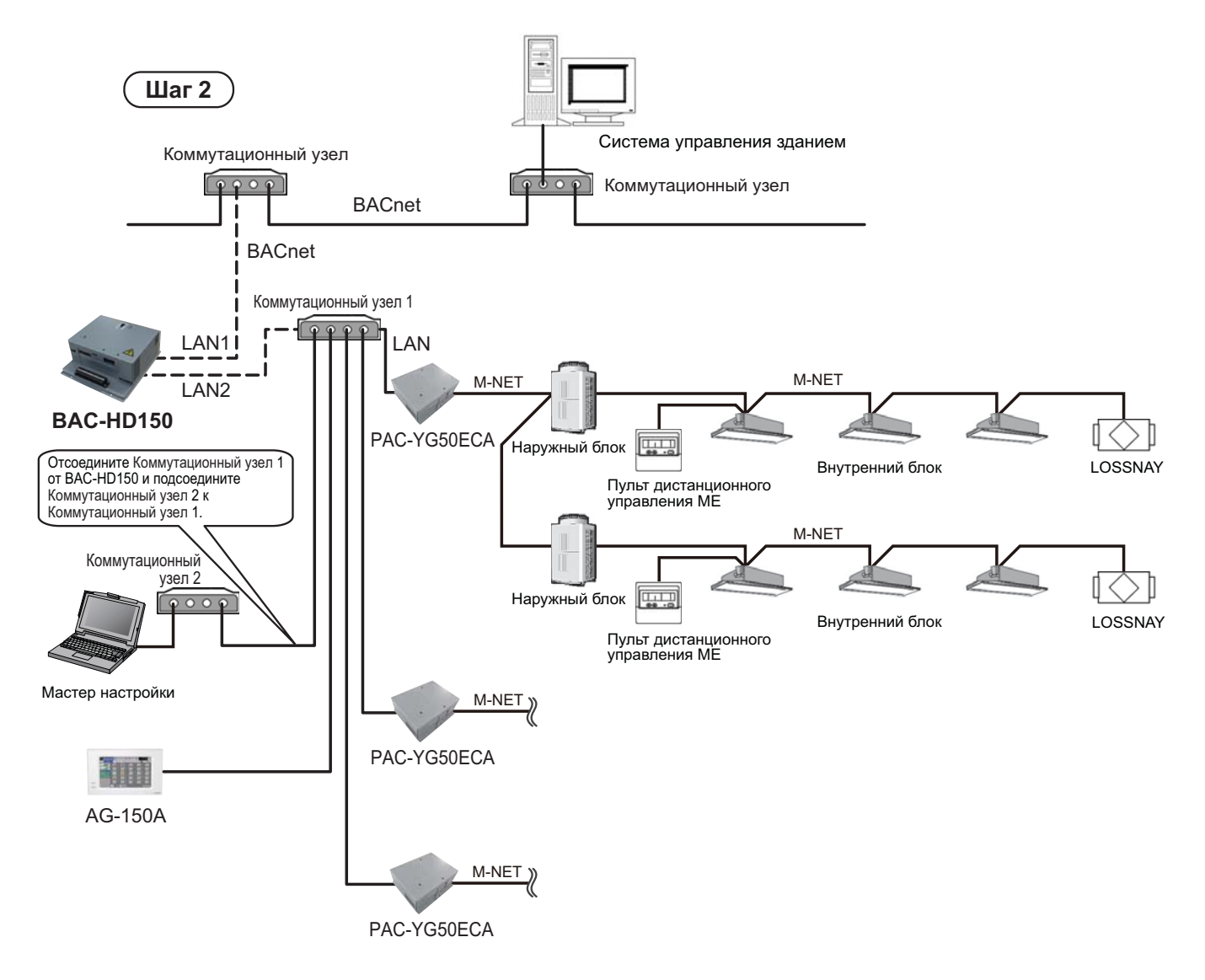

#### (3) Шаг 3 : Подтверждение настроек PAC-YG50ECA и перезапуск BAC-HD150

Подсоедините ВАС-HD150 и коммутационный узел1, используя порт LAN 2 блока ВАС-HD150. С адаптера "BM ADAPTER" в строке меню выполните команду "Get Settings" (получить настройки) для получения информации о настройках для PAC-YG50ECA, и убедитесь, что настройки расширительного блока (см. 8.2.3), настройки групп (см. 8.3.1), и настройки связывания блоков LOSSNAY (см. 8.3.2) совпадают с настройками, выполненными с AG-150A.

См. раздел 8.2.3.1 "Получение информации о настройках для настроек Расширительного блока" для получения информации о настройках для PAC-YG50ECA.

После проверки правильности настроек измените режим с "On Line" (онлайн) на "Off Line". После этого повторно измените режим с "Off Line" на "On Line", затем перезапустите BAC-HD150.

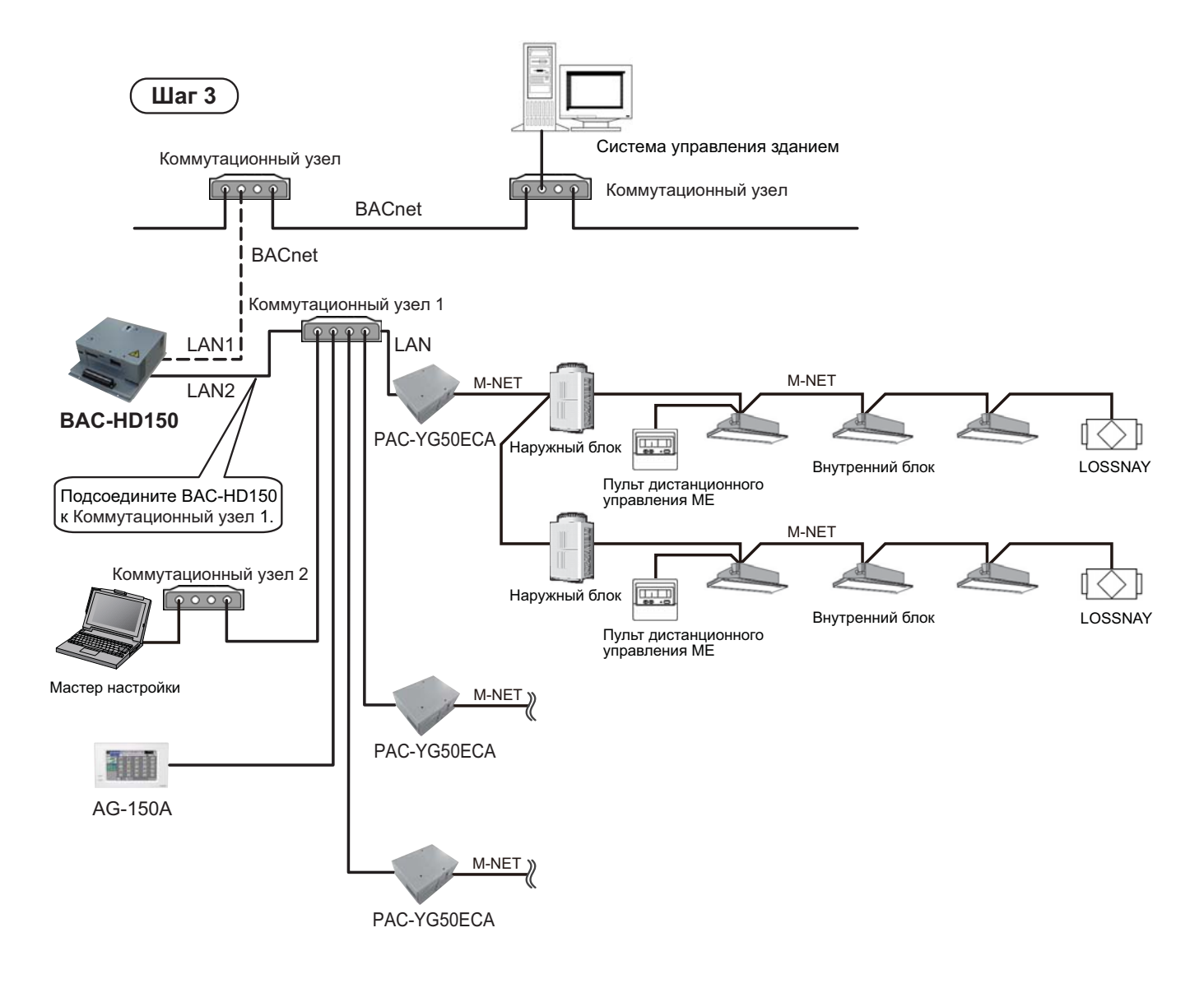

#### Примечание:

Если не удается получить информацию о настройках для РАС-YG50ECA, убедитесь в том, что первичная настройка PAC-YG50ECA с AG-150A была выполнена, что они готовы к связи и правильно подключены к ВАС-HD150. Также убедитесь в том, что IP-адрес блока РАС-YG50ECA, запрограммированный в ВАС-HD150 с Мастера настройки, является правильным. (См. пункт (2) в разделе 8.2.3 "Настройки расширительного блока.")

(4) Шаг 4 : Отсоединение Мастера настройки и подсоединение ВАС-НD150 к коммутационному узлу в BACnet Отсоедините кабели, соединяющие коммутационные узлы 1 и 2. Подсоедините ВАС-HD150 к коммутационному узлу в сети BACnet, используя порт LAN 1 блока BAC-HD150.

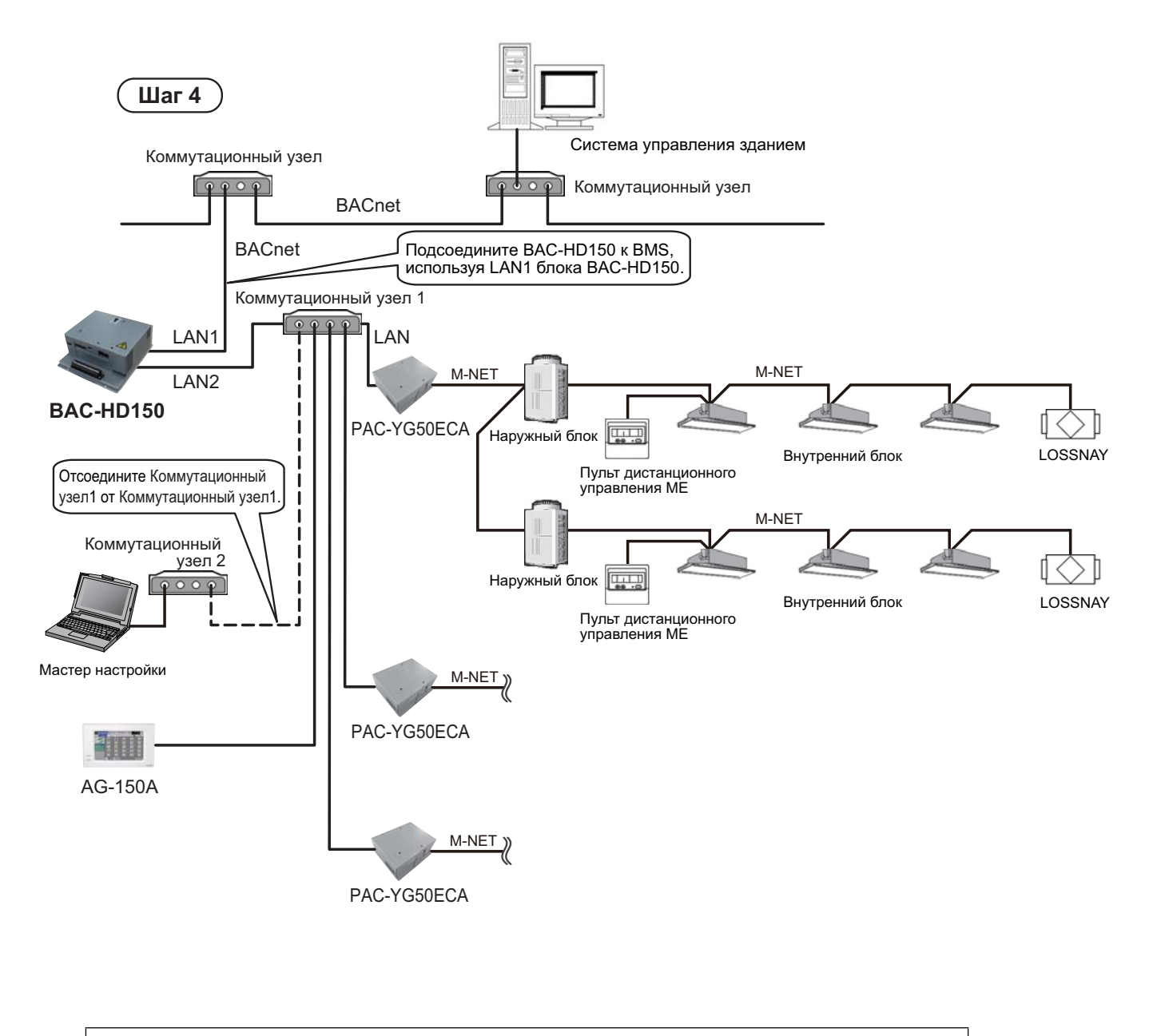

Примечание:

Изменения настроек, выполняемые в Мастере настройки после завершения первоначальной настройки, не требуют отключения BAC-HD150 от BACnet, PAC-YG50ECA или AG-150A.

# **4.2 Запуск Мастера настройки**

Bыберите [Пуск]>[Все программы]>[SetBM\_ADAPTER]>[SetBM\_ADAPTER], чтобы запустить Мастер настройки.

#### 4.3 Выход из Мастера настройки

Чтобы выйти из Мастера настройки, нажмите кнопку [X] в верхнем правом углу окна Мастера настройки или выберите [File] в строке меню, а затем пункт [Exit] в выпадающем меню.

# 5 **Окна и параметры Мастера настройки**

# 5.1 Экран начальных настроек Мастера настройки

После запуска Мастера настройки появится показанных ниже экран начальных настроек. Выберите [File] в строке меню, а затем пункт [New Settings], чтобы открыть 5.2 Экран настроек.

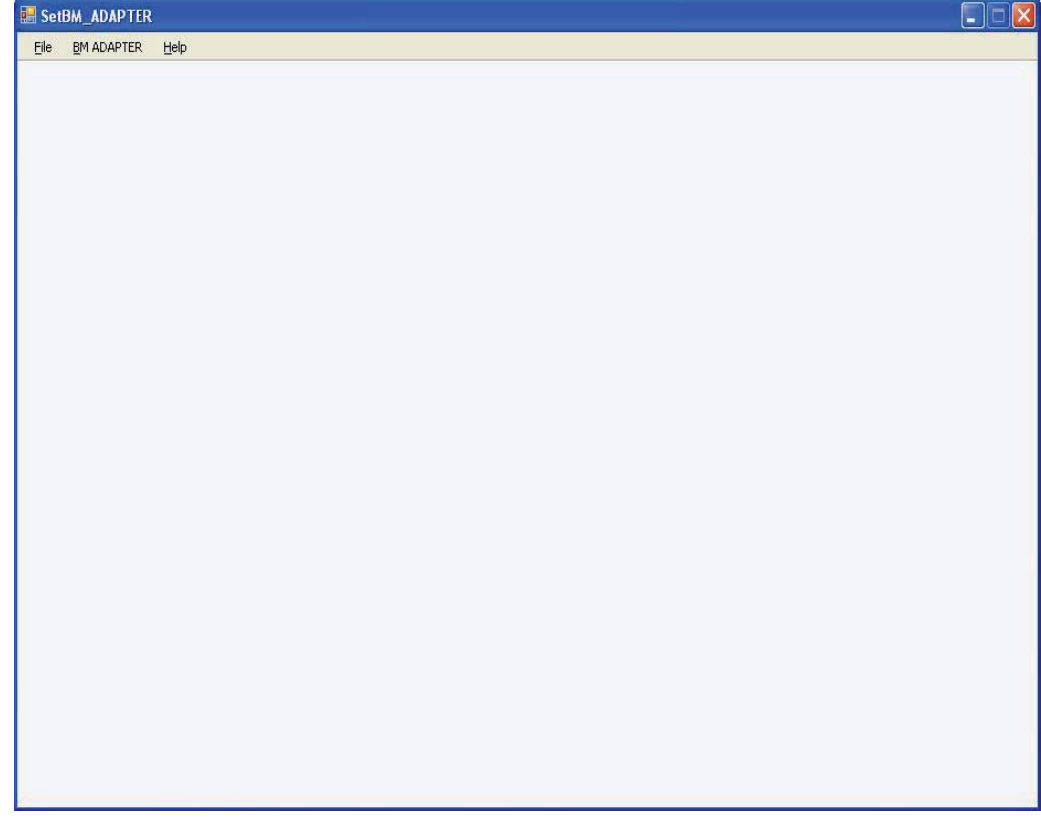

#### 5.2 Окна Мастера настройки

Окно Мастера настройки состоит из указанных ниже элементов.

Основная вкладка и дополнительные вкладки используются для переключения между различными наборами параметров.

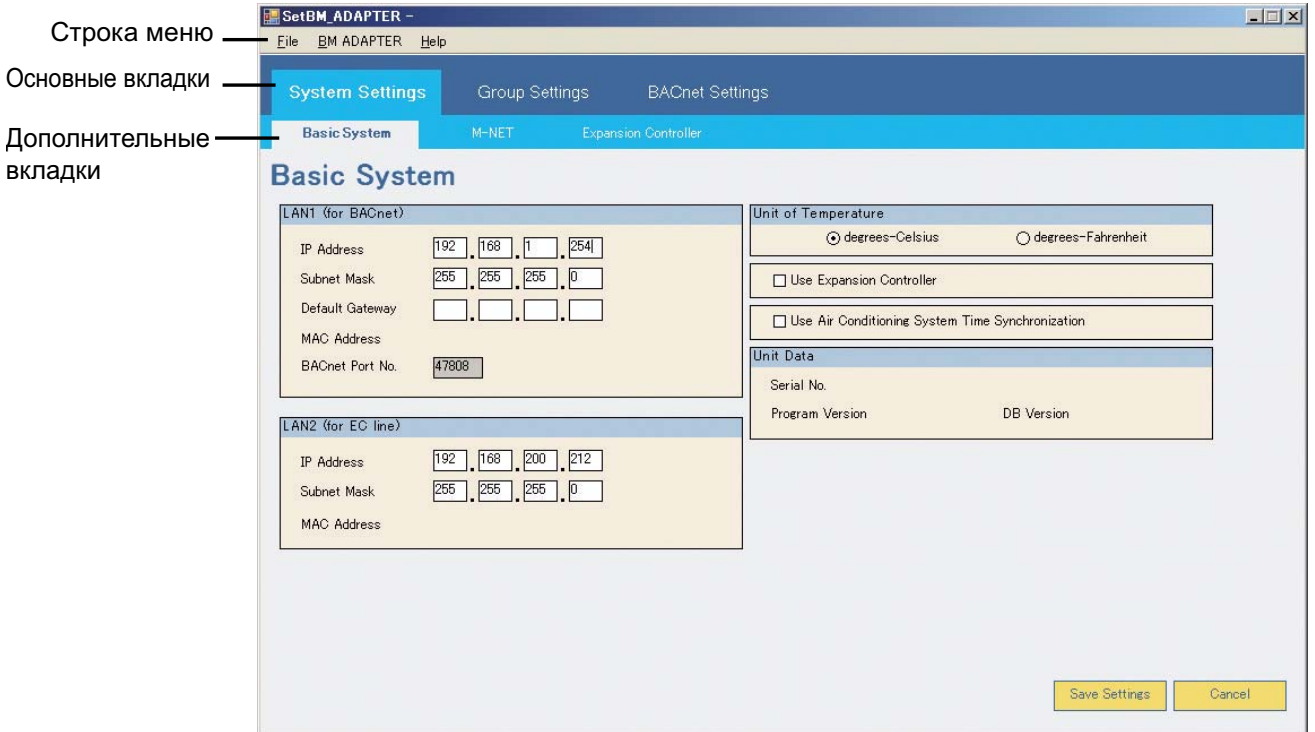

#### 5.3 Строка меню и пункты выпадающих меню

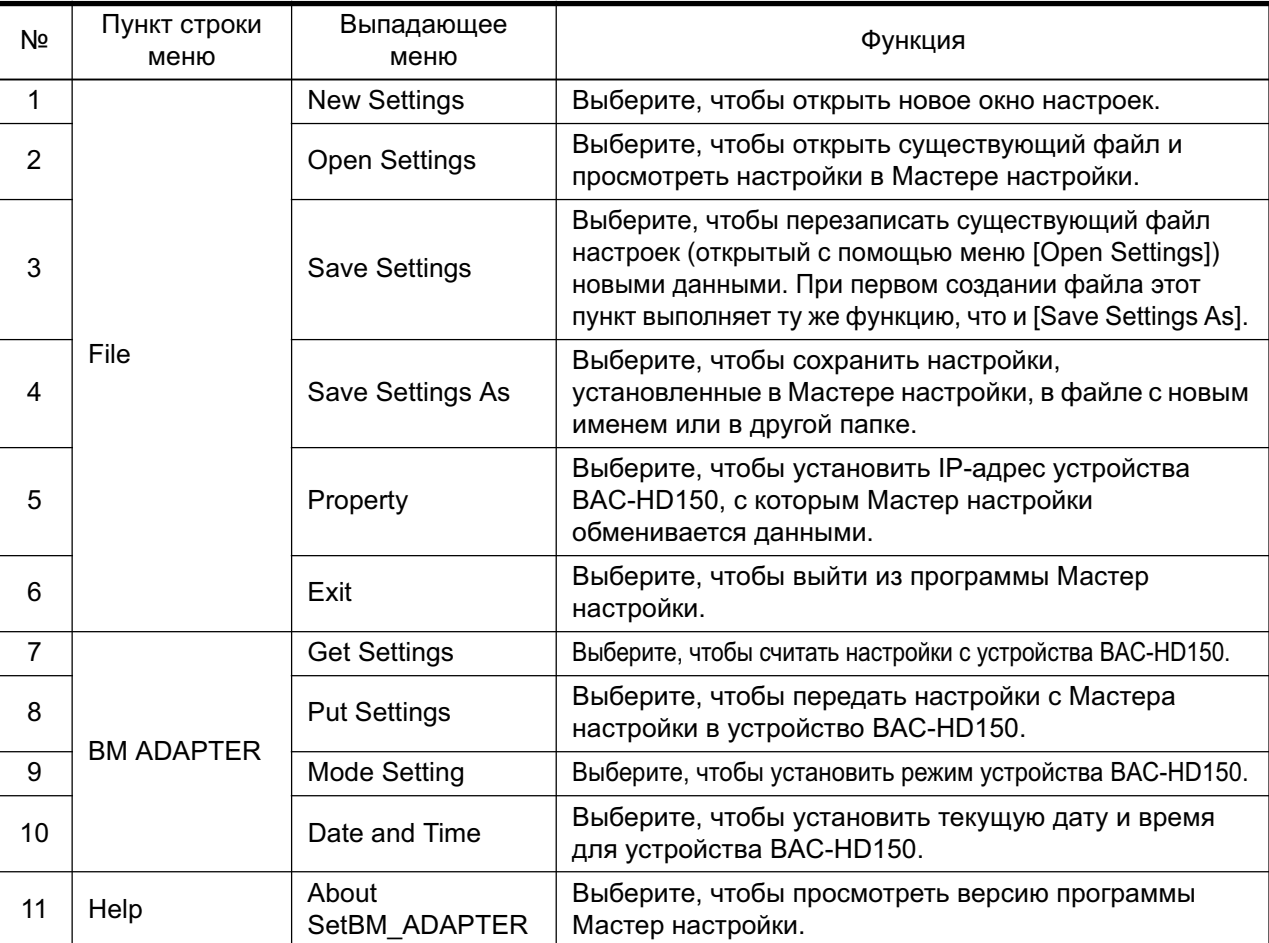

В таблице ниже перечислены пункты строки меню и выпадающих меню.

### 5.4 Структура вкладок и настраиваемые параметры

В приведенной ниже таблице указаны названия основных и дополнительных вкладок и настраиваемые параметры.

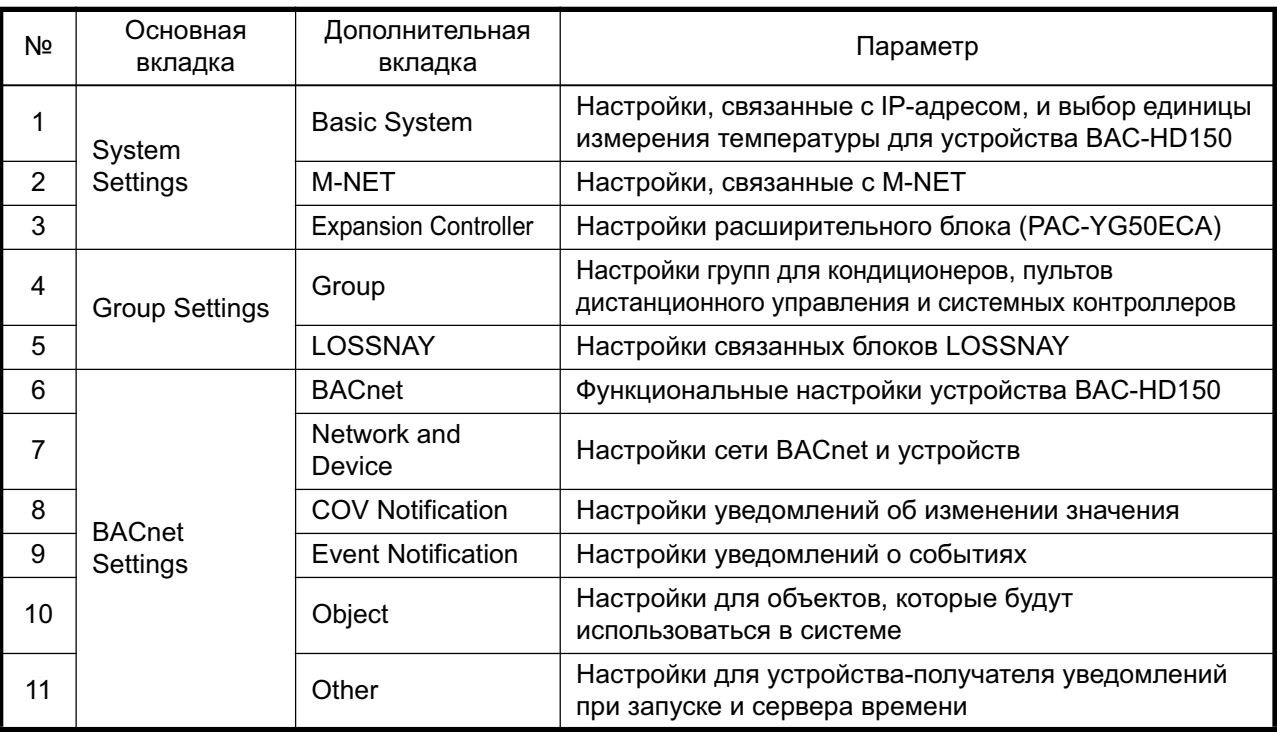

### 5.5 Процедуры настройки

- 5.5.1 Процедуры начальной настройки системы кондиционирования воздуха
	- 5.5.1.1 Система, в которой ВАС-HD150 подсоединяется к линии M-NET

Выполните первоначальную настройку систем кондиционирования воздуха как показано в таблице ниже. (Номера в столбце [№] указывают порядок настройки.)

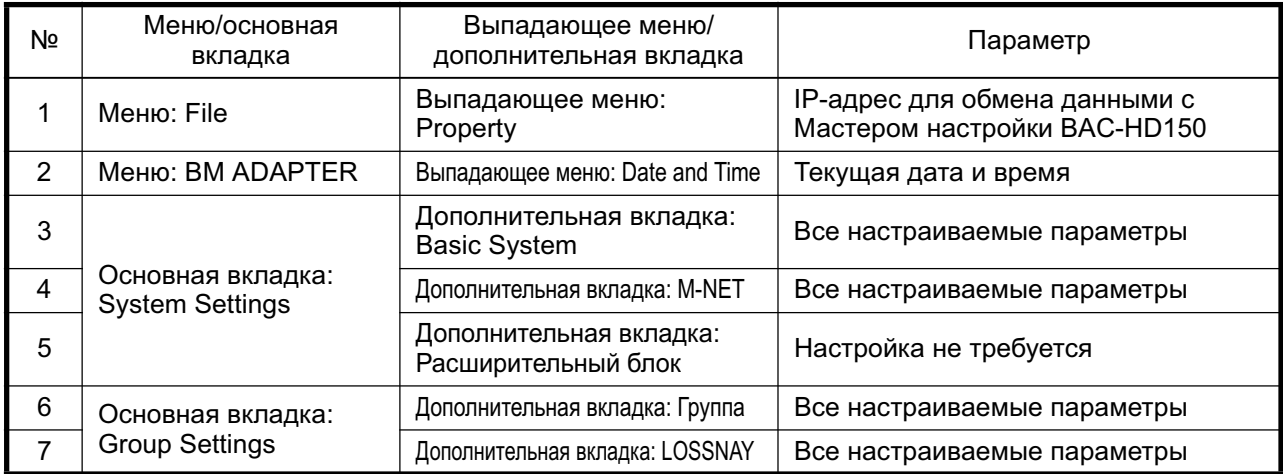

5.5.1.2 Настройка необходимых параметров при подключении ВАС-НD150 к РАС-YG50ECA (Расширительный блок)(Вер.2.0.0.0 или более поздняя)

Выполните первоначальную настройку систем кондиционирования воздуха как показано в таблице ниже. (Номера в столбце [№] указывают порядок настройки.)

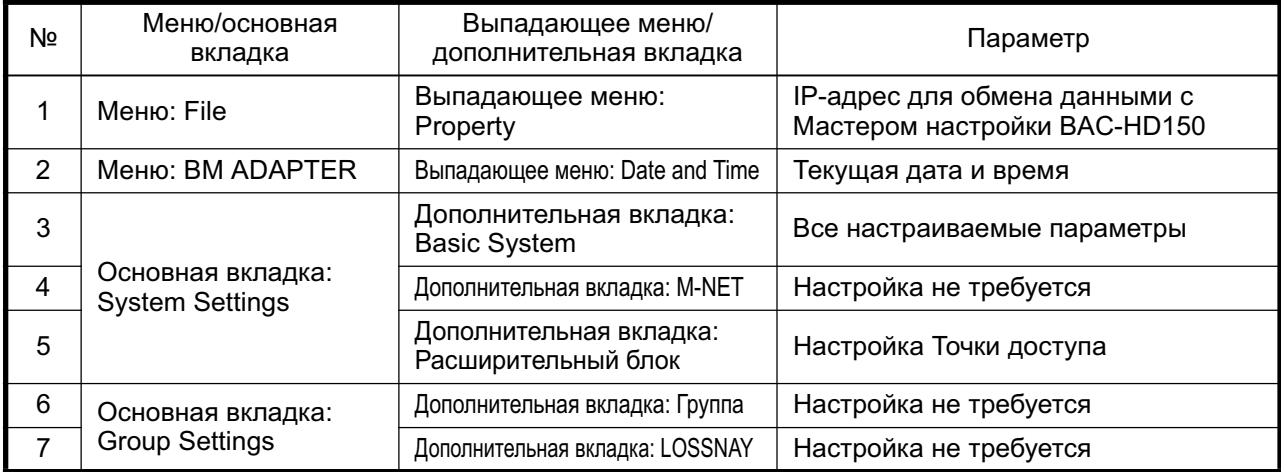

5.5.2 Процедуры настройки параметров, связанных с сетью BACnet

Выполните первоначальную настройку систем, относящихся к ВАС-НD150, как показано в таблице ниже. (Номера в столбце [№] указывают порядок настройки.)

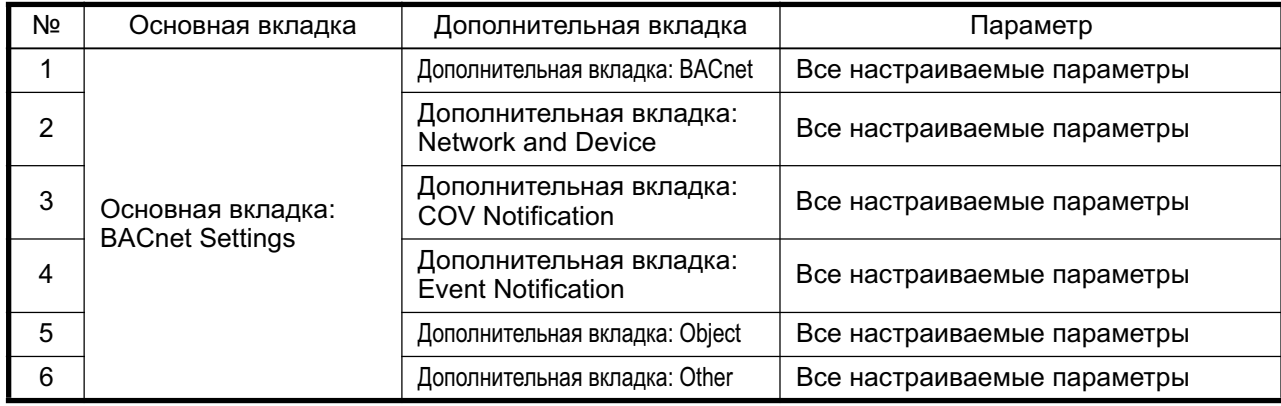

# 5.5.3 Процедуры изменения настроек

Для изменения настроек следуйте процедурам, приведенным в разделах 5.5.1 и 5.5.2 выше.

# 6 | Поток данных и хранение данных

### **6.1** Поток данных настройки

На рисунке ниже показан поток данных, устанавливаемых с помощью Мастера настройки.

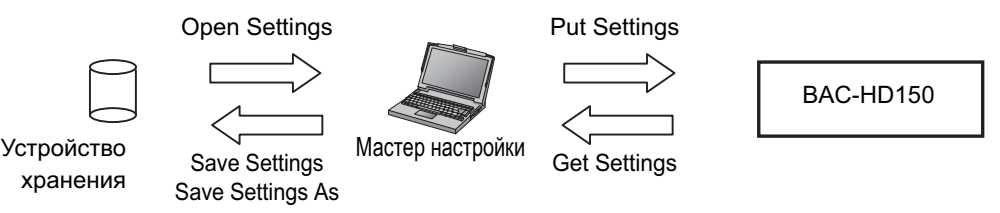

\*Устройства хранения данных: Жесткий диск компьютера, на котором запущен Мастер настройки, запоминающее устройство USB, диск CD-R и т.д.

### 6.2 Примечание по выполнению команды Put Settings

- (1) Перед выполнением команды [Put Settings] переведите устройство ВАС-HD150 в режим [Offline]. (Выполнение команды [Put Settings] в режиме [Online] приведет к выводу в Мастере настройки сообщения об ошибке и отмене команды.)
- (2) Переключите режим устройства BAC-HD150, выбрав IBM ADAPTERI в строке меню и пункт IMode Setting] (Настройка режима) в выпадающем меню. (Подробная информация приведена в разделе 7.2.3, "Настройка режима (Mode Setting)".)
- (3) Для отмены команды [Put Settings] и восстановления нормального режима работы переключите устройство BAC-HD150 в режим [Online].
- (4) При выполнении команды [Put Settings] устройство ВАС-HD150 произведет начальную настройку. Начальная настройка займет около пяти минут. Между последовательными запусками команды [Put Settings] должно проходить не менее пяти минут.
- (5) В режиме [Offline] устройство ВАС-HD150 не поддерживает обмен данными по сети BACnet. Если система настроена таким образом, что состояние устройств, подключенных к сети BACnet, контролируется системой управления здания, может быть сформирован сигнал тревоги. Перед переводом vстройства BAC-HD150 в режим [Offline] проконсультируйтесь с администратором системы.

#### 6.3 Сохранение резервных копий данных настройки

Сохраняйте резервные копии данных настройки, которые могут понадобиться для восстановления устройства ВАС-HD150 в случае возникновения проблемы.

Кроме того, резервные копии рекомендуется сохранять на жестком диске компьютера, на котором установлен Мастер настройки.

# **7** | Строка меню

В строке меню находятся пункты [File], [BM ADAPTER] и [Help], с каждым из которых связано выпадающее меню.

#### **7.1 ȼɵɩɚɞɚɸɳɟɟ ɦɟɧɸ File**

Пункты, отмеченные на следующем рисунке, доступны в выпадающем меню [File]. Назначение каждого пункта описано ниже.

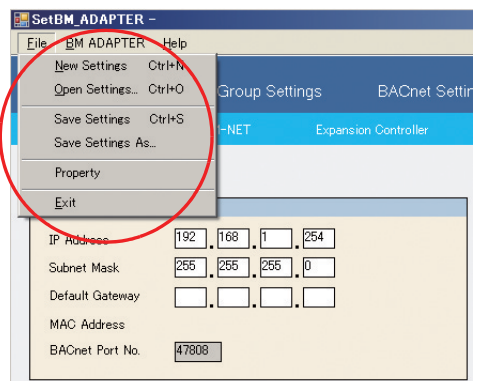

### 7.1.1 Новые настройки (New Settings)

Выберите [New Settings], чтобы открыть пустое окно настроек. (Во всех показанных ниже окнах установлены значения по умолчанию.)

### 7.1.2 Открыть настройки (Open Settings)

Выберите папку и файл, а затем нажмите [Открыть], чтобы открыть файл. Настройки из выбранного файла появятся в окне настроек.

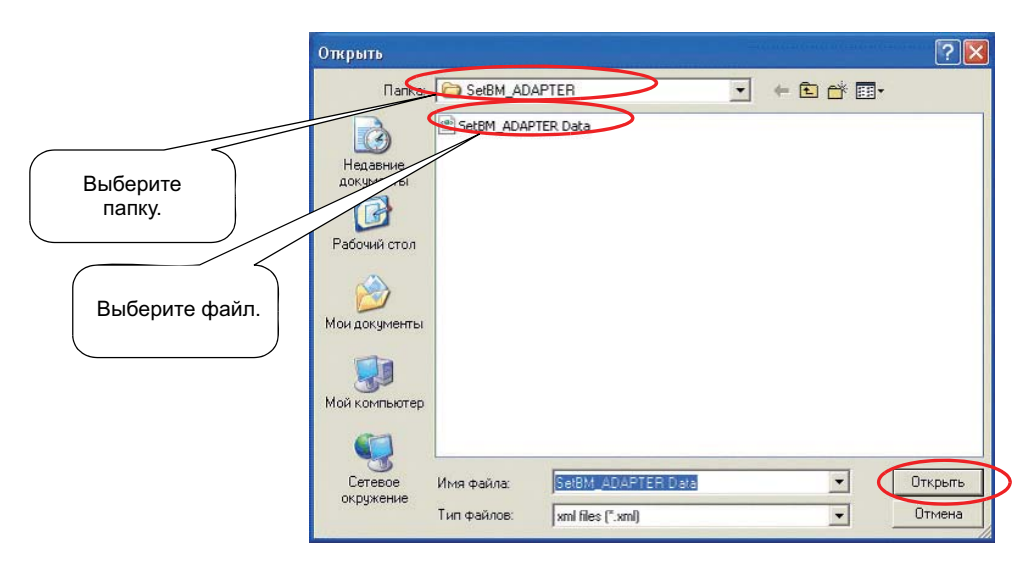

# 7.1.3 Save Settings

Выберите [Open Settings], чтобы перезаписать содержимое открытого файла настройками, установленными в Мастере настройки.

Если настройки сохраняются без предварительного открытия файла с помощью [Open Settings], они будут сохранены в новый файл (так же, как и при сохранении настроек с помощью [Save Settings As]).

### 7.1.4 Сохранить настройки как (Save Settings As)

Выберите папку для сохранения, введите имя файла и нажмите [Сохранить], чтобы сохранить настройки.

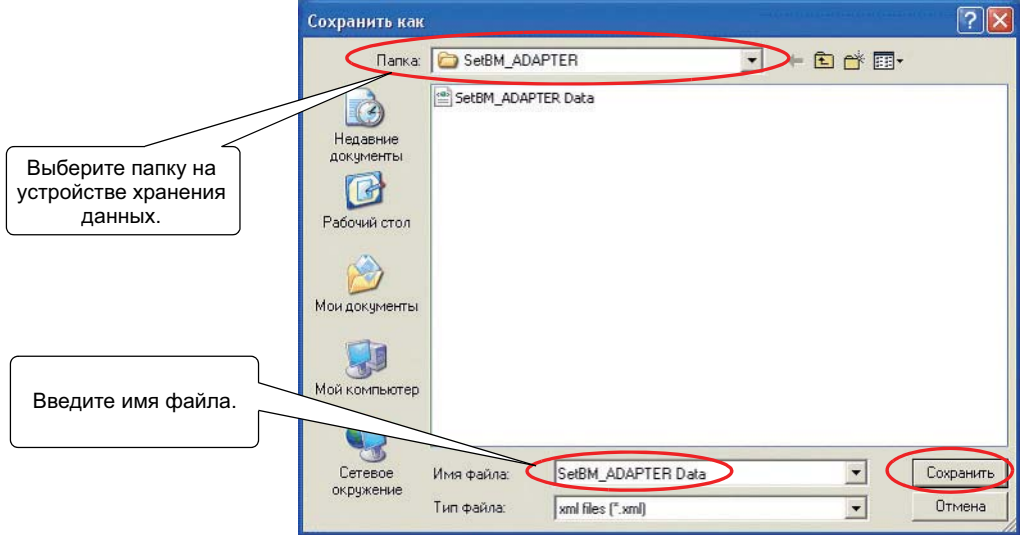

### 7.1.5 Свойства (Property)

Введите IP-адрес устройства BAC-HD150, с которым Мастер настройки обменивается данными, и нажмите [OK], чтобы сохранить настройки.

(По умолчанию для устройства BAC-HD150 (LAN 2) установлен IP-адрес [192.168.200.212]. Перед начальной настройкой измените IP-адрес на [192.168.200.212]. При перезапуске устройства ВАС-HD150 после установки IP-адреса согласно указаниям раздела 8.2.1(2) установите этот IP-адрес в окне Property.)

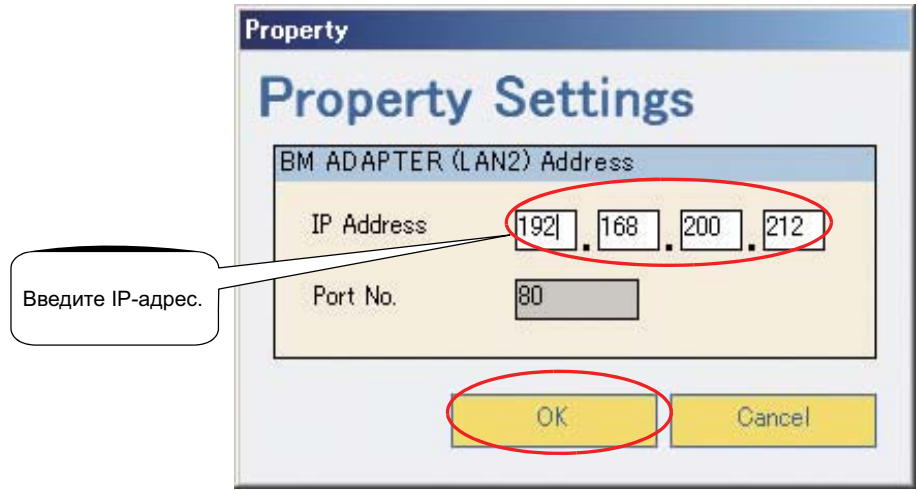

# 7.1.6 Выход (Exit)

Выберите [Exit], чтобы выйти из Мастера настройки.

#### **7.2** Выпадающее меню ВМ ADAPTER

Пункты, отмеченные на следующем рисунке, доступны в выпадающем меню [ВМ ADAPTER]. Назначение каждого пункта описано ниже.

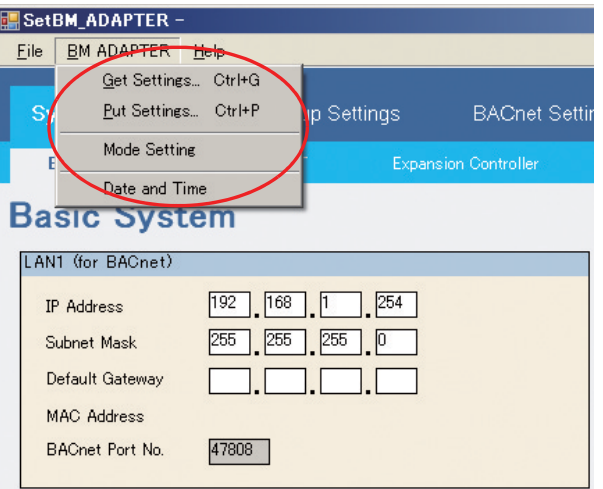

### 7.2.1 Получить настройки (Get Settings)

Выберите [Get Settings], чтобы считать настройки из устройства ВАС-НD150 и просмотреть их в Мастере настройки.

Если команда [Get Settings] выполняется во время установки настроек, введенные значения будут перезаписаны значениями, считанными с устройства ВАС-НD150. Для сохранения введенных настроек перед выполнением команды [Get Settings] сохраните настройки с помощью команды [Save Settings As].

#### 7.2.2 Отправить настройки (Put Settings)

Выберите [Put settings], чтобы передать настройки, выполненные в Мастере настройки, в устройство BAC-HD150.

При выполнении команды [Put Settings] настройки устройства ВАС-НD150 будут перезаписаны настройками, установленными в Мастере настройки. В случае отсутствия резервной копии данных устройства ВАС-HD150 перед выполнением команды [Put Settings] сохраните копию данных.

Сохранение резервной копии данных ВАС-НD150

- (1) Сохраните настройки (a), установленные в Мастере настройки, с помощью команды [Save Settings As].
- (2) Считайте настройки (b) устройства ВАС-HD150 с помощью команды [Get Settings].
- (3) Сохраните считанные данные (b) с помощью команды Save Settings Asl. (Используйте имя файла, отличное от введенного на шаге (1) выше.)
- (4) Откройте настройки (а) в Мастере настройки с помощью команды [Open Settings].
- (5) Перезапишите данные устройства ВАС-НD150 настройками (а) с помощью команды [Put Settings].

#### 7.2.3 Настройка режима (Mode Setting)

Выполните описанные ниже операции, чтобы установить настройки отображения режима устройства ВАС-HD150 и другие настройки.

Текущий режим устройства BAC-HD150 указывается после "Current Mode". Нажмите [Refresh], чтобы обновить отображение.

Выберите "Online" или "Offline", установив соответствующий переключатель после "Setting Mode". Нажмите [Settings], чтобы сохранить изменения.

#### Примечание:

После выбора режима Online для завершения начальной обработки и начала обмена данными по сети BACnet необходимо около пяти минут.

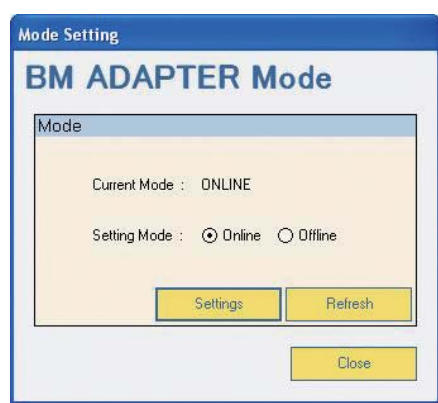

### 7.2.4 Дата и время (Date and Time)

Выберите [Date and Time], чтобы установить дату и время для устройства ВАС-HD150.

С помощью стрелок вверх и вниз установите текущую дату и время и нажмите [Settings], чтобы сохранить изменения. Нажмите [Refresh], чтобы просмотреть текущую дату и время устройства ВАС-HD150. (Если текущее время не удается считать, поле времени останется пустым.)

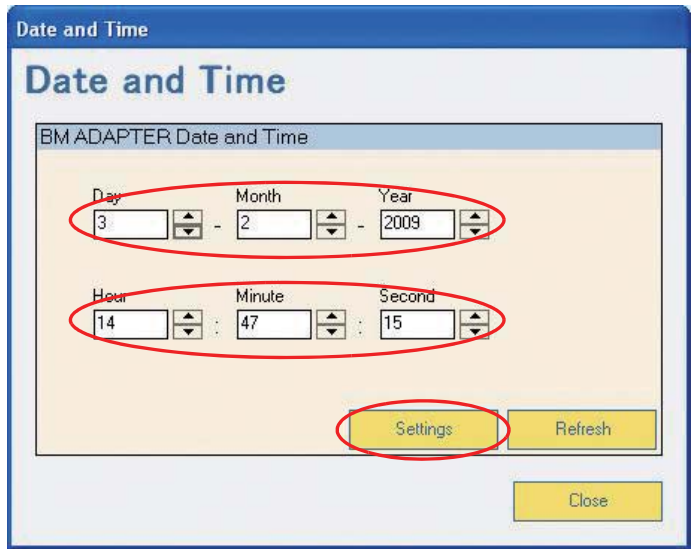

#### **7.3 ȼɵɩɚɞɚɸɳɟɟ ɦɟɧɸ Help**

Выпадающее меню [Help] содержит пункт [About SetBM\_ADAPTER].

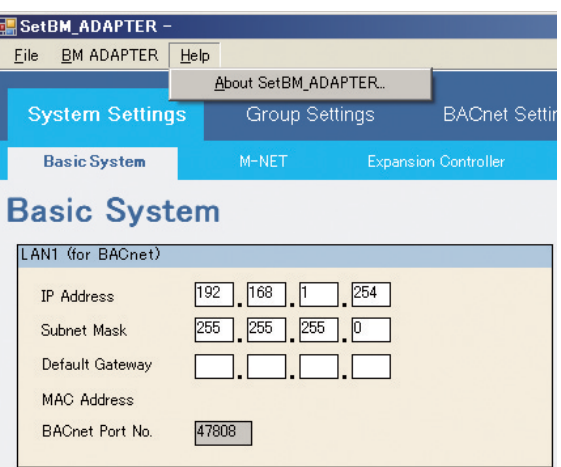

# 7.3.1 About SetBM\_ADAPTER.

В окне [About] можно проверить текущую версию программы Мастер настройки.

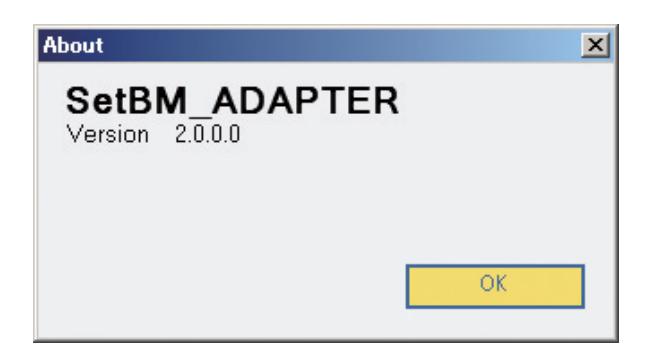

# **8** | Окна настроек

#### $8.1$  Функции кнопок

В данном разделе описаны функции всех кнопок в окнах настроек.

#### 8.1.1 Функции кнопок

(1) Кнопки [Save Settings] и [Cancel] в окне, которое открывается при выборе параметра на вкладке (a) Save Settings

Нажмите, чтобы сохранить отображаемые настройки.

(b) Cancel

Нажмите, чтобы отменить изменения настроек без сохранения и восстановить исходные настройки.

- (2) Кнопки [OK] и [Cancel] во всплывающих окнах
	- (a) OK

Нажмите, чтобы отразить изменения, внесенные во всплывающем окне, в исходном окне (окне, которое было активно непосредственно перед открытием всплывающего окна) и закрыть всплывающее окно.

(b) Cancel

Нажмите, чтобы закрыть всплывающее окно без внесения изменений в исходное окно. (Настройки в исходном окне остаются без изменений.)

- (3) Кнопки выбора функций ([Add], [Modify] и [Delete]) в окне, которое открывается при выборе элемента на вкладке
	- (a) Add

Нажмите, чтобы добавить настройки.

(b) Modify

Нажмите, чтобы изменить настройку для выбранного параметра.

(c) Delete

Нажмите, чтобы удалить выбранный элемент.

После нажатия [Delete] появится всплывающее окно подтверждения.

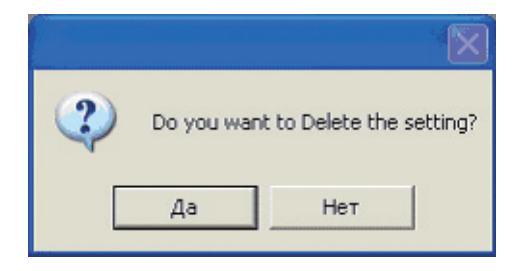

- Нажмите [Да], чтобы удалить выбранный элемент.
- Нажмите [Нет], чтобы закрыть окно без удаления элемента.

### 8.1.2 Переход в другое окно

При попытке перейти в другое окно без нажатия [Save Settings] или [Cancel] появится всплывающее окно предупреждения.

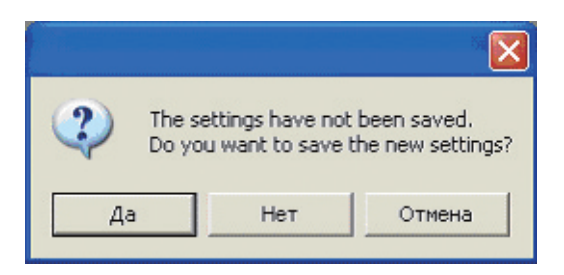

- $(1)$   $\Box$ a
- Нажмите, чтобы сохранить отображаемые настройки и перейти к следующему окну.
- $(2)$  Her

Нажмите, чтобы перейти к следующему окну без сохранения изменений.

(3) Отмена

Нажмите, чтобы закрыть всплывающее окно и вернуться в исходное окно.

### 8.2 Настройки системы (System settings)

Вкладка System Settings включает дополнительные вкладки [Basic System], [M-NET] и [Expansion Controller].

8.2.1 Основные настройки системы (Basic System settings)

Под вкладкой Basic System выполняются основные настройки системы для ВАС-HD150. Выберите вкладку [Basic System] на вкладке [System Settings], чтобы открыть окно [Basic System]. Настройки по умолчанию показаны на рисунке ниже.

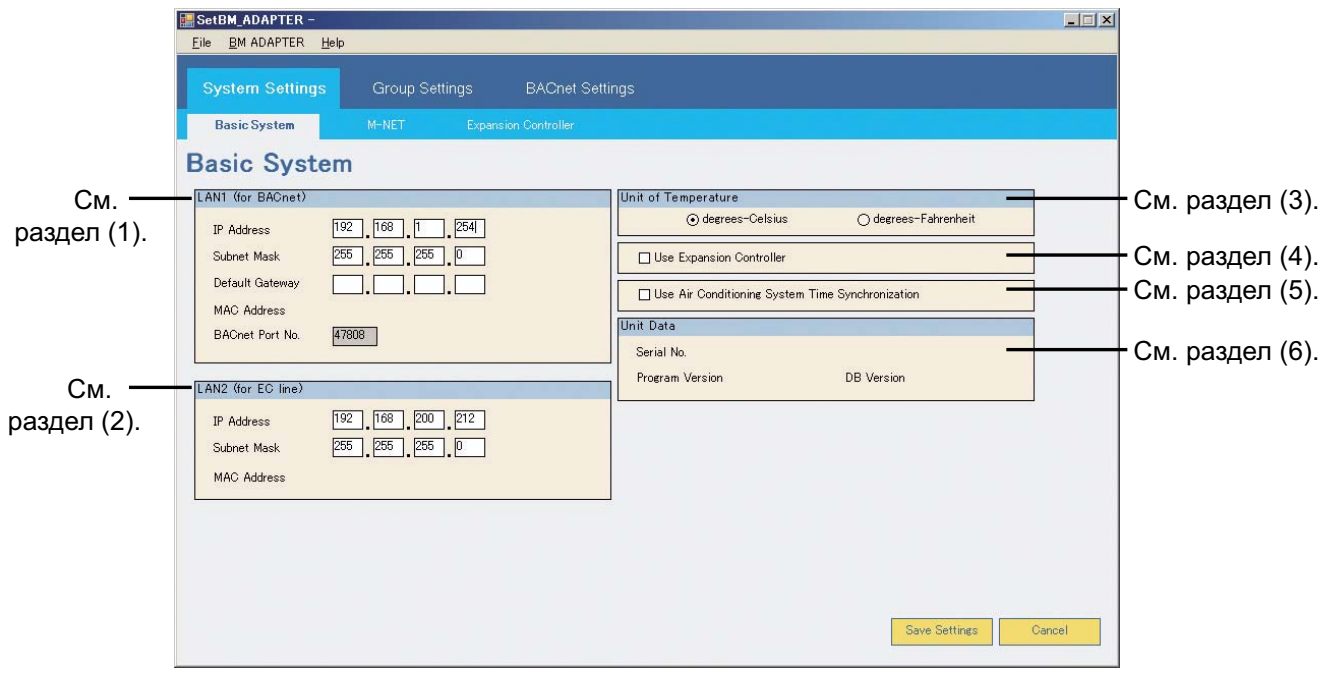

### $(1)$  LAN 1 (для BACnet)

На экране LAN 1 выполняются настройки элементов, относящихся к IP-адресу порта LAN 1 на ВАС-HD150. Порт LAN 1 устройства BAC-HD150 используется для подключения BACnet и BAC-HD150.

(См. рисунок в разделе 4.1 "Подсоединение Мастера настройки.")

(Некоторые параметры предназначены только для просмотра текущих настроек.)

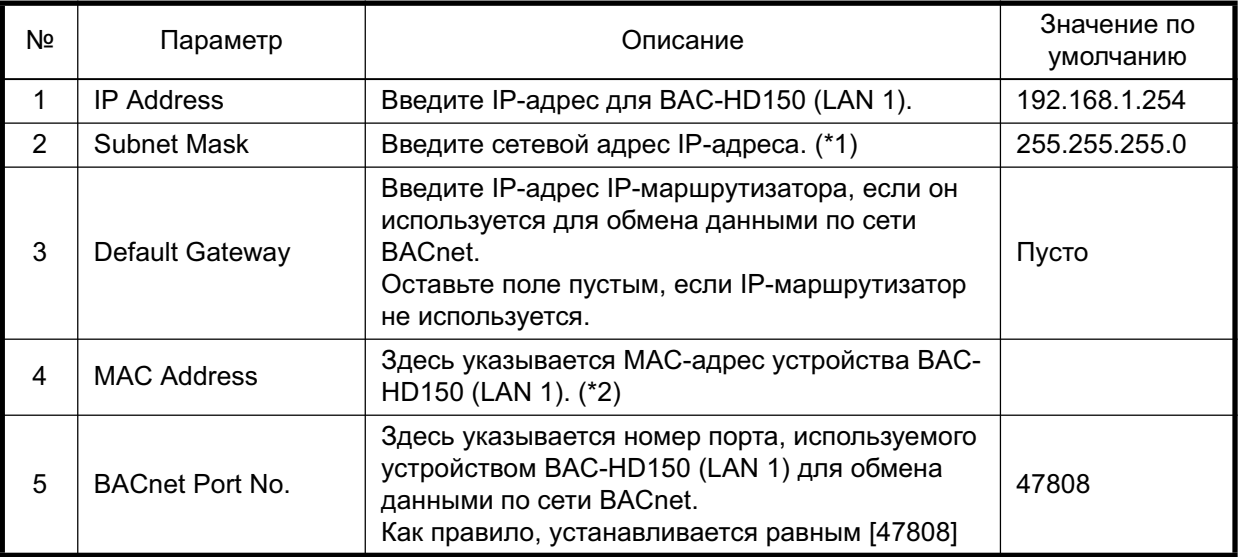

\*1: Как правило, адрес маски подсети определяется на основе первого октета IP-адреса, как показано в следующей таблице.

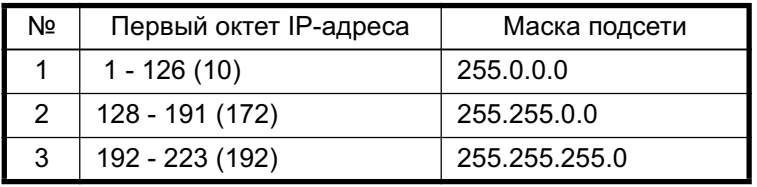

Цифры в скобках указывают частные IP-адреса.

\*2: Чтобы просмотреть MAC-адрес, необходимо выполнить команду "Get Settings".

#### **ɈɋɌɈɊɈɀɇɈ**

Для нормальной работы необходимо правильно назначить IP-адреса для всех устройств, подключенных к устройству ВАС-НD150. Перед установкой IP-адреса убедитесь, что адрес не используется другими vcтройствами.

#### **ОСТОРОЖНО**

Одинаковый сетевой адрес не может быть использован для портов LAN 1 и LAN 2 блока ВАС-HD150. Если одинаковый сетевой адрес используется для обоих портов, присвойте одному из портов другой сетевой адрес.

(2) LAN 2 (для линии EC) (Вер.2.0.0.0 или более поздняя)

На экране LAN 2 выполняются настройки элементов, относящихся к IP-адресу порта LAN 2 на BAC-HD150. (Некоторые элементы относятся только к дисплею.)

Линия ЕС (Расширительный блок) относится к сети, к которой подключены ВАС-HD150 (LAN2) и PAC-YG50ECA.

Порт LAN 2 блока BAC-HD150 используется для подключения BAC-HD150, PAC-YG50ECA

(Расширительный блок), AG-150A и Мастера настройки. (См. рисунок в разделе 4.1 "Подсоединение Мастера настройки.")

Настройка сетевого адреса для AG-150A и PAC-YG50ECA должна соответствовать сетевым адресам, присвоенным порту LAN 2 блока BAC-HD150.

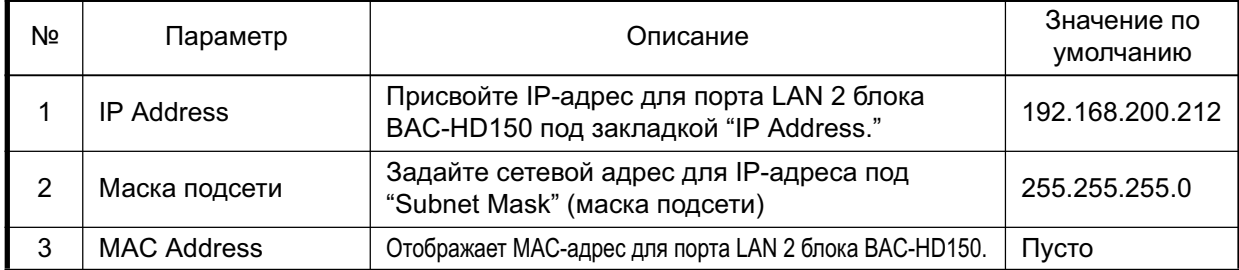

(3) Единица измерения температуры (Unit of Temperature)

Выберите используемую единицу измерения температуры. (Значение по умолчанию: degrees-Celsius (градусы Цельсия))

Установите переключатель [degrees-Celsius], чтобы температура отображалась в °С.

Установите переключатель [degrees-Fahrenheit] (градусы Фаренгейта), чтобы температура отображалась в  $\circ$ F.

(4) Используйте Расширительный блок (Use Expansion Controller) (По умолчанию: флажок не поставлен) (Вер.2.0.0.0 или более поздняя)

На экране Используйте Расширительный блок выполняются настройки РАС-ҮG50ECA (Расширительный блок). Для подключения ВАС-НD150 к РАС-YG50ECA : Поставьте флажок.

Для подключения BAC-HD150 к линии M-NET (когда PAC-YG50ECA не подключен к системе) : Не ставьте флажок. В зависимости от выбранных выше настроек элементов доступные опции могут отличаться.

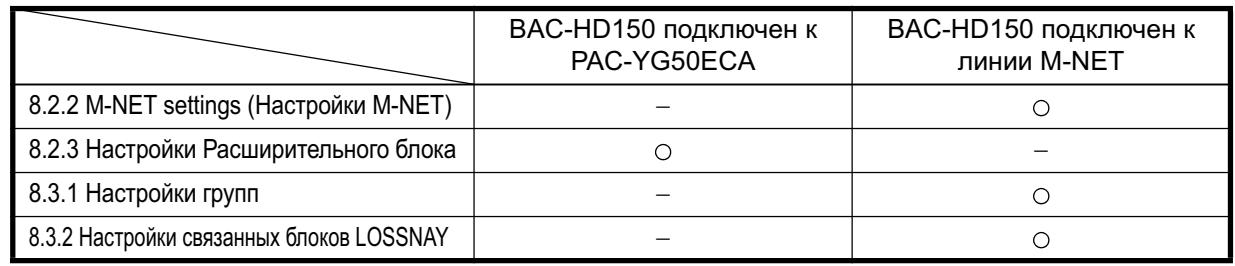

 $\circ$ : Настраиваемые

-: Не настраиваемые

При подключении ВАС-НD150 к РАС-YG50ECA Настройки М-NET (см. 8.2.2), Настройки групп (см. 8.3.1), и Настройки связанных блоков LOSSNAY (см. 8.3.2) выполняются через AG-150A, а не через Мастер настройки. Проверять данные настройки можно через Мастер настроек.

При подключении BAC-HD150 к линии M-NET Настройки M-NET (см. 8.2.2), Настройки групп (см. 8.3.1), и Настройки связанных блоков LOSSNAY (см. 8.3.2) выполняются через Мастер настройки. Настройки Расширительного блока (см. 8.2.3) задавать не нужно, если ВАС-НD150 не подключается к РАС-YG50ECA. Если настройки режима "Use Expansion Controller" (Используйте Расширительный блок) изменяются, то появится следующее всплывающее окно с сообщением. Данные настройки в Мастере настройки, которые перечислены в сообщении ниже, будут сброшены при изменении настройки для режима "Use Expansion Controller" (Используйте Расширительный блок). Даже если настройки Мастера первичной настройки случайно стерты, текущие настройки ВАС-HD150 и PAC-YG50ECA могут быть отображены путем выполнения команды "Get Setting" (Получить настройки) перед выполнением команды "Put Setting" (Отправить настройки).

(а) Всплывающее окно с подтверждающим сообщением, которое появляется при выставлении флажка для режима "Use Expansion Controller" (Используйте Расширительный блок)

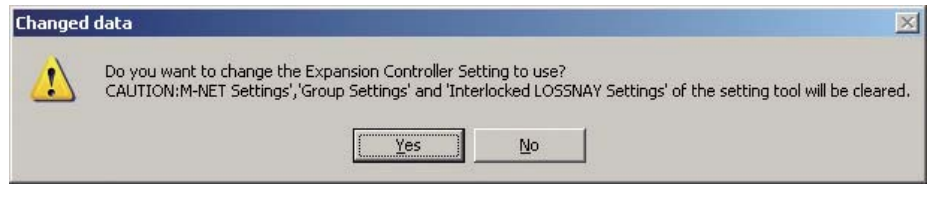

#### **ɈɋɌɈɊɈɀɇɈ**

Помните, что выбор варианта "Yes" (Да) во всплывающем сообщении приведет к стиранию настроек М-NET, Настроек групп и Настроек связывания блоков LOSSNAY.

(b) Всплывающее окно с подтверждающим сообщением, которое появляется, если не ставится флажок для режима "Use Expansion Controller" (Используйте Расширительный блок)

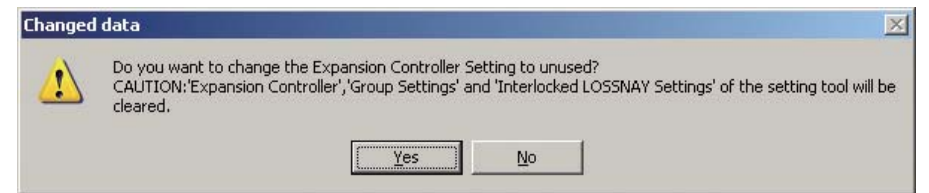

#### **ɈɋɌɈɊɈɀɇɈ**

Помните, что выбор варианта "Yes" (Да) во всплывающем сообщении приведет к стиранию настроек Расширительного блока, Настроек групп и Настроек связывания блоков LOSSNAY.

(5) Использование режима синхронизации времени системы кондиционирования воздуха (По умолчанию: флажок отсутствует)

В зависимости от настроек элемента информация о настройке времени блока ВАС-НD150 посылается либо не посылается на M-NET, AG-150A и PAC-YG50ECA. Выполняйте настройку времени для BAC-HD150 с BMS (Система управления зданием).

Настройки синхронизации внутренних часов подключенных устройств выполняются в меню Использование режима синхронизации времени системы кондиционирования воздуха.

(a) Включение функции "Air Conditioning System Time Synchronization" (Синхронизация времени системы кондиционирования воздуха) (Поставьте флажок.)

Информация по синхронизации времени из BMS и BAC-HD150 будет посылаться на M-NET и подключенные устройства, такие как РАС-YG50ECA (Расширительный блок) и AG-150A. Информация по синхронизации времени будет послана на линию M-NET, к которой подключен PAC-YG50ECA. При выполнении данной настройки настройка Мастера настройки для AG-150A должны быть установлены на "Sub" (Доп.)

Сигнал с информацией по синхронизации времени будет послана каждый раз при изменении настроек времени. Данный сигнал также посылается каждый день в 4:30:30 утра.

- (b) Выключение функции "Air Conditioning System Time Synchronization" (Синхронизация времени системы кондиционирования воздуха) (Уберите флажок.) Информация по синхронизации времени из BMS и BAC-HD150 не будет посылаться на M-NET и подключенные устройства, такие как РАС-YG50ECA (Расширительный блок) и AG-150A. Сигнал с информацией по синхронизации времени, принимаемый блоком ВАС-HD150 с PAC-YG50ECA или AG-150A, не будет использоваться для обновления настроек времени на BAC-HD150.
- (6) Данные блока (Unit Data)

Содержит сведения об устройстве ВАС-НD150.

- (Чтобы просмотреть серийный номер и версию программы, необходимо выполнить команду "Get Settings".)
- (a) Serial No. Серийный номер устройства ВАС-НD150
- (b) Program Version Версия программы устройства ВАС-HD150
- (c) DB Version Версия ВАС-НD150 DB (База данных)

### 8.2.2 Настройки M-NET (M-NET settings)

Установка параметров, связанных с сетью M-NET

Выберите вкладку [M-NET] на вкладке [System Settings], чтобы открыть окно [M-NET Settings].

В этом окне устанавливаются параметры, связанные с сетью M-NET.

Настройки по умолчанию показаны на рисунке ниже.

"M-NET settings" (настройки M-NET) выполняются только при подключении BAC-HD150 к линии M-NET.

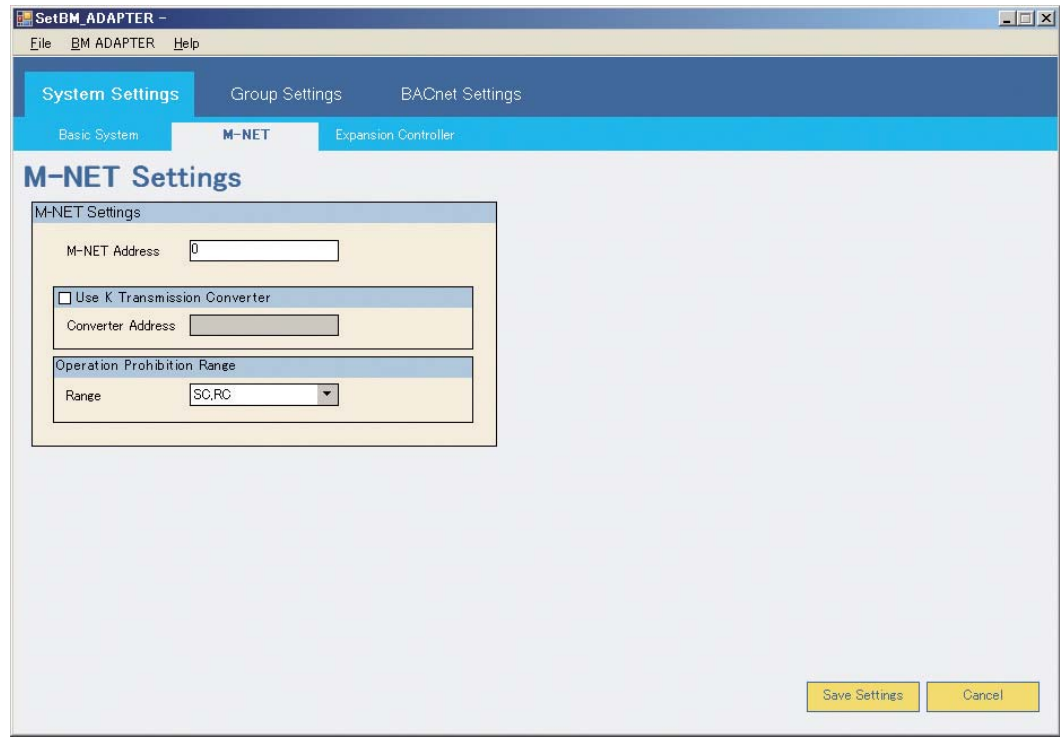

#### (1) Настройки M-NET (M-NET Settings)

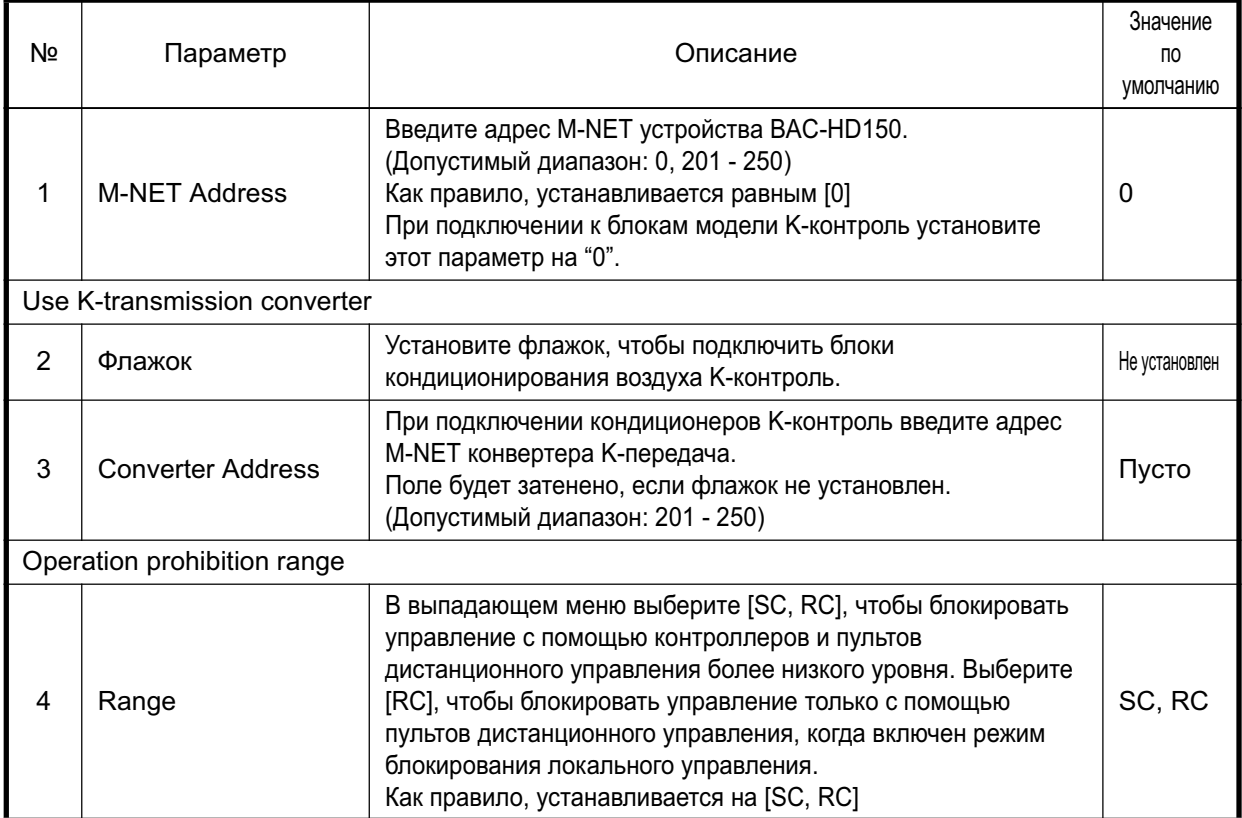

#### 8.2.3 Настройки Расширительного блока (Вер.2.0.0.0 или более поздняя)

Настройки для РАС-YG50ECA (Расширительного блока) могут задаваться или подтверждаться под вкладкой Настройки Расширительного блока.

Щелчок по вкладке "Expansion Controller" (Расширительного блок) под вкладкой "System Settings" (Системные настройки) приводит к появлению экрана "Expansion Controller Settings"

(Настройки Расширительного блока). В этом окне устанавливаются параметры, связанные с Расширительным блоком.

Настройки по умолчанию показаны на рисунке ниже.

"Expansion Controller Settings" (Настройки Расширительного блока) выполняются только при подключении BAC-HD150 K PAC-YG50ECA.

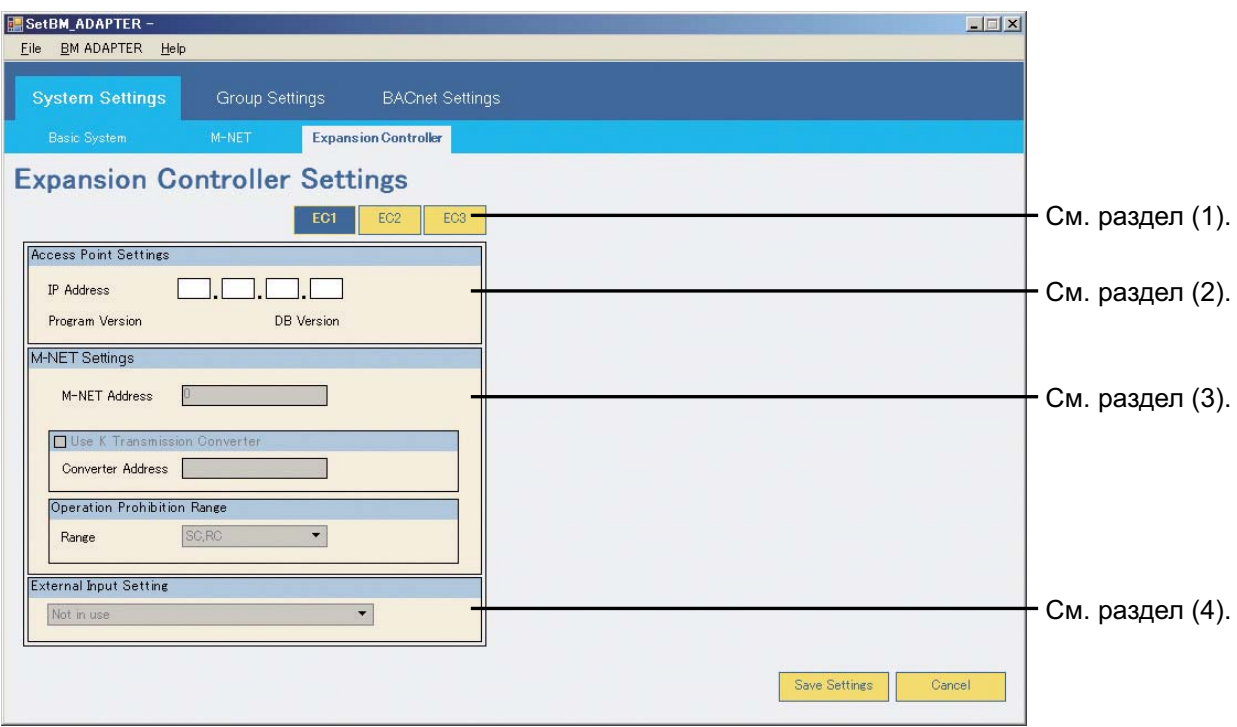

#### Примечание:

При подключении ВАС-НD150 к РАС-YG50ECA (Расширительный блок), задайте IP-адрес (см. только раздел (2)).

Настройки элементов, перечисленных в разделах (3) и (4) относятся к внутренним настройкам РАС-YG50ECA и не могут быть заданы с помощью Мастера настройки, хотя эти настройки могут быть отображены в Мастере настройки. (См. раздел 8.2.3.1 "Получение информации о настройках для настроек Расширительного блока" для получения дополнительной информации.) Изменения данных настроек могут выполняться с AG-150A.

(1) Кнопка выбора Расширительного блока

Используйте данную кнопку для выбора РАС-YG50ECA (Расширительный блок), настройки которого должны быть заданы или изменены. (ЕС1-3)

### (2) Настройка Точки доступа

Данный элемент используется для задания IP-адреса для PAC-YG50ECA (Расширительный блок), а также для отображения версий программы и DB. См. раздел 8.2.3.1 "Получение информации о настройках для настроек Расширительного блока" для получения информации о том, как отображать версий программы и DB для PAC-YG50ECA.

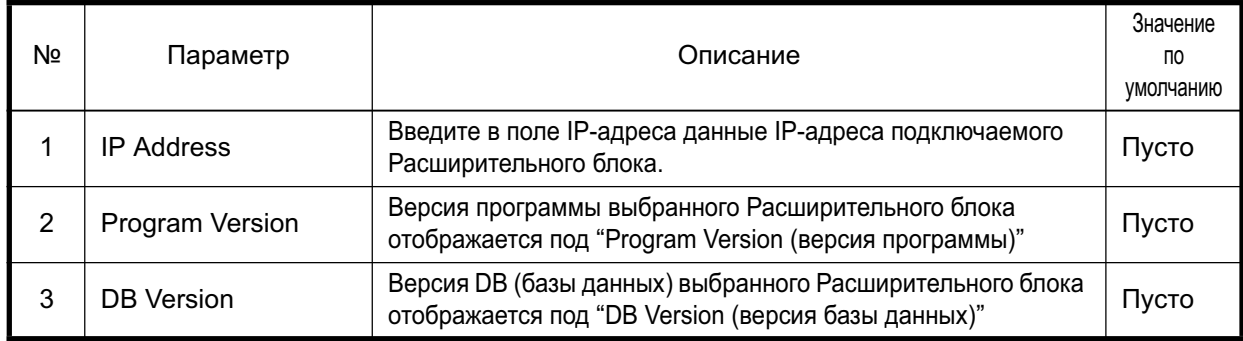

### (3) M-NET Settings

В полях Настройки M-NET отображаются текущие настройки M-NET для PAC-YG50ECA (Расширительного блока). См. раздел 8.2.3.1 "Получение информации о настройках для настроек Расширительного блока" для получения информации о том, как отображать настройки.

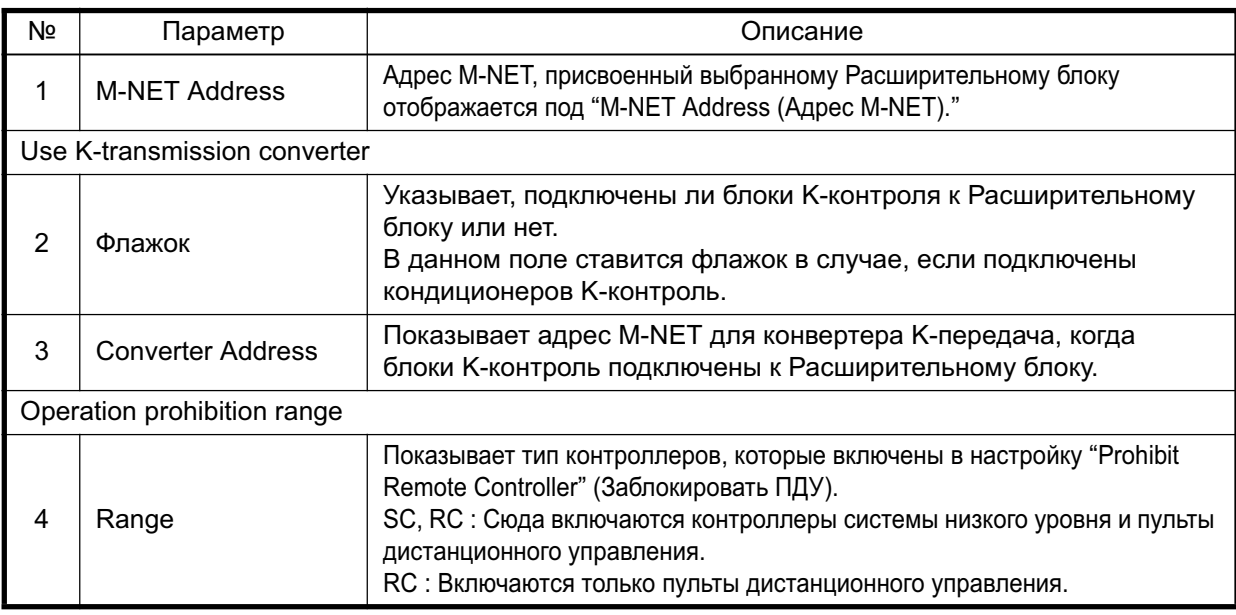

# (4) Настройка внешнего сигнала

Показывает настройки внешнего сигнала для РАС-YG50ECA (Расширительный блок). См. раздел 8.2.3.1. "Получение информации о настройках для настроек Расширительного блока" для получения информации о том, как отображать настройки.

Настройки

- Не используется : Управление внешним сигналом не используется.
- Аварийный останов (Сигнал уровня): Режим Аварийного останова (входящий сигнал уровня)
- ВКЛ/ВЫКЛ (Сигнал уровня): Режим ВКЛ/ВЫКЛ (входящий сигнал уровня)
- Сигнал ВКЛ/ВЫКЛ/Блокировка/Разрешение/Импульс: Входящий сигнал ВКЛ/ВЫКЛ/Блокировка/ Разрешение/Импульс

8.2.3.1 Получение информации о настройках для настроек Расширительного блока Для получения информации о настройках блока PAC-YG50ECA (Расширительный блок) подключите PAC-YG50ECA к порту LAN 2 блока BAC-HD150, включите PAC-YG50ECA и выполните следующие действия с помощью Мастера настройки.

#### Процедуры

- 1) Введите IP-адрес как описано в разделе 8.2.3(2) "Настройки точки доступа". (EC1-3)
- 2) Выберите "Mode Setting" (Режим настройки) в "ВМ ADAPTER" (адаптер ВМ) в строке меню, затем измените настройку Меню настройки на "OffLine Mode" (Режим оффлайн).
- 3) Выполните команду "Put Setting" (отправить настройки) с "BM ADAPTER" (адаптера ВМ) в строке Меню. (Настройка будет отправлена на ВАС-HD150 с Мастера настройки.)
- 4) Выберите "Mode Setting" (Режим настройки) в "ВМ ADAPTER" (адаптер ВМ) в строке меню, затем измените настройку Меню настройки на "OnLine Mode" (режим онлайн). (Шаги с 1 по 4 требуются только при первичной настройке.)
- 5) Выполните команду "Get Setting" (получить настройки) с "ВМ ADAPTER" (адаптера ВМ) в строке Меню. (Данные о настройках будут получены с ВАС-HD150.)

\*После окончания первичной настройки потребуется следовать только пункту 5 для отображения настроек PAC-YG50ECA.

Примечание:

\*Если настройки PAC-YG50ECA не отображаются после выполнения описанных выше действий, убедитесь в том, что

блоки PAC-YG50ECA правильно подключены, а IP-адреса для блоков PAC-YG50ECA заданы правильно.
# 8.3 **Настройки групп (Group settings)**

На вкладке [Group Settings] находятся дополнительные вкладки [Group Settings] и [Interlocked LOSSNAY].

8.3.1 Установка настроек групп

Bыберите вкладку [Group] на вкладке [Group Settings], чтобы открыть окно [Group Settings]. То, какие параметры будут отображаться на экране и какие могут быть заданы, зависит от того, подключены блоки PAC-YG50ECA (Расширительный блок) или нет.

8.3.1.1 Настройки групп (система, в которой ВАС-НD150 подсоединяется к линии M-NET)

Для установки настроек групп (блоки, пульты дистанционного управления и системные контроллеры для каждой группы) выполните описанные ниже операции.

(По умолчанию все параметры не содержат значений.)

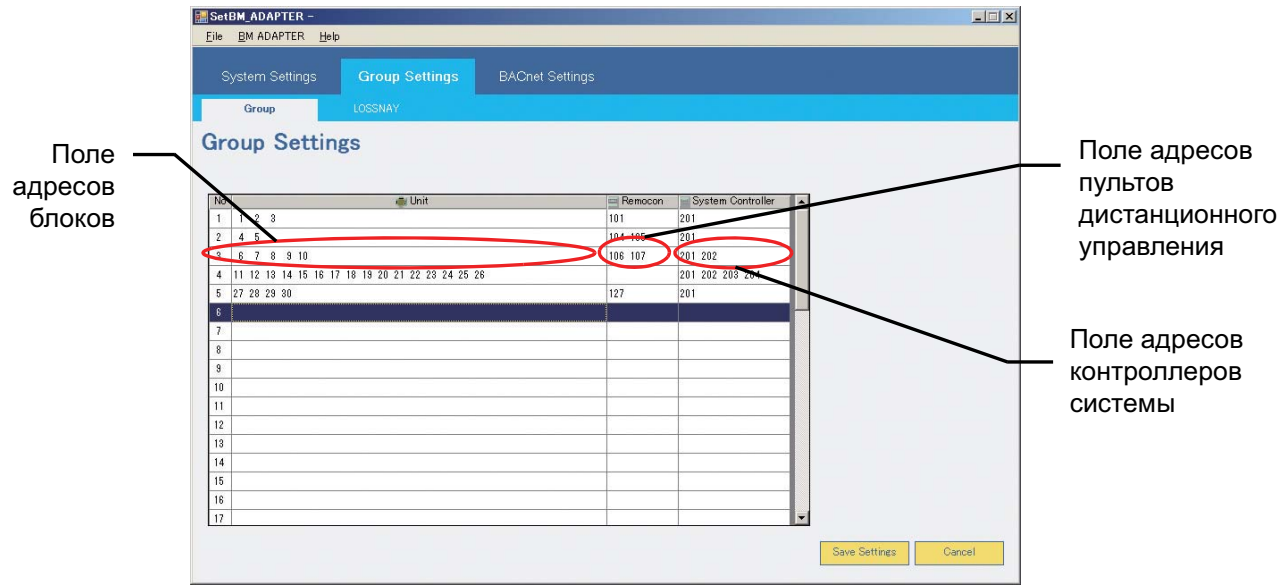

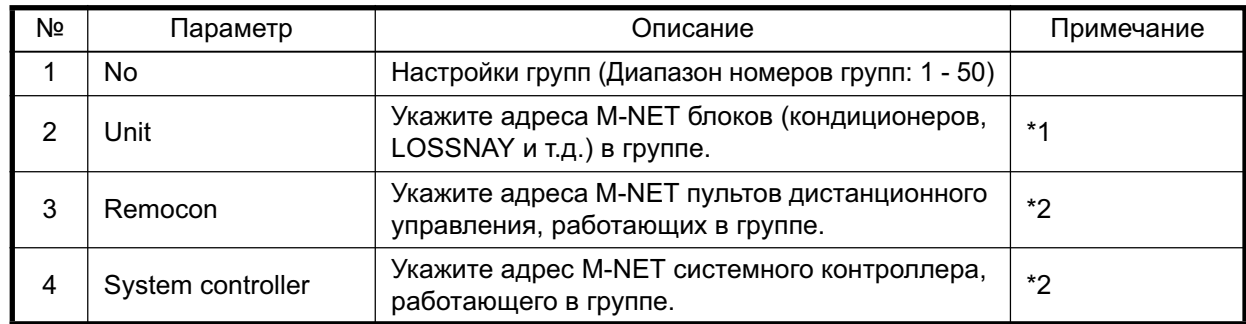

\*1: В группу можно объединить не более 16 блоков.

В каждой группе могут содержаться только блоки одного и того же типа (например, блоки кондиционирования воздуха не могут объединяться в группу с блоками LOSSNAY).

\*2 В группу можно включить не более четырех пультов дистанционного управления и системных контроллеров, не считая блока ВАС-HD150. При этом количество дистанционных пультов управления в группе не может превышать двух.

#### (1) Установка настроек групп для блоков

Дважды щелкните поле адреса настраиваемой группы, чтобы открыть всплывающее окно [Select Unit Address]. В этом окне выберите блоки, включаемые в каждую группу.

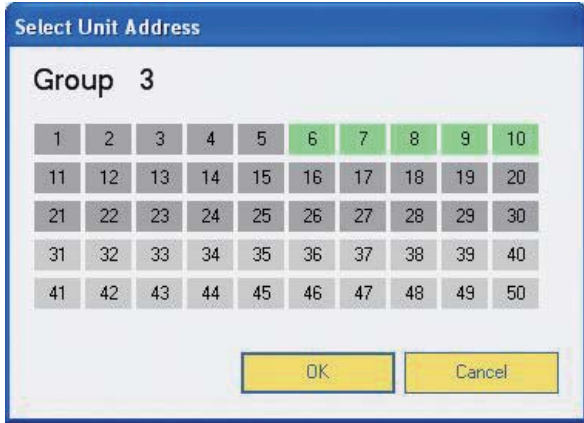

## (а) Выбор блока

Щелкните адрес блока, чтобы выбрать блок. Щелкните выбранный адрес, чтобы исключить блок.

Состояние выбора блоков обозначается цветом.

Светло-серый цвет указывает, что блоки доступны для выбора, а зеленовато-желтый – что адреса выбраны.

Светло-серый: блоки не входят ни в одну группу Зеленовато-желтый: выбранные блоки

Темно-серый: блоки входят в другую группу

## (2) Установка настроек групп для пультов дистанционного управления

Дважды щелкните поле адреса пульта дистанционного управления, чтобы открыть выпадающее окно [Select Remote Controller Address]. В этом окне выберите пульты дистанционного управления, включаемые в каждую группу.

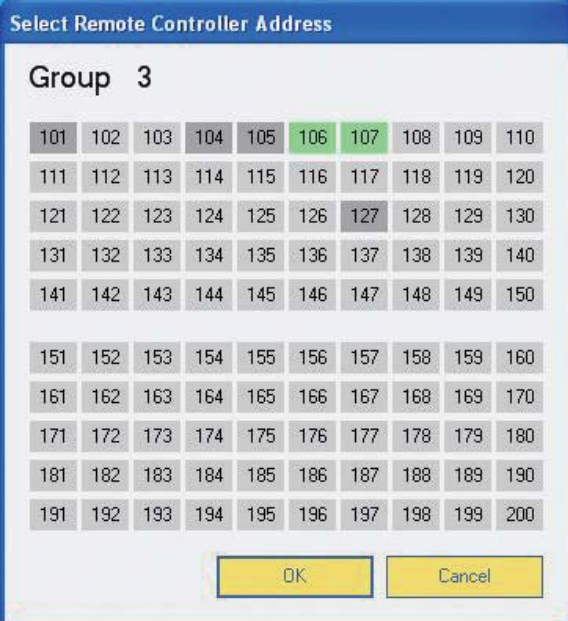

(а) Выбор пульта дистанционного управления

Щелкните адрес пульта дистанционного управления, чтобы выбрать пульт. Щелкните выбранный адрес, чтобы исключить пульт.

Состояние выбора пультов дистанционного управления обозначается цветом. Светло-серый цвет указывает, что пульты дистанционного управления доступны для выбора, а зеленовато-желтый – что адреса выбраны.

Светло-серый: пульты дистанционного управления не входят ни в одну группу Зеленовато-желтый: выбранные пульты дистанционного управления Темно-серый: пульты дистанционного управления входят в другую группу

(3) Установка настроек групп для системных контроллеров

Дважды шелкните поле адреса системного контроллера, чтобы открыть выпадающее окно Select Remote Controller Address]. В этом окне выберите системные контроллеры, включаемые в каждую группу.

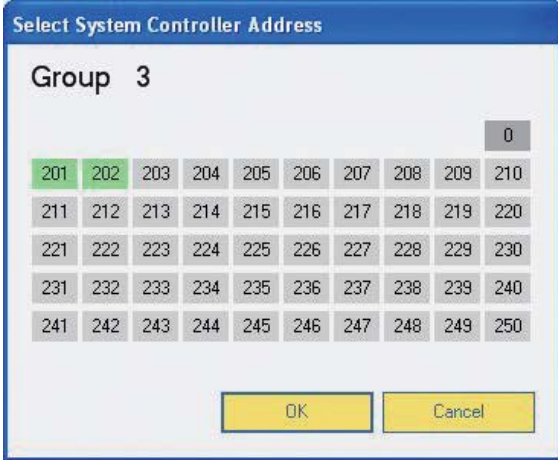

(а) Выбор контроллеров системы

Щелкните адрес системного контроллера, чтобы выбрать контроллер. Щелкните выбранный адрес, чтобы исключить контроллер.

Состояние выбора системных контроллеров обозначается цветом. Светло-серый цвет указывает, что системные контроллеры доступны для выбора, а зеленовато-желтый – что адреса выбраны.

Светло-серый: системные контроллеры не входят ни в одну группу

Зеленовато-желтый: выбранные системные контроллеры

Темно-серый: адрес устройства ВАС-HD150

8.3.1.2 Настройки групп (система, в которой ВАС-НD150 подключается к РАС-YG50ECA (Расширительный блок)) (Вер.2.0.0.0 или более поздняя)

Под закладкой "Group Settings" (Настройки групп) будет отображаться информация по настройкам групп, которая сохранена в РАС-YG50ECA (Расширительный блок).

Используйте кнопки с ЕС1 по ЕС3 для выбора РАС-YG50ECA, чтобы просмотреть настройки. См. раздел 8.2.3.1 "Получение информации о настройках для настроек Расширительного блока" для получения информации о том, как отображать настройки групп блока РАС-ҮG50ECA.

Если BAC-HD150 подключен к PAC-YG50ECA, изменение настроек групп для PAC-YG50ECA не может быть выполнено с Мастера настройки.

Если необходимо, изменяйте настройки с AG-150A.

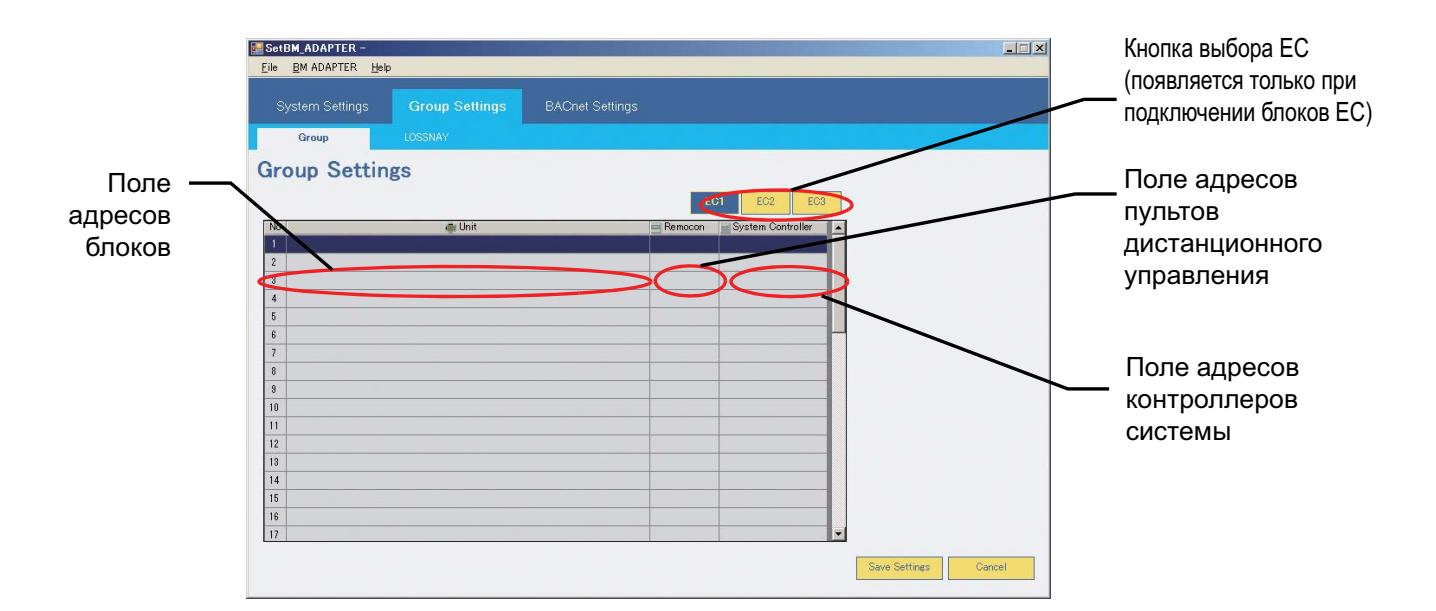

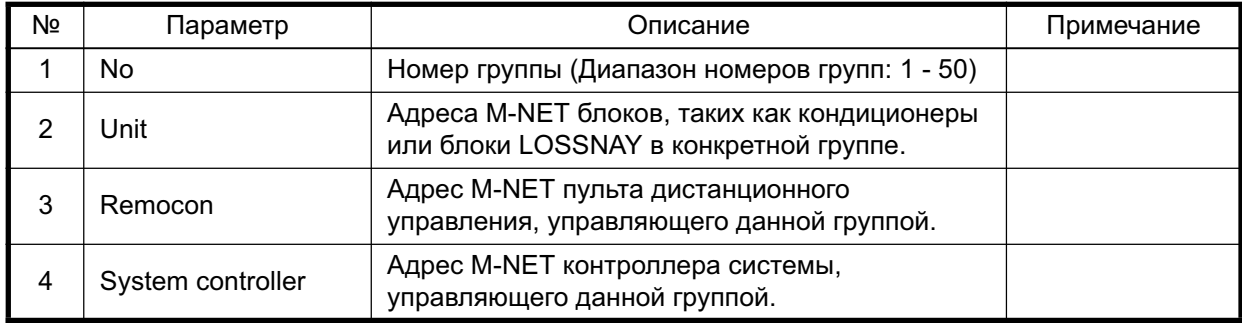

## 8.3.2 Установка настроек связанных блоков LOSSNAY

Выберите вкладку [LOSSNAY] на вкладке [Group Settings], чтобы открыть окно [Interlocked LOSSNAY]. То, какие параметры будут отображаться на экране и какие могут быть заданы, зависит от того, подключены блоки PAC-YG50ECA (Расширительный блок) или нет.

## 8.3.2.1 Настройки связанных блоков LOSSNAY

(система, в которой BAC-HD150 подсоединяется к линии M-NET)

Для связывания работы блоков LOSSNAY и внутренних блоков введите их адреса в соответствующие поля.

(По умолчанию все параметры не содержат значений.)

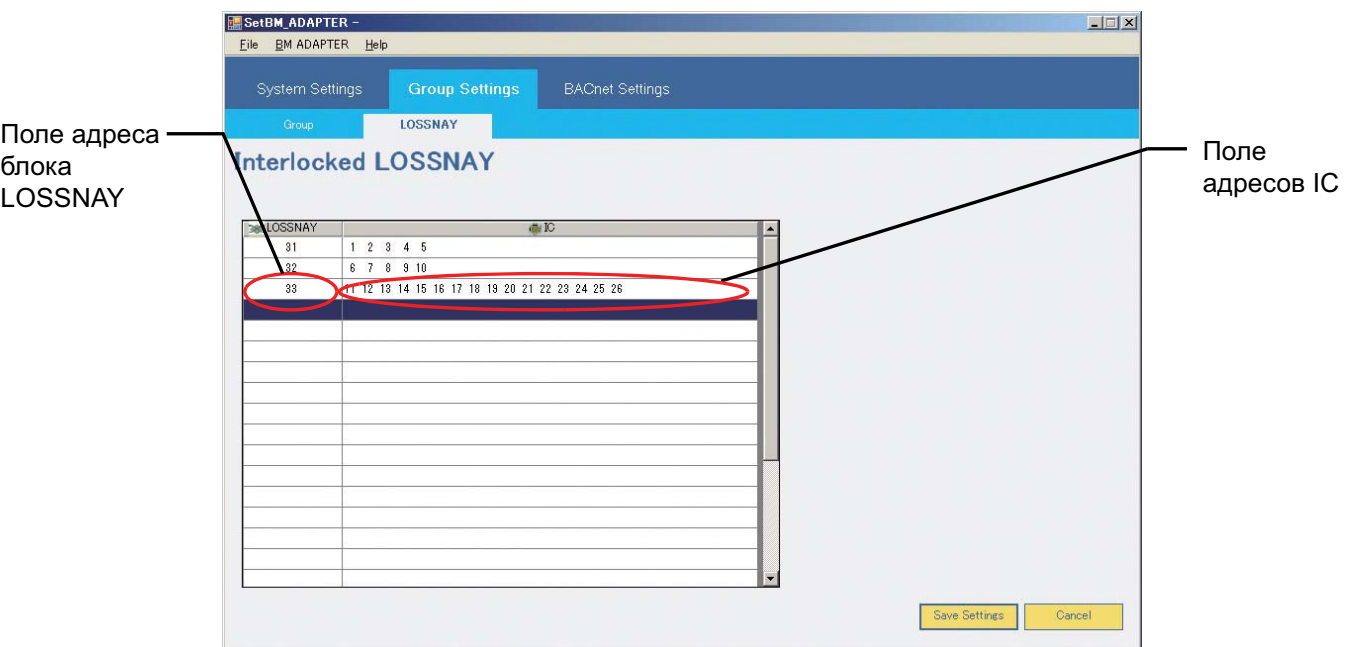

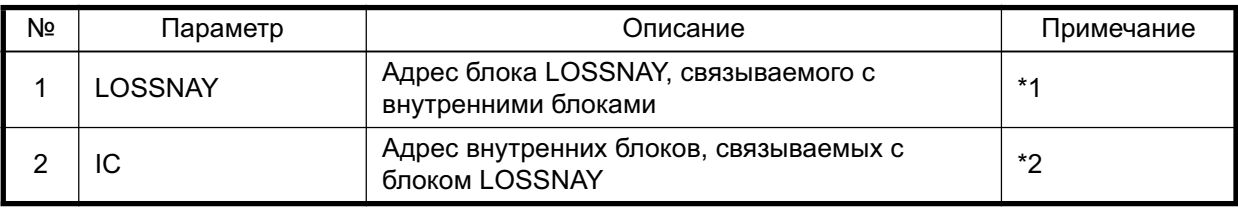

\*1: В каждое из полей можно ввести только один адрес блока LOSSNAY.

\*2: С одним блоком LOSSNAY можно связать не более 16 внутренних блоков. Каждый внутренний блок можно связать только с одним блоком LOSSNAY.

#### (1) Установка настроек связывания блоков LOSSNAY

Дважды щелкните поле адреса блока LOSSNAY, чтобы открыть выпадающее окно [Select LOSSNAY Address].

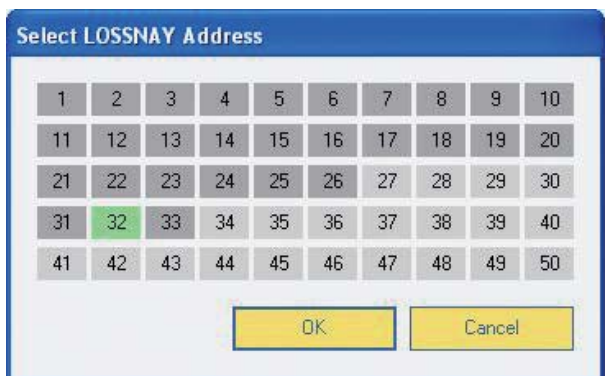

(а) Выбор адреса связанного блока LOSSNAY

Щелкните адрес блока LOSSNAY, чтобы выбрать блок. Щелкните выбранный адрес, чтобы исключить блок.

Состояние выбора блоков обозначается цветом.

Светло-серый цвет указывает, что блоки доступны для выбора, а зеленовато-желтый – что адреса выбраны.

Светло-серый: не связанные внутренние блоки или блоки LOSSNAY Зеленовато-желтый: выбранные блоки LOSSNAY Темно-серый: связанные внутренние блоки или блоки LOSSNAY

(2) Установка настроек связывания внутренних блоков

Дважды щелкните поле адреса IC, чтобы открыть выпадающее окно [Select IC Address].

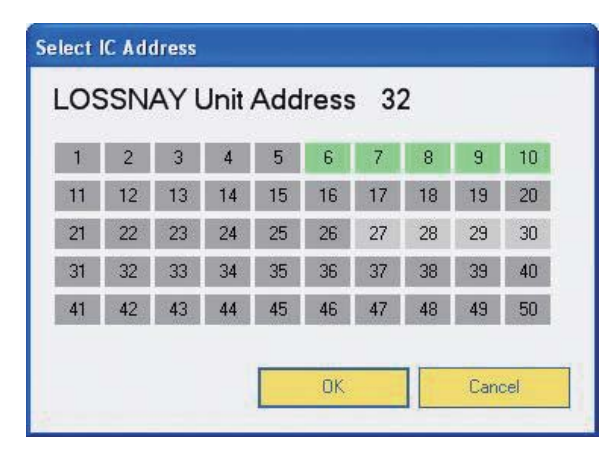

(а) Выбор адреса связанного внутреннего блока

Щелкните адрес внутреннего блока, чтобы выбрать блок. Щелкните выбранный адрес, чтобы исключить блок.

Светло-серый: внутренние блоки или блоки LOSSNAY, включенные в группу, но не связанные Зеленовато-желтый: выбранные внутренние блоки

Темно-серый: внутренние блоки или блоки LOSSNAY, не включенные в группу или связанные

#### 8.3.2.2 Настройки связанных блоков LOSSNAY

(система, в которой BAC-HD150 подключается к PAC-YG50ECA

(Расширительный блок)) (Вер.2.0.0.0 или более поздняя)

В закладке "LOSSNAY" отображается информация о настройках связанных блоков LOSSNAY,

зарегистрированных в РАС-YG50ECA (Расширительный блок). Используйте кнопки с ЕС1 по ЕС3 для выбора PAC-YG50ECA, чтобы просмотреть настройки.

См. раздел 8.2.3.1 "Получение информации о настройках для настроек Расширительного блока" для получения информации о настройках связанных блоков LOSSNAY, сохраненной в PAC-YG50ECA.

Если подключены блоки PAC-YG50ECA, изменение настроек групп для связанных блоков LOSSNAY блока PAC-YG50ECA не может быть выполнено с Мастера настройки.

Если необходимо, изменяйте настройки связанных блоков LOSSNAY с AG-150A.

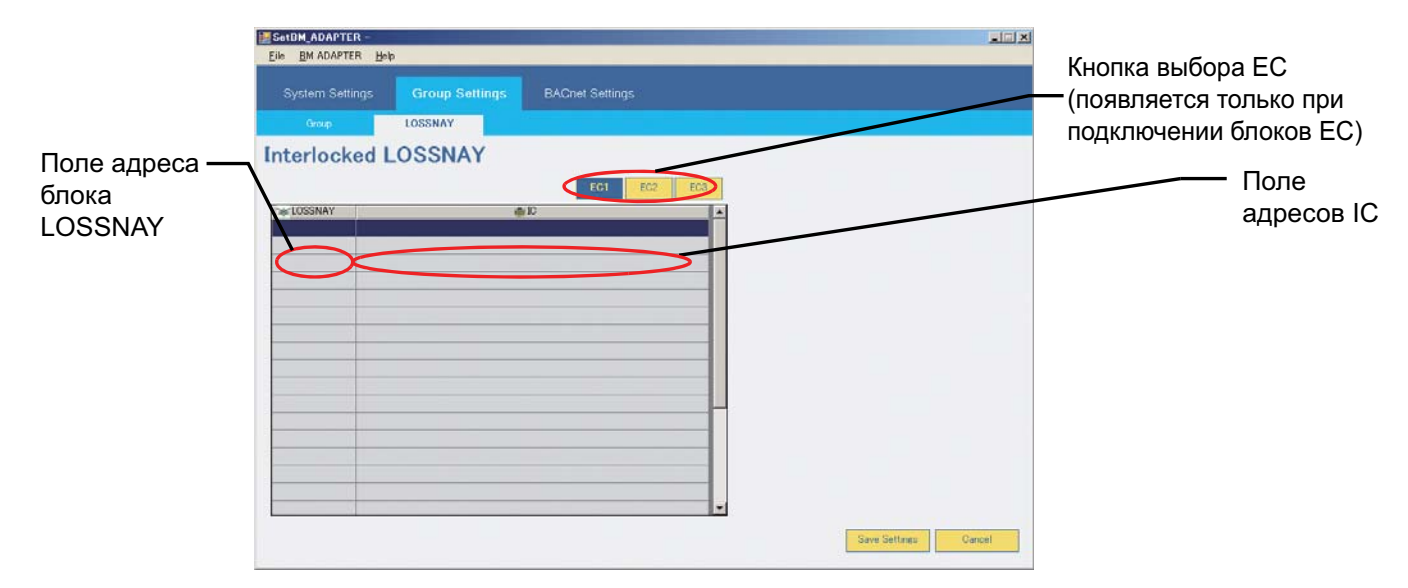

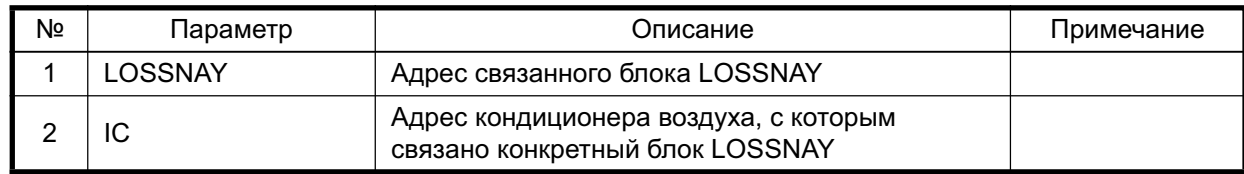

# **8.4 Настройки BACnet**

Вкладка [BACnet Settings] (Настройки BACnet) содержит следующие дополнительные вкладки: [BACnet Settings] (Настройки BACnet), [Network and Device Settings] (Настройки сети и устройств), [COV Notification Settings] (Настройки уведомления COV), [Event Notification Settings] (Настройки уведомления о событиях), [Object Settings] (Настройки объектов) и [Other Settings] (Другие настройки).

## 8.4.1 Установка настроек в окне [BACnet Settings]

Выберите вкладку [BACnet] на вкладке [BACnet Settings], чтобы открыть окно [BACnet Settings]. В этом окне введите сведения об устройстве ВАС-HD150 и установите основные настройки и настройки таймера. Настройки по умолчанию показаны на рисунке ниже.

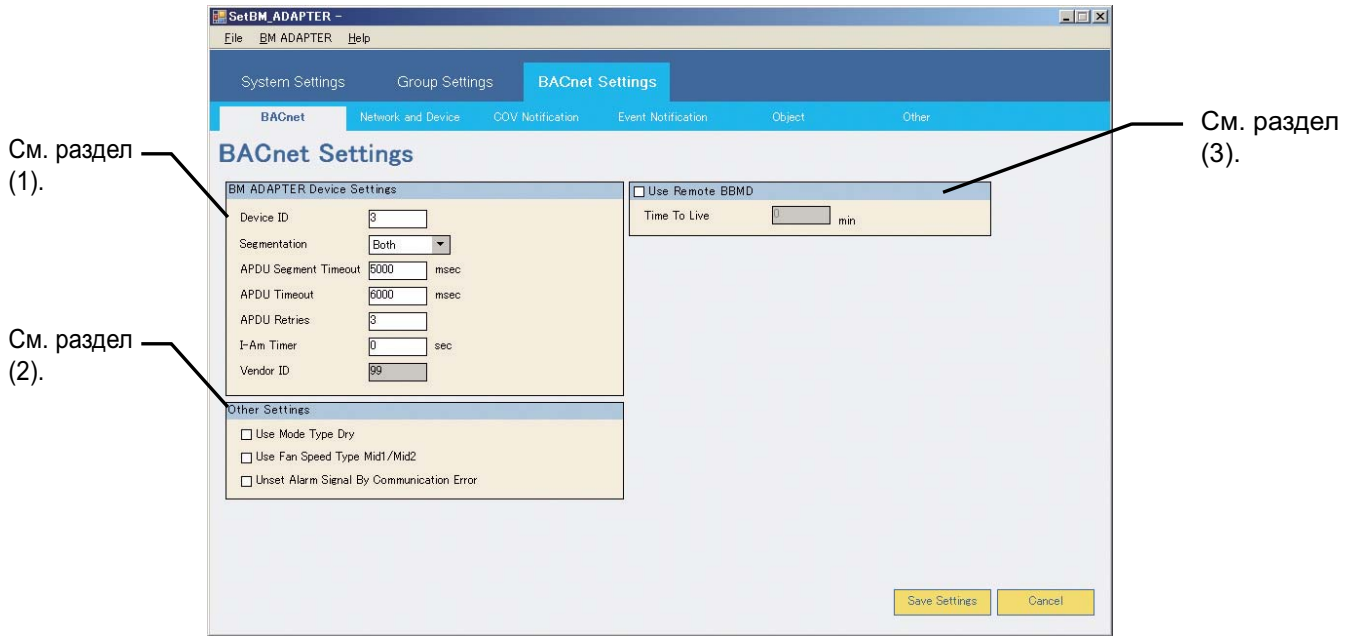

## (1) Настройки устройства ВМ ADAPTER

В таблице ниже перечислены настройки устройства ВАС-НD150. (Некоторые параметры предназначены только для просмотра текущих настроек.)

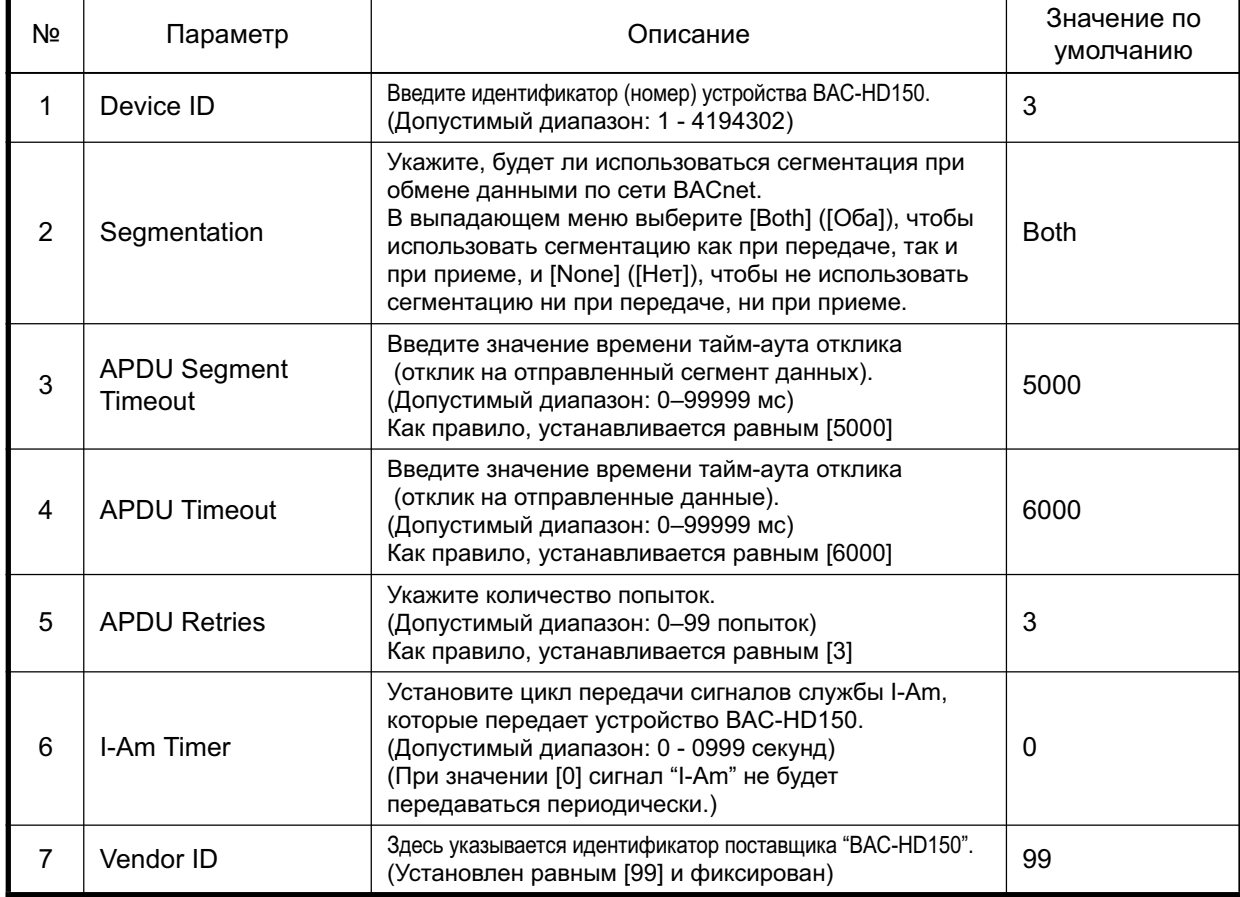

# (2) Другие настройки

В таблице ниже перечислены основные настройки устройства ВАС-HD150.

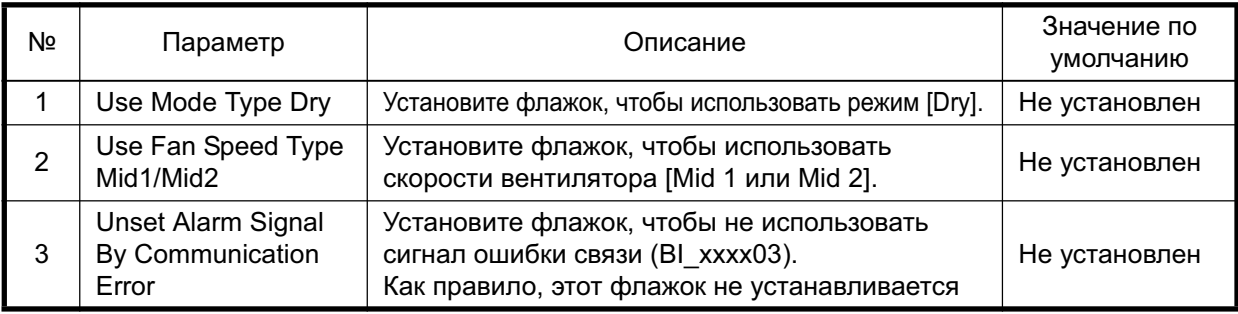

# (3) Использовать устройства BBMD (Use Remote BBMD)

В таблице ниже рассмотрен процесс регистрации внешних устройств ВАС-НD150.

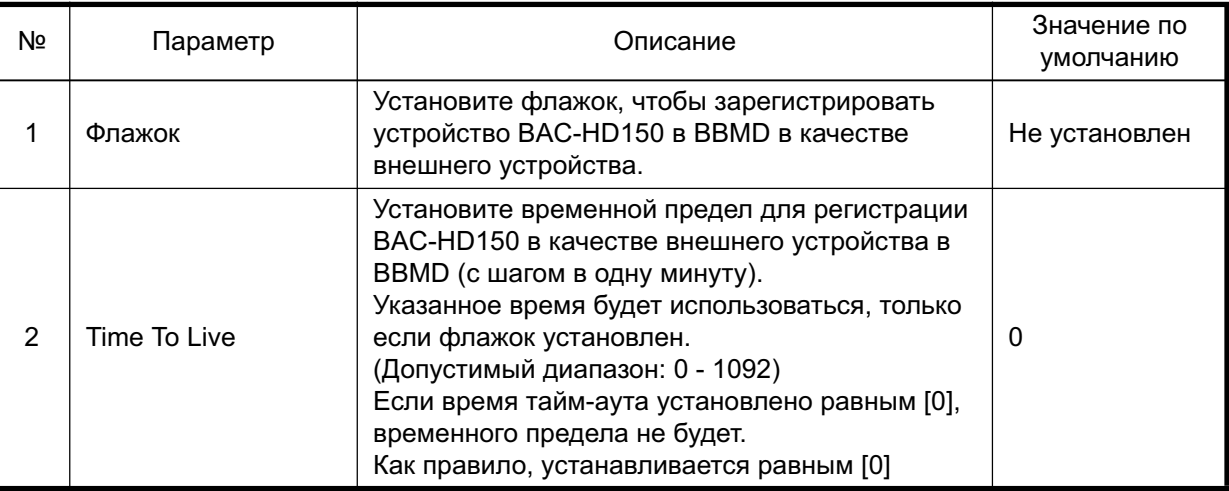

## 8.4.2 Установка настроек Network and Device

Установите параметры для уведомлений об изменении значения и о событии, передаваемых устройством BAC-HD150, и выберите сеть назначения и устройство-получатель сигналов службы I-Am.

Кроме того, установите параметры для сети и устройства сервера времени.

Выберите вкладку [Network and Device] на вкладке [BACnet settings], чтобы открыть окно [Network and Device Setting].

Настройки по умолчанию показаны на рисунке ниже.

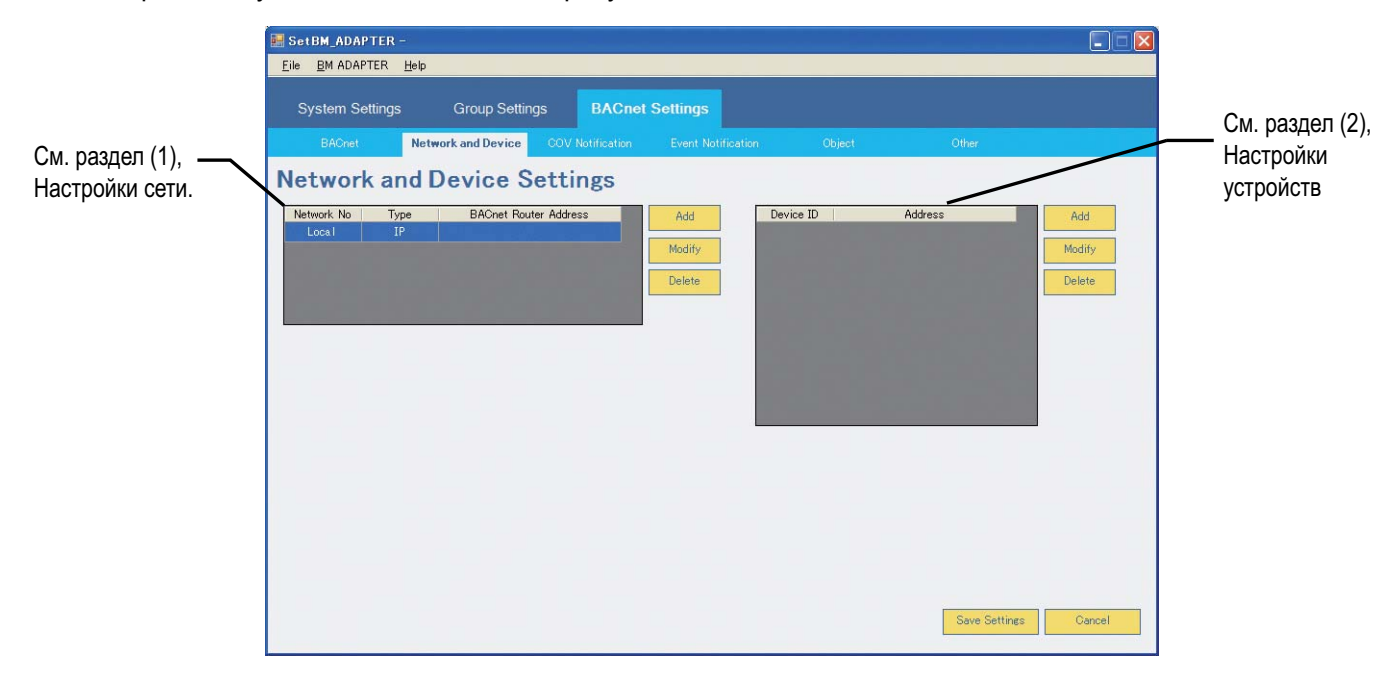

#### (1) Настройки сети

Настройка конфигурации сети необходима, только если используется маршрутизатор BACnet. (Если маршрутизатор BACnet не используется, в столбце Network No. (№ сети) будет указано [Local] ([Локальная]).)

Максимальное количество конфигурируемых сетей – 5.

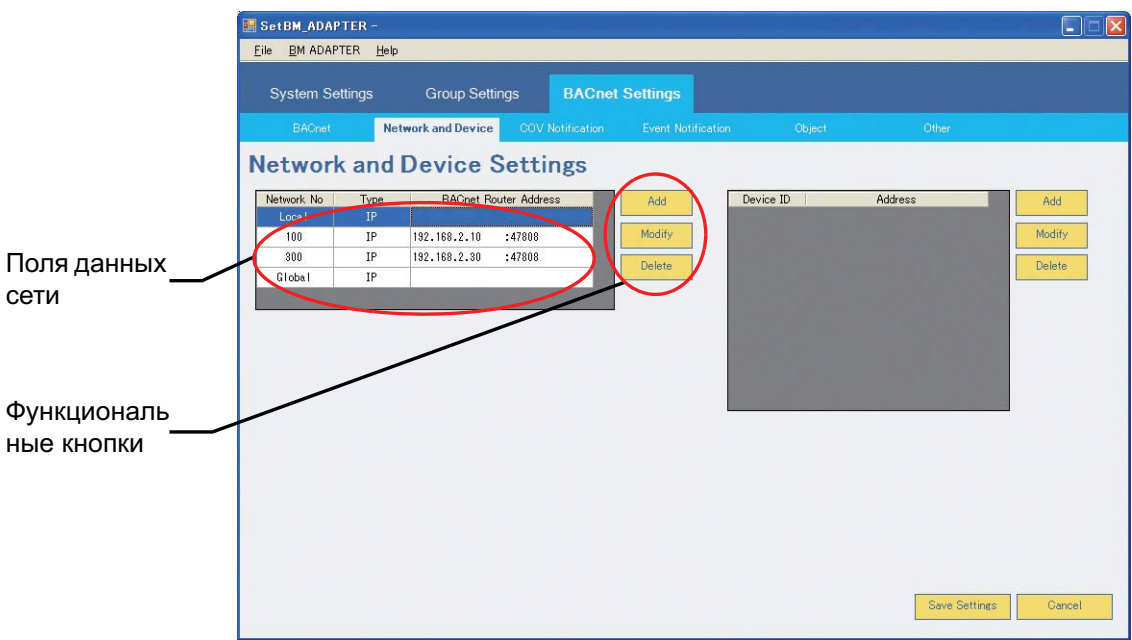

## (a) Настройки сети

Нажмите [Add], чтобы открыть всплывающее окно [Network No.]. В поля введите информацию о сети.

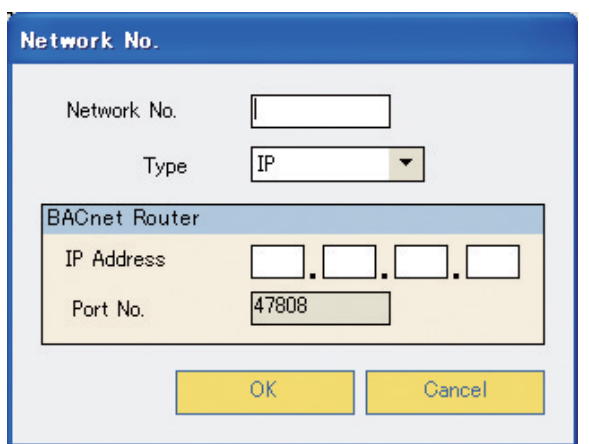

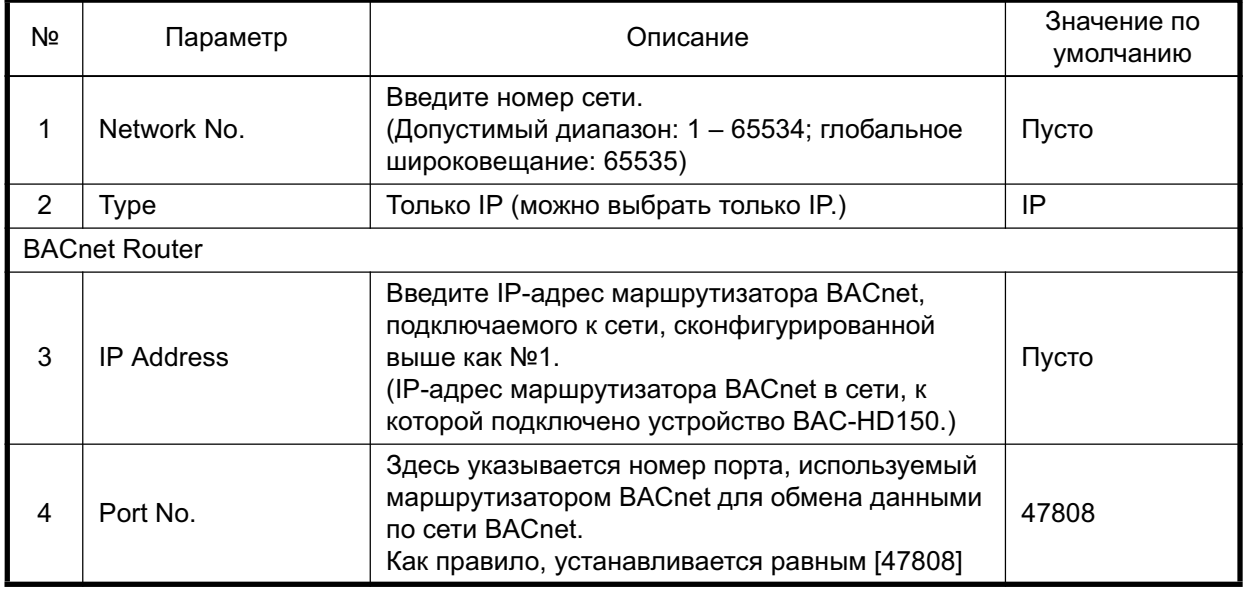

#### (b) Изменение настроек сети

Выберите сеть и нажмите [Modify], чтобы открыть всплывающее окно [Network No.]. Для устройства можно изменить только IP-адрес в группе [BACnet Router].

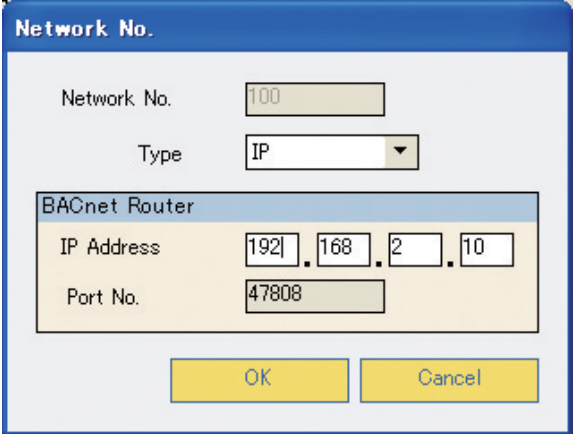

## (c) Удаление настроек сети

Выберите удаляемую сеть и нажмите [Delete], чтобы удалить настройки. (Сеть Local удалить нельзя.)

## (2) Настройки устройств

Выполните описанные ниже операции, чтобы установить настройки устройств в сети. В одну сеть можно включить не более 10 устройств.

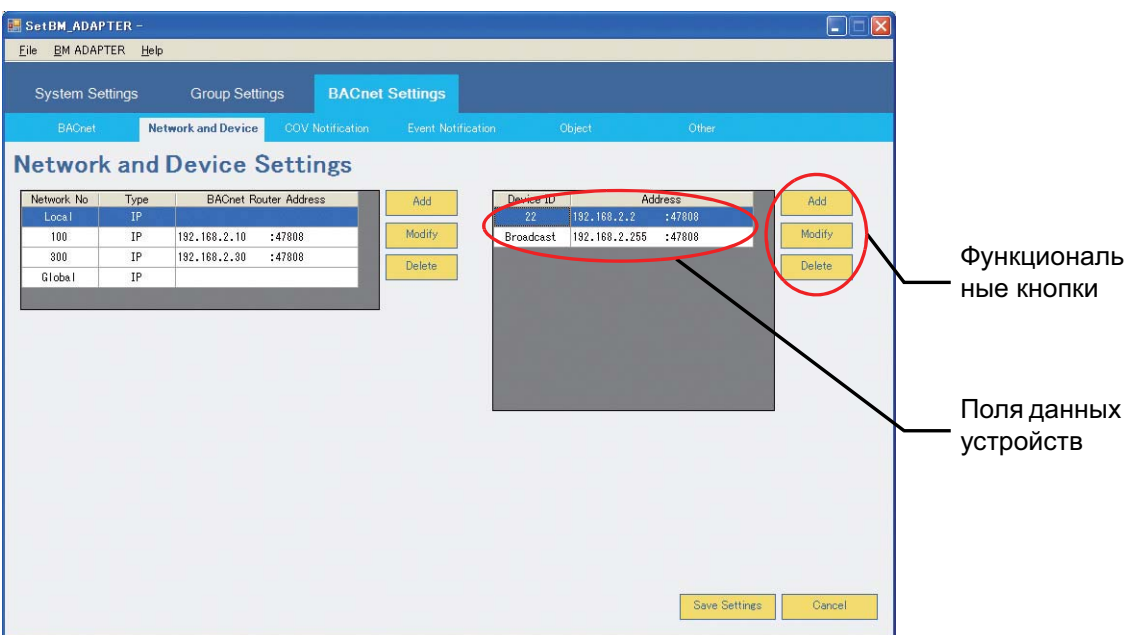

## (а) Настройки устройств

Выберите сеть для настройки устройств и нажмите [Add], чтобы открыть всплывающее окно [Device Address].

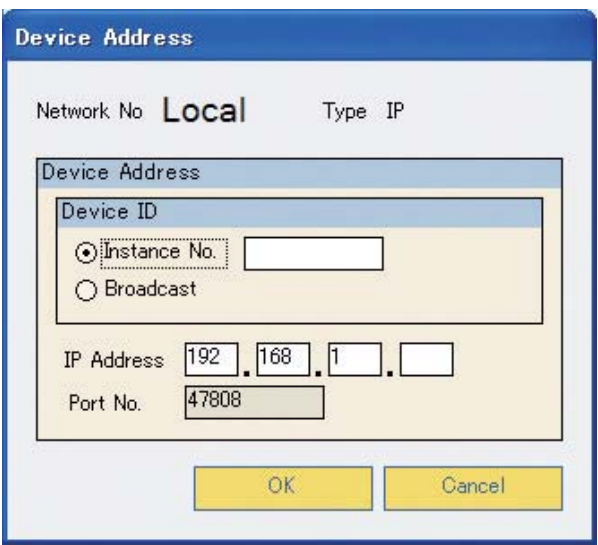

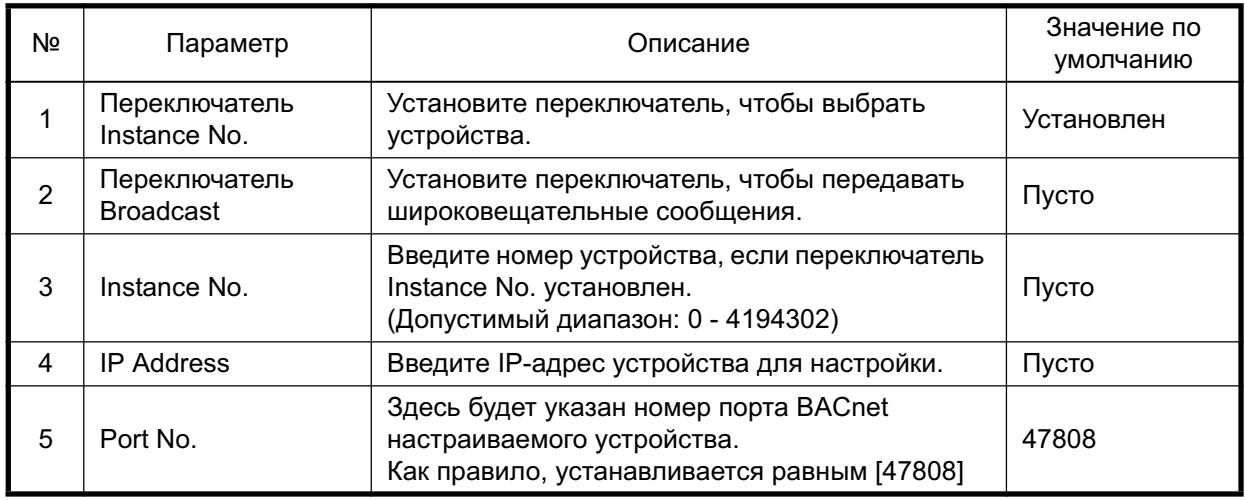

## (b) Изменение настроек устройства

Выберите устройство, настройки которого необходимо изменить, и нажмите [Modify], чтобы открыть всплывающее окно [Device Address]. Для устройства можно изменить только один параметр - IP-адрес.

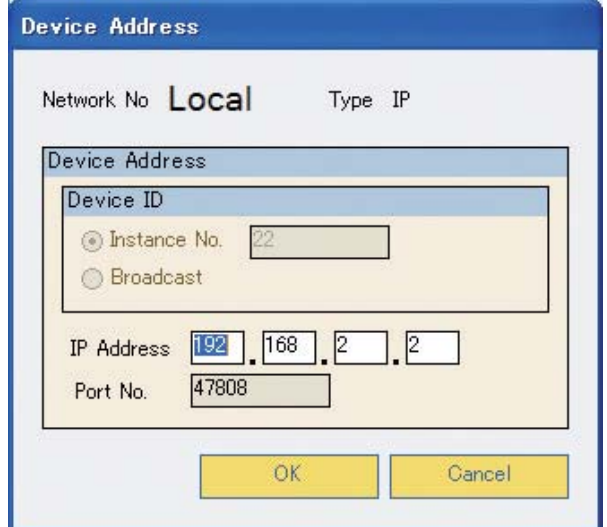

(c) Удаление настроек устройства

Выберите удаляемое устройство и нажмите [Delete], чтобы удалить настройки.

Примечание:

При изменении идентификатора устройства ID, сбросьте значение идентификатора устройства во вкладках "COV Notification Settings," "Event Notification Settings" и "Other Settings" в Мастере настройки.

- (3) Методы передачи устройства ВАС-HD150
	- Для ВАС-HD150 доступны следующие типы передачи:
		- 1. Индивидуальная передача устройствам в локальной сети и индивидуальная передача через IP-маршрутизатор, если он используется.
		- 2.Широковещательная передача устройствам в локальной сети и широковещательная передача через устройство BBMD, если к системе подключен IP-маршрутизатор и устройство BBMD
		- 3.Широковещательная передача через устройство BBMD, если к системе подключен IP-маршрутизатор и устройство BBMD
		- 4. Индивидуальная передача устройствам в удаленной сети
		- 5. Широковещательная передача устройствам в удаленной сети
		- 6. Глобальная широковещательная передача

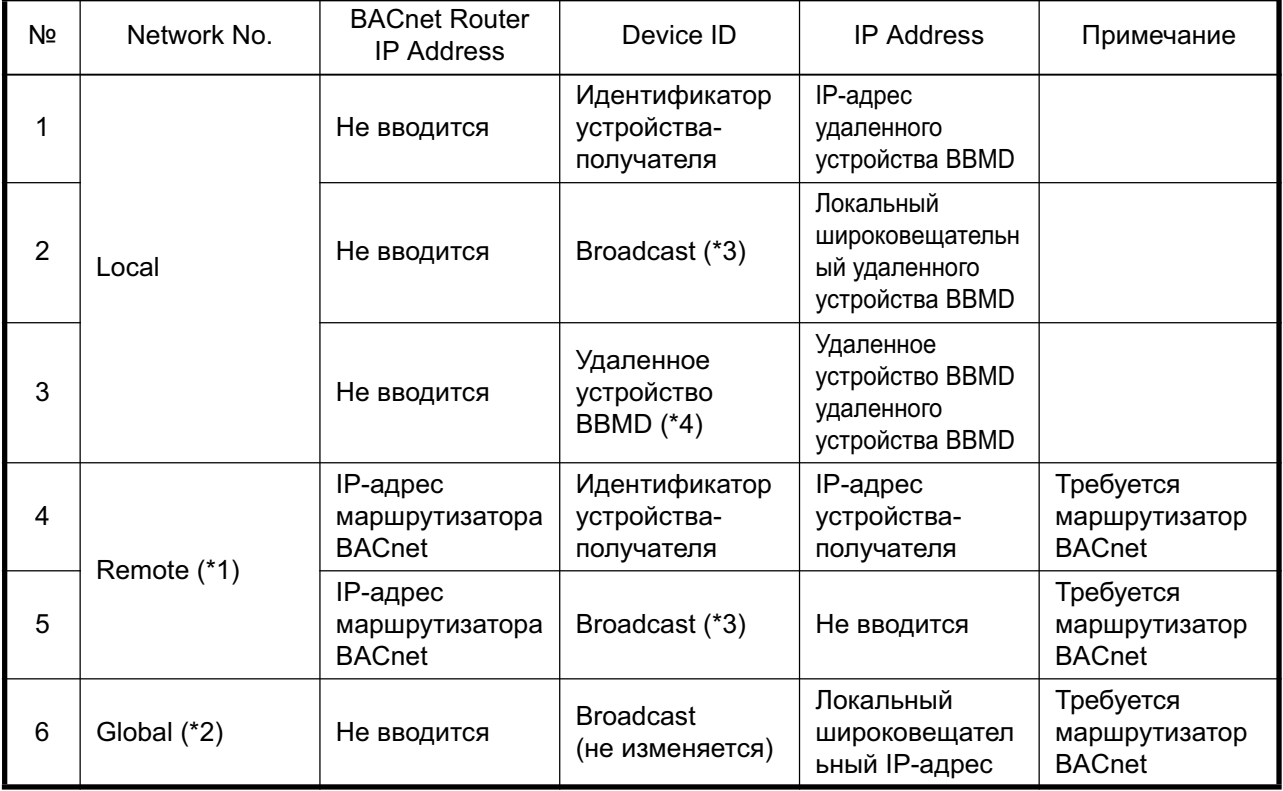

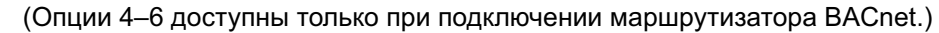

\*1: В качестве номера сети используйте число от 1 до 65534.

- \*2: В качестве номера сети используйте число 65535.
- \*3 В качестве идентификатора устройства используйте Broadcast.
- \*4 Идентификатор устройства вводится автоматически при установке флажка Use Remote BBMD. (См. раздел 8.4.1(3).)

## 8.4.3 Установка настроек уведомлений об изменении значения

Выберите вкладку [COV Notification] на вкладке [BACnet Settings], чтобы открыть окно [COV Notification Settings]. Укажите номер уведомления об изменении значения и устройство-получатель уведомлений, передаваемых устройством ВАС-HD150.

Настройки по умолчанию показаны на рисунке ниже.

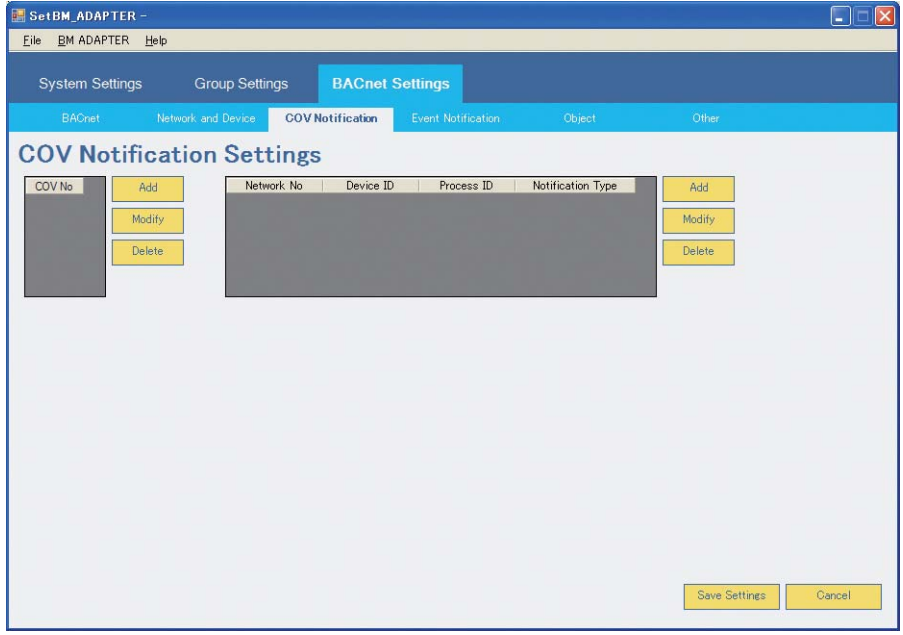

(1) Номер уведомления об изменении значения

Введите номер уведомления об изменении значения. Максимальное количество вводимых номеров уведомлений об изменении значения - 5.

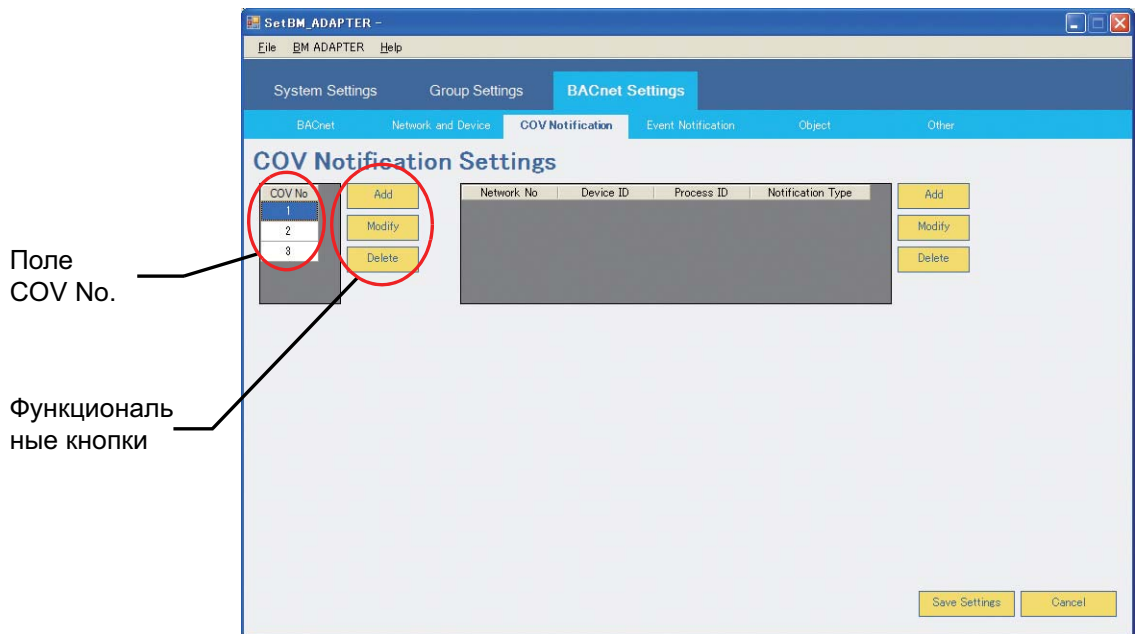

#### (а) Номер уведомления об изменении значения

Нажмите [Add], чтобы открыть всплывающее окно [COV No]. Укажите номер уведомления об изменении значения в этом окне.

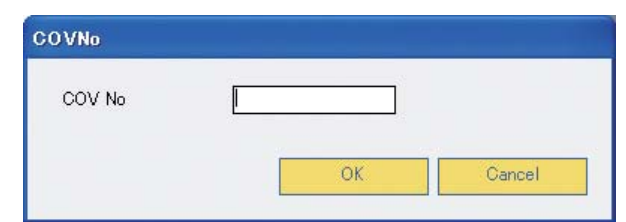

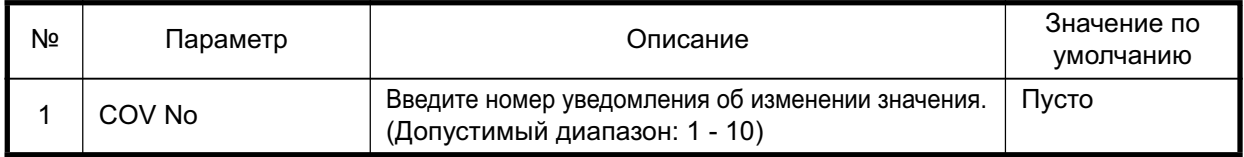

(b) Изменение номера уведомления об изменении значения

Выберите номер уведомления об изменении значения для изменения и нажмите [Modify], чтобы открыть всплывающее окно [COV No].

Содержимое окна и методы изменения настроек идентичны описанным в разделе (а) "Установка номера уведомления об изменении значения".

- (с) Удаление номера уведомления об изменении значения Выберите удаляемый номер уведомления об изменении значения и нажмите [Delete], чтобы удалить настройку.
- (2) Установка устройства-получателя уведомлений уведомления об изменении значения Укажите устройство-получатель для номера уведомления об изменении значения в показанном ниже окне. Для каждого номера уведомления об изменении значения можно ввести не более 5 устройств.

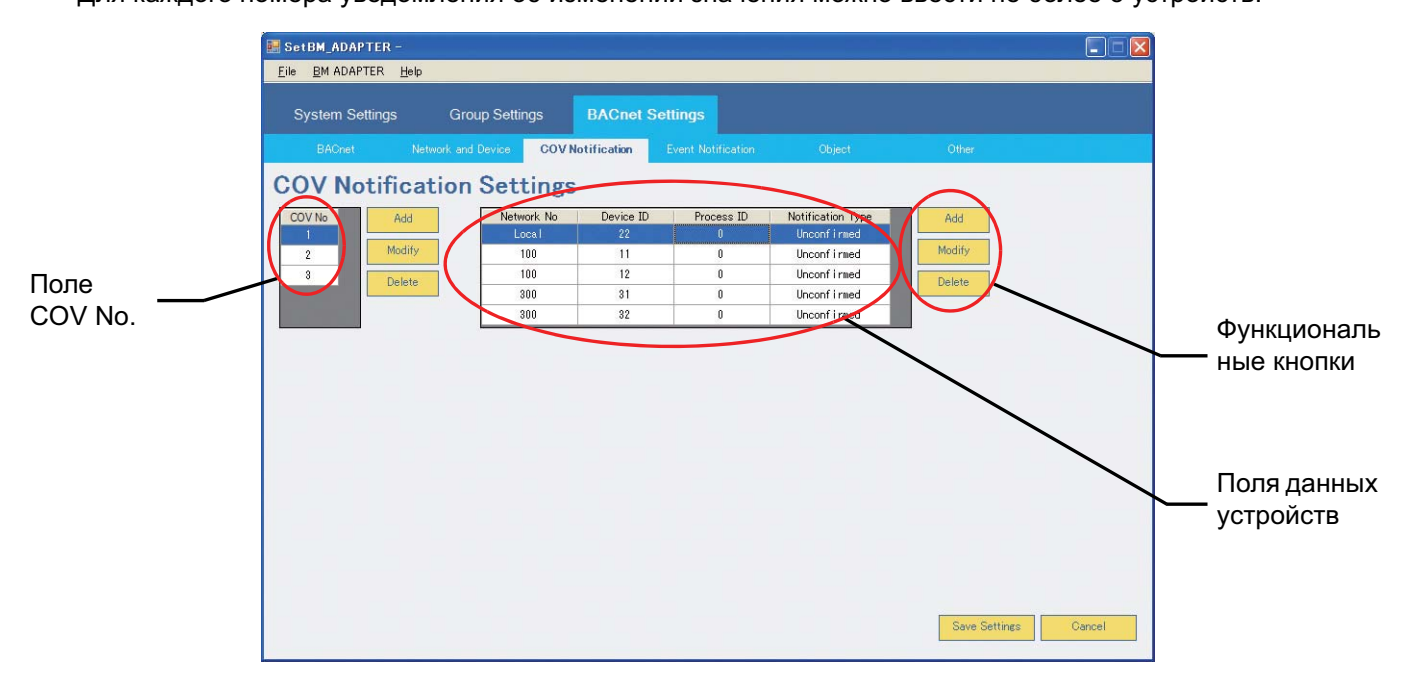

(а) Установка устройства-получателя уведомлений уведомления об изменении значения Выберите номер уведомления об изменении значения для настраиваемого устройства и нажмите [Add], чтобы открыть всплывающее окно [Notification Address].

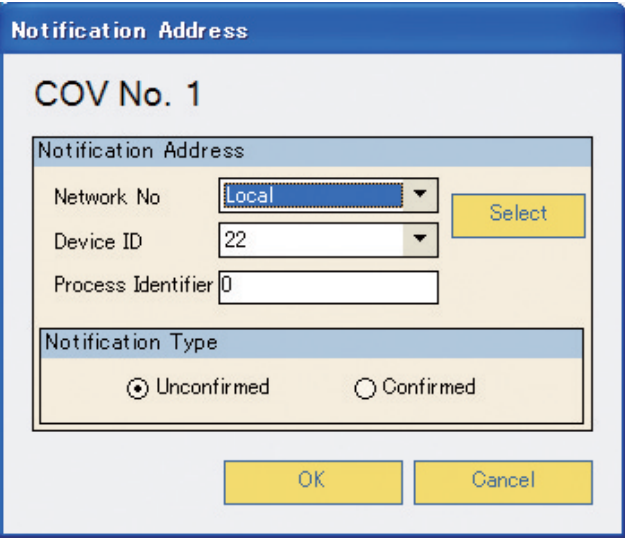

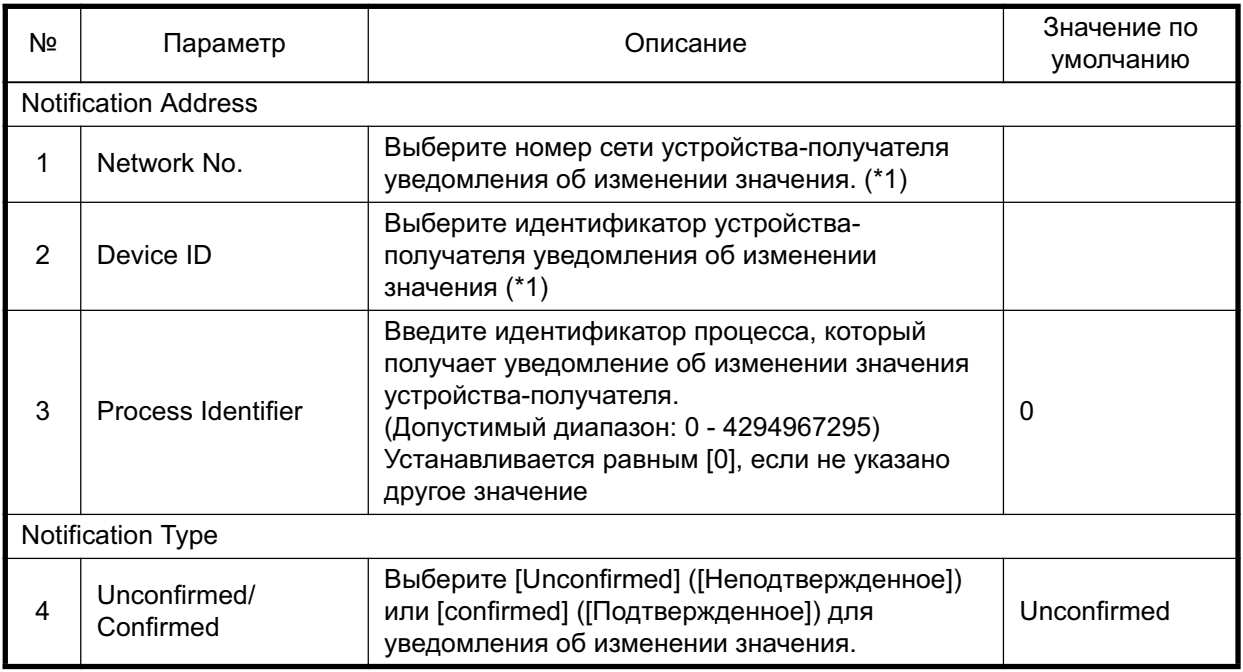

\*1: Выберите номер сети устройства получателя уведомления об изменении значения и

идентификатор устройства из выпадающего меню или в окне [Network and Device Settings-Select BACnet Device], которое открывается при нажатии кнопки [Select].

Устройства, выбранные в разделе 8.4.2 "Установка настроек Network and Device", появятся в выпадающем меню в окне [Network and Device Settings-Select BACnet Device].

(i) Окно выбора устройства

Выберите сеть в окне [Network and Device Settings-Select BACnet Device], чтобы просмотреть устройства, содержащиеся в выбранной сети.

Выберите устройство в открывшемся перечне.

Выберите устройство и нажмите [Select], чтобы закрыть окно и сохранить настройки для номера сети и выбранного устройства в выпадающем окне [Notification Address].

Нажмите [Cancel], чтобы закрыть окно без сохранения изменений и вернуться в выпадающее окно [Notification Address]. (Значения параметров Network No. и Device ID не изменяются.)

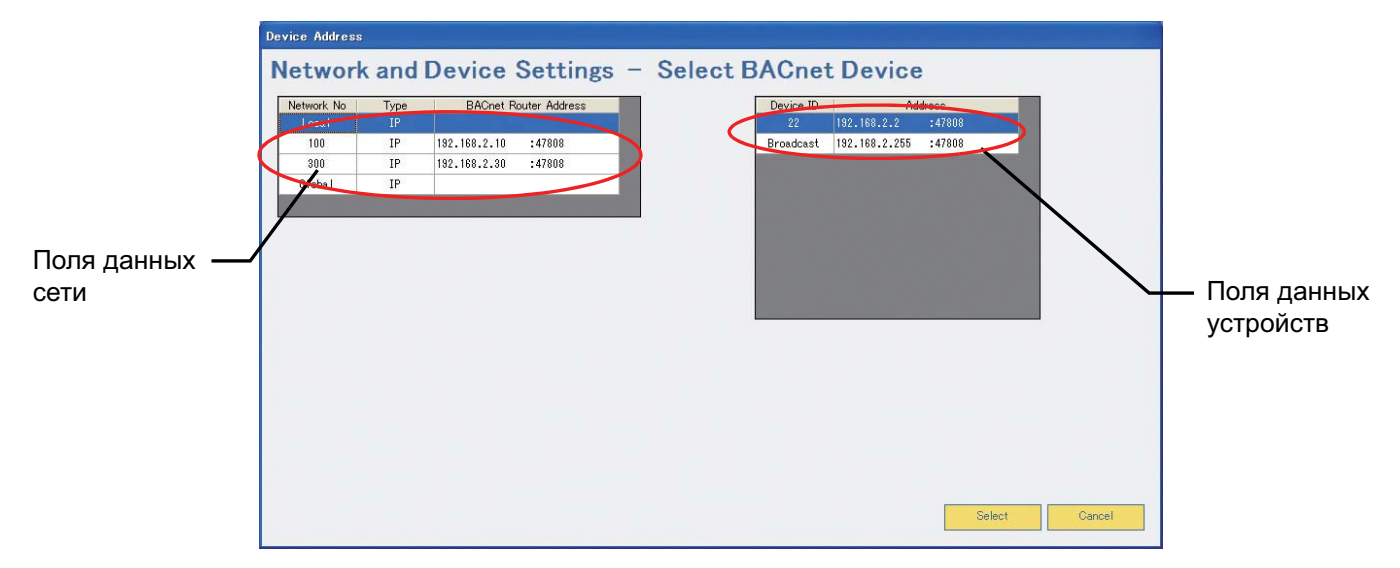

- (b) Изменение устройства-получателя уведомления об изменении значения Выберите устройство, настройки которого необходимо изменить, и нажмите [Modify], чтобы открыть всплывающее окно [Notification Address]. Содержимое окна и методы изменения настроек идентичны описанным в разделе (а) "Установка устройства-получателя уведомлений об изменении значения".
- (с) Удаление устройства-получателя уведомлений об изменении значения Выберите удаляемое устройство и нажмите [Delete], чтобы удалить настройки.

## 8.4.4 Установка настроек уведомлений о событии

Выберите вкладку [Event Notification] на вкладке [BACnet Settings], чтобы открыть окно

[Event Notification Settings]. Укажите идентификатор и устройство-получатель уведомлений о событии, передаваемых устройством ВАС-HD150.

Настройки по умолчанию показаны на рисунке ниже.

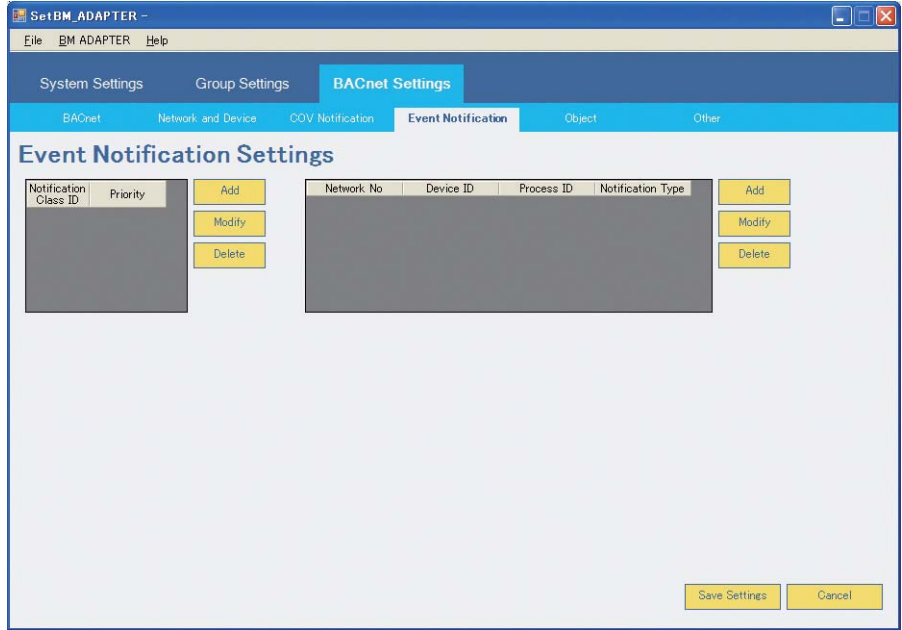

## (1) Параметр Notification Class ID

Укажите идентификатор класса уведомления о событии.

Максимальное количество вводимых идентификаторов класса - 5.

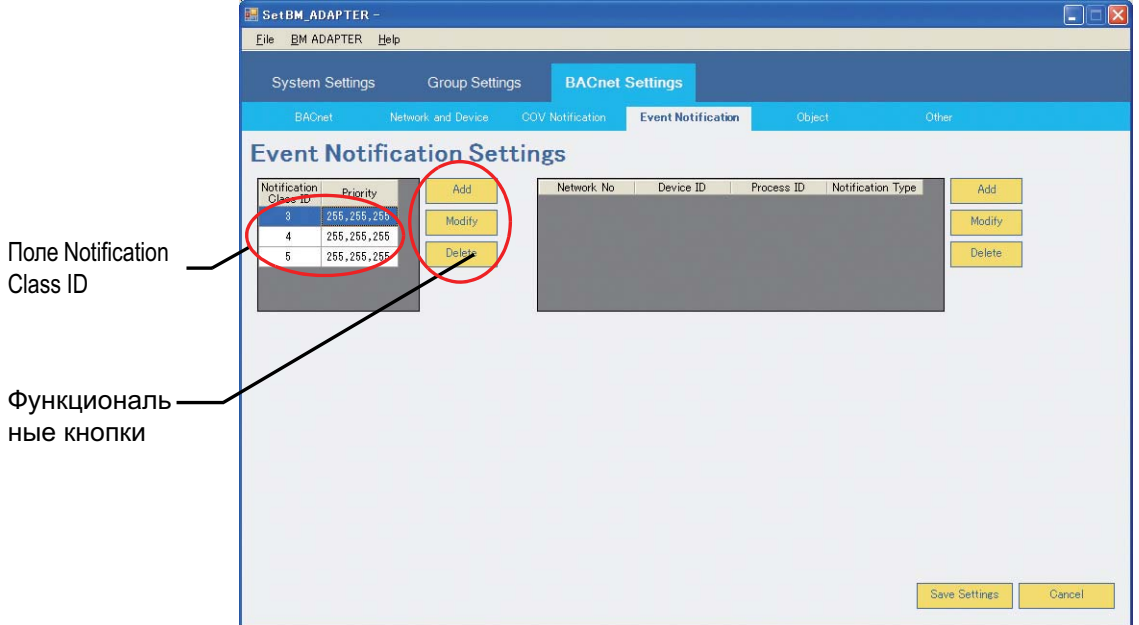

(a) Установка параметра Notification Class ID

Нажмите [Add], чтобы открыть всплывающее окно [Notification Class]. Укажите параметр Event Notification Class ID в этом окне.

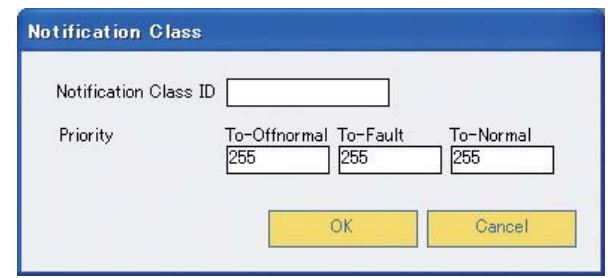

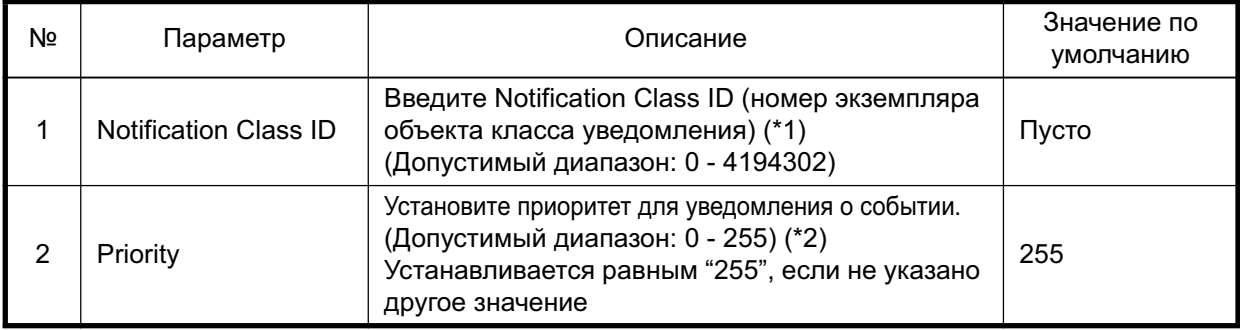

\*1: Если номер экземпляра объекта класса не указан, установите идентификатор равным 3 или больше.

\*2: Чем меньше число, тем выше приоритет.

#### (b) Изменение идентификатора класса уведомления о событии

Выберите идентификатора класса уведомления для изменения и нажмите [Modify], чтобы открыть всплывающее окно [Notificaiton Class].

Содержимое окна и методы изменения настроек идентичны описанным в разделе (а) "Установка параметра Notification Class ID".

(c) Удаление идентификатора класса уведомления о событии Выберите удаляемый идентификатор класса уведомления и нажмите [Delete], чтобы удалить идентификатор.

(2) Установка устройства-получателя уведомления о событии

Укажите устройство-получатель для идентификатора класса уведомления о событии в показанном ниже окне.

Для каждого идентификатора класса уведомления можно указать не более 5 устройств.

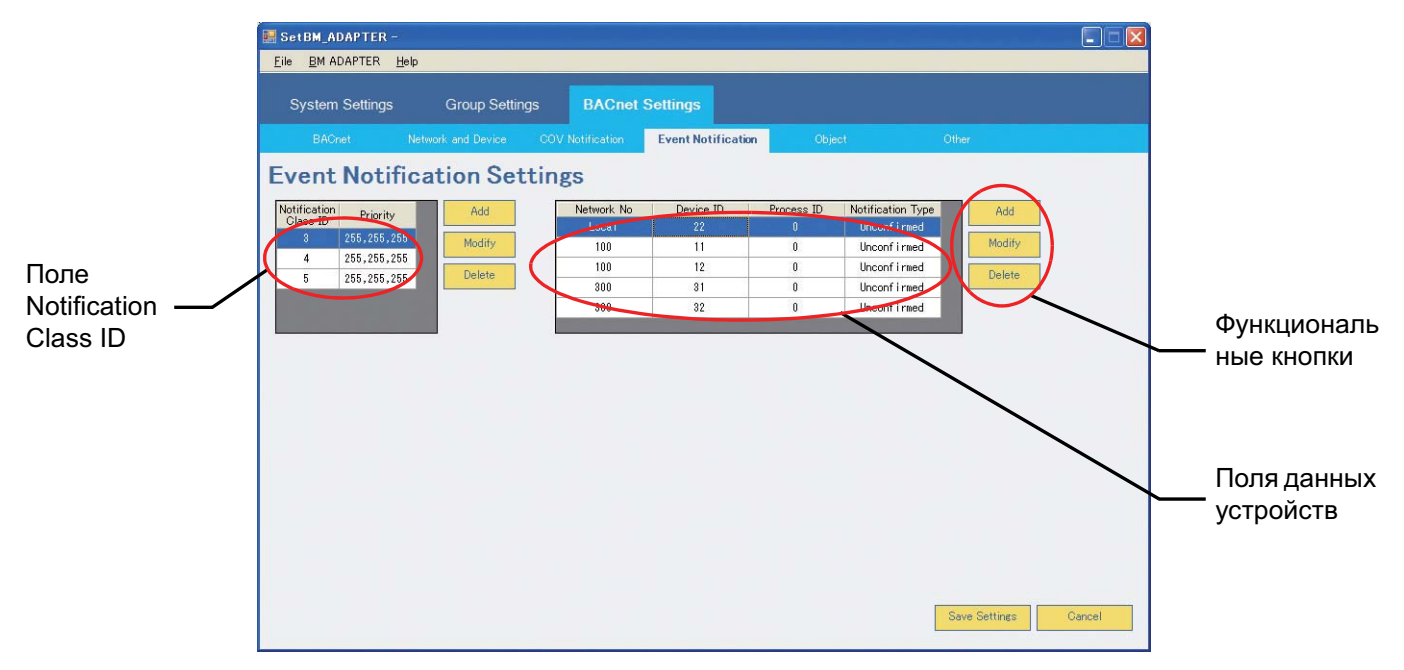

(а) Установка устройства-получателя уведомления о событии

Выберите идентификатор класса уведомления для настраиваемого устройства и нажмите [Add], чтобы открыть всплывающее окно [Notification Address].

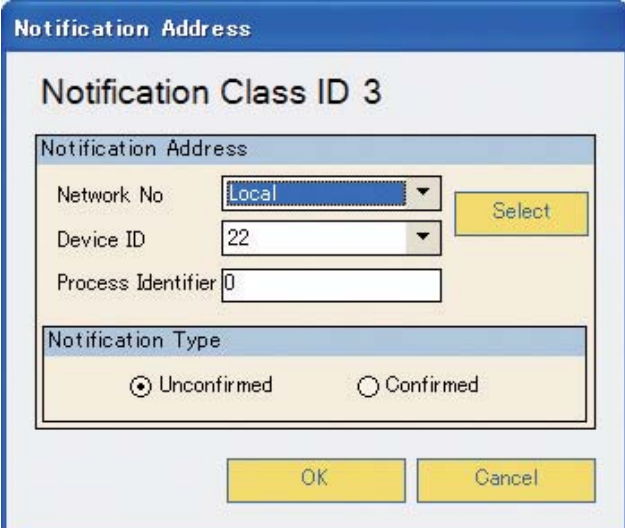

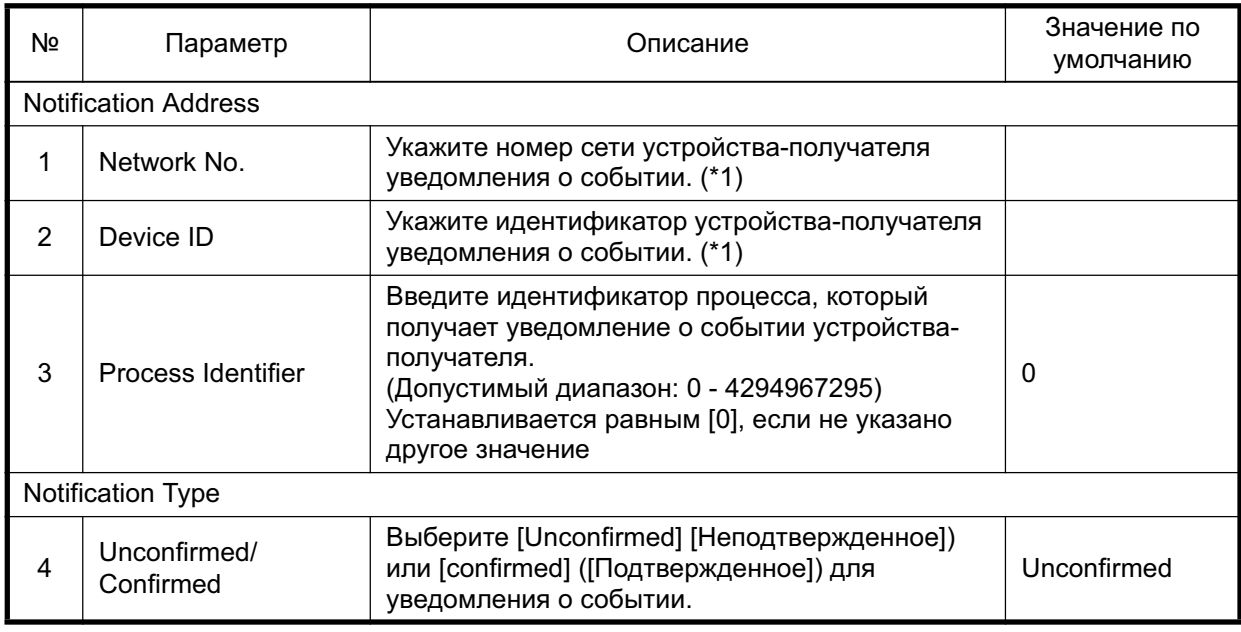

\*1: Выберите номер сети устройства-получателя уведомления о событии и идентификатор устройства из выпадающего меню или в окне [Network and Device Settings-Select BACnet Device], которое открывается при нажатии кнопки [Select].

Устройства, выбранные в разделе 8.4.2 "Установка настроек Network and Device", появятся в выпадающем меню в окне [Network and Device Settings-Select BACnet Device].

# (i) Окно выбора устройства

Выберите сеть в окне [Network and Device Settings-Select BACnet Device], чтобы просмотреть устройства, содержащиеся в выбранной сети.

Выберите устройство в открывшемся перечне.

Выберите устройство и нажмите [Select], чтобы закрыть окно и сохранить настройки для номера сети и выбранного устройства в выпадающем окне [Notification Address].

Нажмите [Cancel], чтобы закрыть окно без сохранения изменений и вернуться в выпадающее окно [Notification Address]. (Значения параметров Network No. и Device ID не изменяются.)

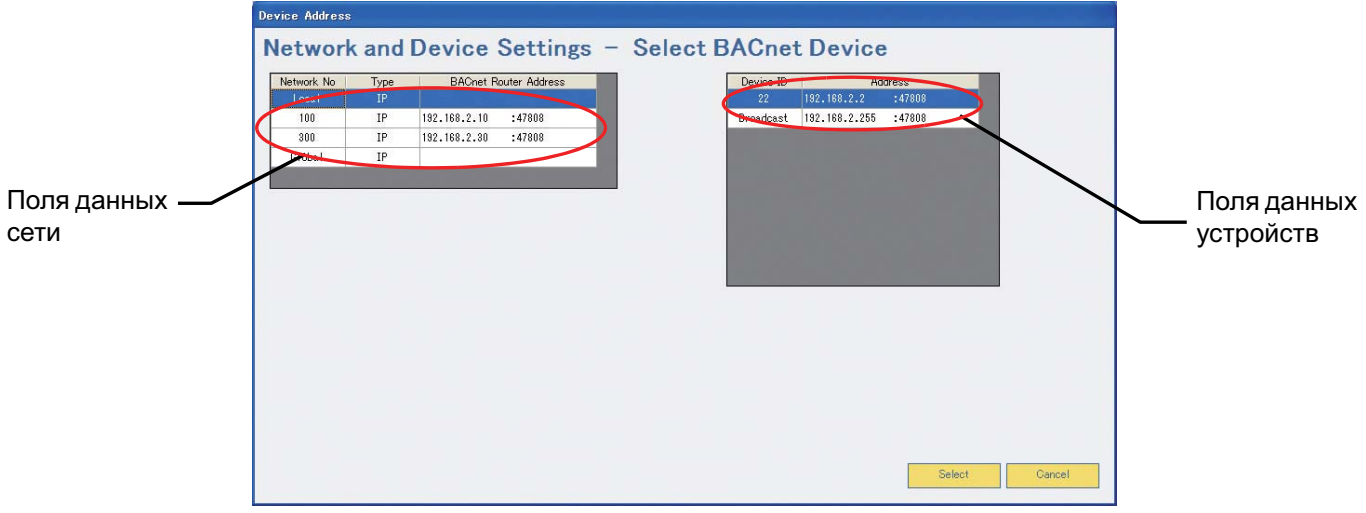

- (b) Изменение устройства-получателя уведомления о событии Bыберите устройство и нажмите [Modify], чтобы открыть всплывающее окно [Notification Address]. Содержимое окна и методы изменения настроек идентичны описанным в разделе (а) "Установка устройства-получателя уведомлений о событии".
- (c) Удаление устройства-получателя уведомления о событии Выберите удаляемое устройство и нажмите [Delete], чтобы удалить настройки,

## 8.4.5 Установка настроек Object

Выберите вкладку [Object] на вкладке [BACnet Settings], чтобы открыть окно [Object Settings]. В этом окне настройте объект, который будет использоваться устройством ВАС-HD150.

Настройки по умолчанию показаны на рисунке ниже.

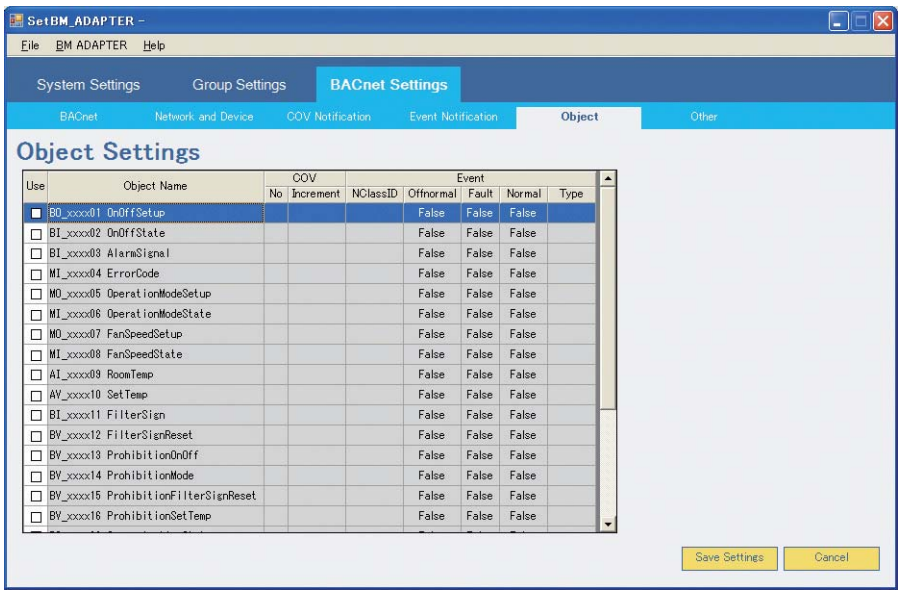

#### (1) Выбор используемого объекта

В показанном ниже окне установите объект, который будет использоваться устройством ВАС-НD150. Установите или снимите флажок в столбце [Use], чтобы использовать или не использовать объект, соответствующий флажку.

(Установлен: Использовать объект; Флажок не установлен: Не использовать объект)

Поле имени объекта, флажок которого установлен, отмечается белым цветом, а поле объекта, флажок которого не установлен, – серым.

Флажки, соответствующие объектам [DEV\_xxxxxx Device] и [CLS\_xxxxxx Notification Class], не могут быть сняты.

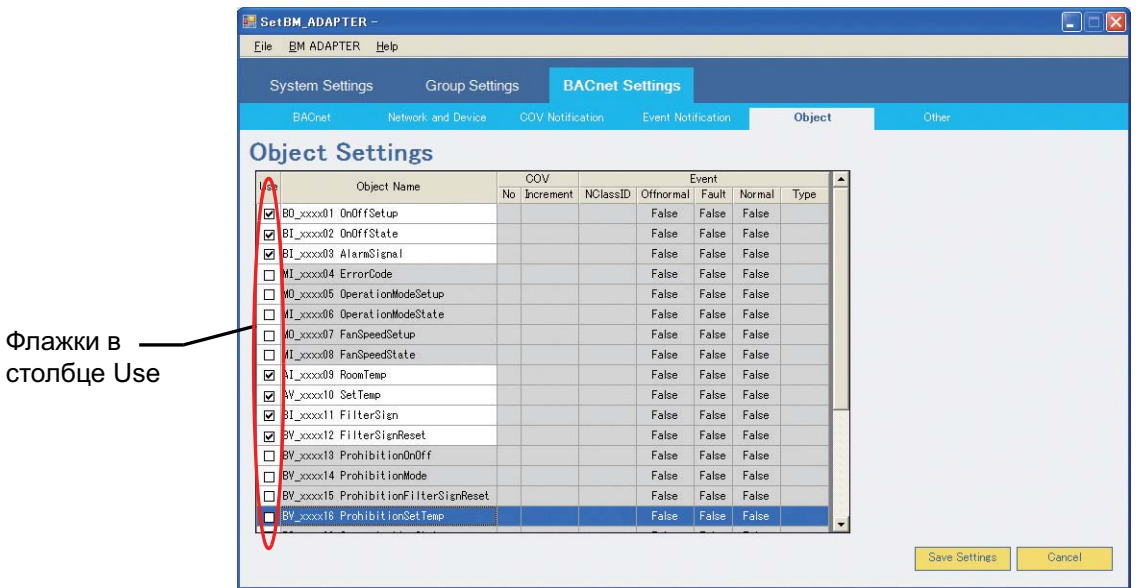

(2) Настройка уведомлений

Укажите настройки уведомлений для каждого объекта (COV Notification и Event Notification) в этом окне.

- (а) Устройство-получатель уведомления об изменении значения Параметр [COV No.] в группе [Use COV (Notification destination)] представляет собой номер уведомления об изменении значения, установленный в разделе 8.4.3 "Установка настроек уведомлений об изменении значения".
- (b) Устройство-получатель уведомления о событии Идентификатор класса уведомления о событии (устройство-получатель уведомления) представляет собой параметр [Notification Class ID], установленный в разделе 8.4.4 "Установка настроек уведомлений о событии".
- (c) Параметры уведомлений об изменении значения и уведомлений о событии Дважды щелкните объект для настройки, чтобы открыть всплывающее окно [Notification Setting]. (Если флажок не установлен, выплывающее окно не откроется.) Настройки по умолчанию показаны на рисунке ниже.

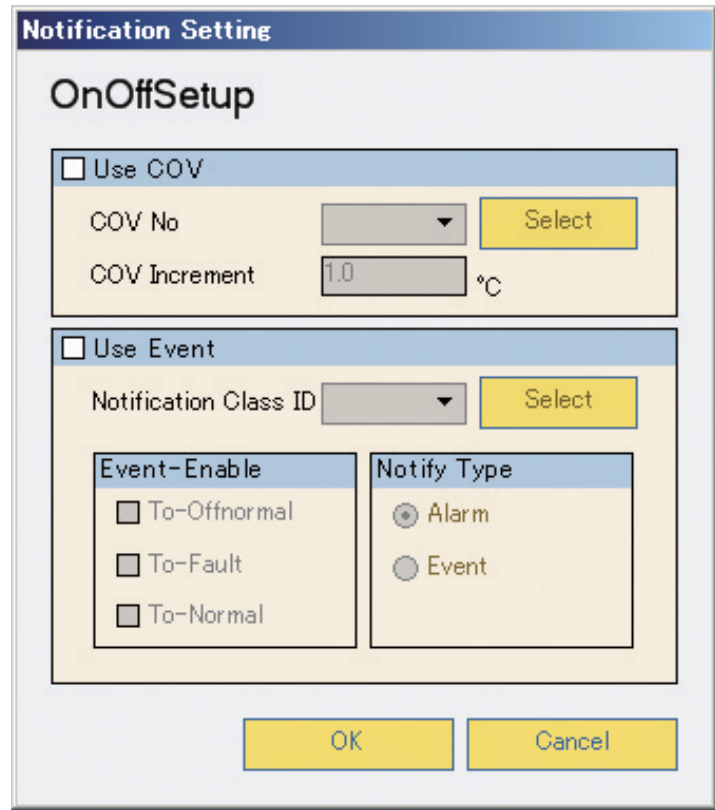

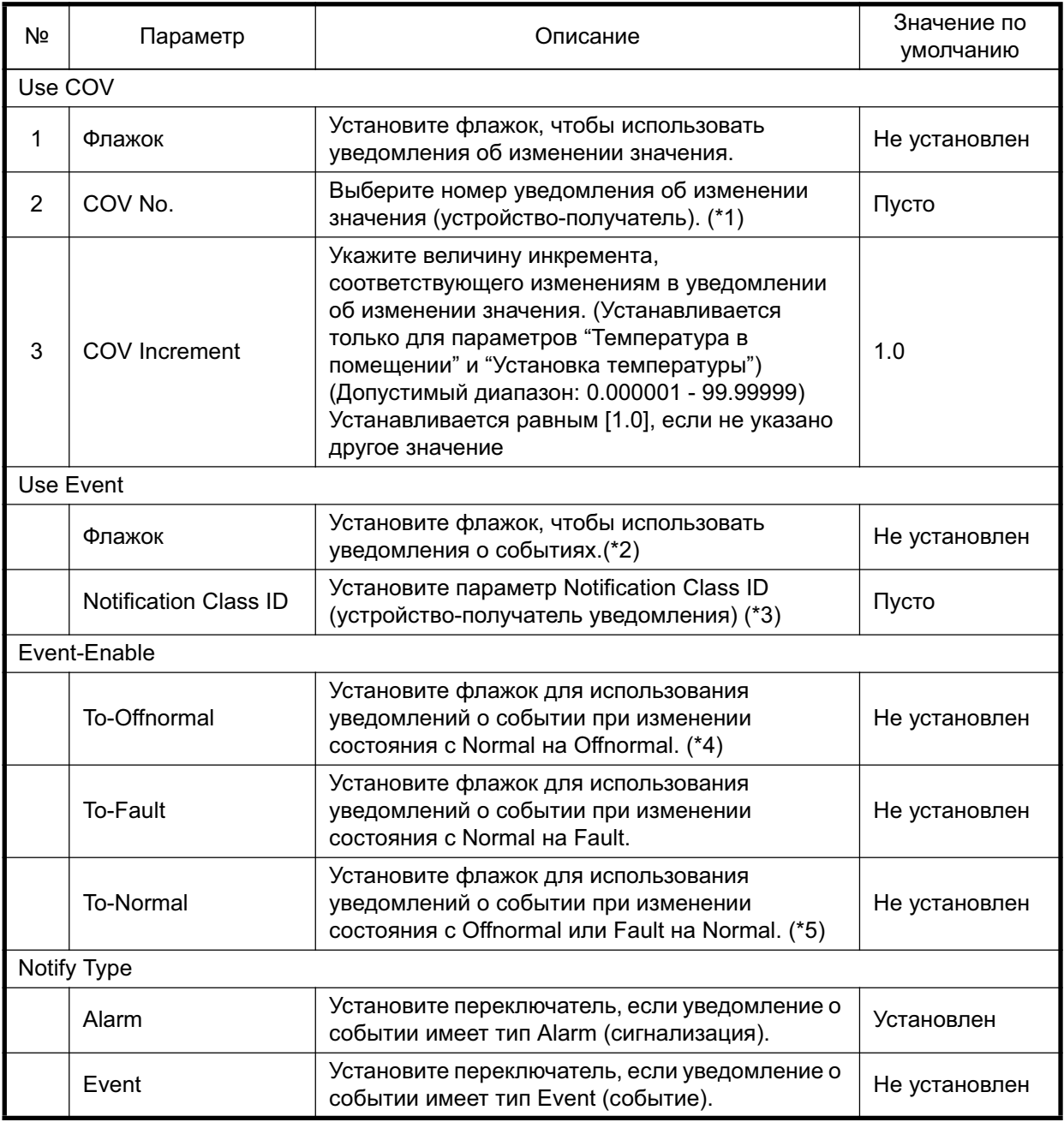

\*1: Выберите COV Notification No. в выпадающем меню или во всплывающем окне [Select COV No.], которое открывается при нажатии [Select].

В выпадающем меню и в меню [Select COV No.] появится параметр COV No., установленный в разделе 8.4.3 "Установка настроек уведомлений об изменении значения".

- \*2: К типам объектов, для которых может быть установлена настройка "Use Event" (Использовать событие), относятся только AI, BI и BO.
- \*3: Выберите идентификатор класса уведомления о событии в выпадающем меню или во всплывающем окне [Select Notification Class ID], которое открывается при нажатии [Select]. В выпадающем меню и в меню [Select Notification Class ID] появится параметр Notification Class ID, установленный в разделе 8.4.4 "Установка настроек уведомлений о событии".
- \*4: Не устанавливайте флажок возле [To-Offnormal] объекта [BI\_xxxx02] (Состояние Вкл. Выкл.).
- \*5: Если флажок возле [To-Offnormal] или [To-Fault] установлен, также установите флажок возле [To-Normal].

(i) Окно выбора номера уведомления об изменении значения

Выберите номер уведомления об изменении значения в окне [COV Notification Settings-Select COV No.]. Выберите номер уведомления об изменении значения и нажмите [Select], чтобы закрыть окно и сохранить номер, выбранный во всплывающем окне [Notification Setting]. Нажмите [Cancel], чтобы закрыть всплывающее окно [Notification Setting] без сохранения изменений.

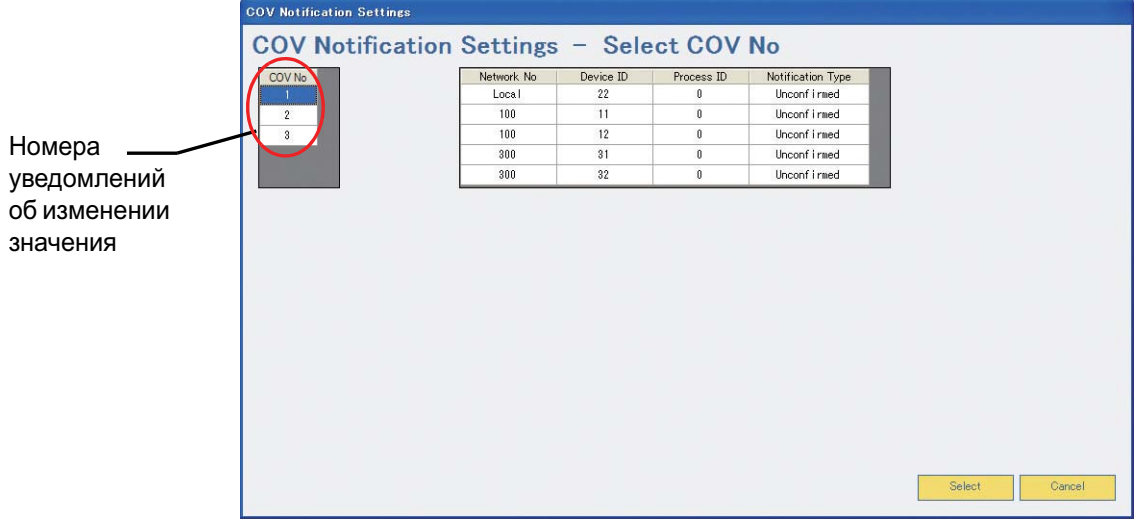

(ii) Окно выбора идентификатора класса уведомления

Выберите идентификатор класса уведомления в окне [Event Notification Settings-Select Notification Class ID].

Выберите идентификатор класса уведомления и нажмите [Select], чтобы закрыть окно и сохранить номер идентификатор, выбранный во всплывающем окне [Notification Setting].

Нажмите [Cancel], чтобы закрыть всплывающее окно [Notification Setting] без сохранения изменений.

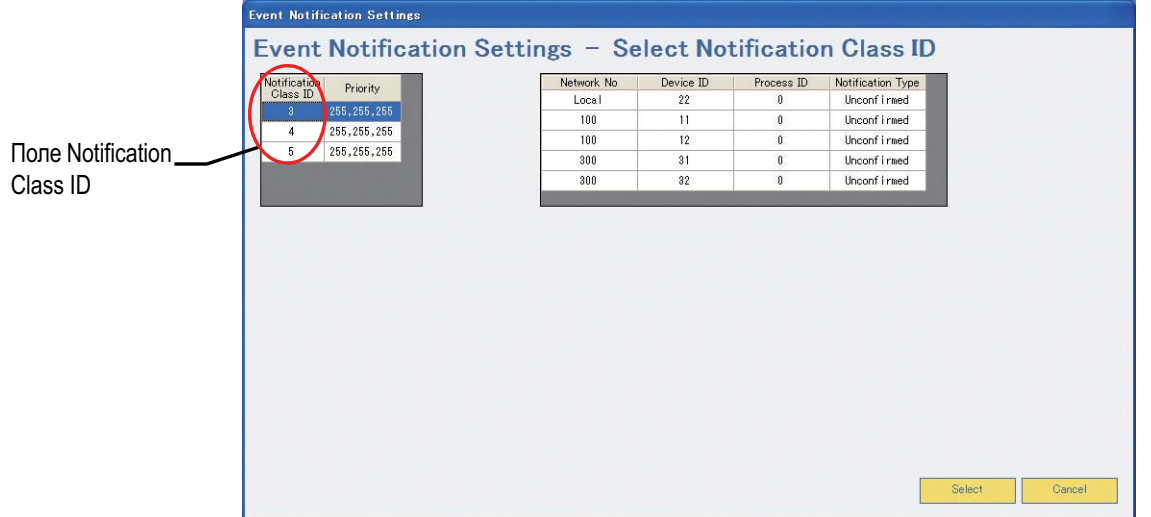

#### 8.4.6 Установка настроек на вкладке Other

На вкладке [Other] устанавливаются параметры для передачи сигналов [I-Am] при запуске устройства ВАС-НD150 и для сервера времени.

Выберите вкладку [Other] на вкладке [BACnet Settings], чтобы открыть окно [Other Settings]. Настройки по умолчанию показаны на рисунке ниже.

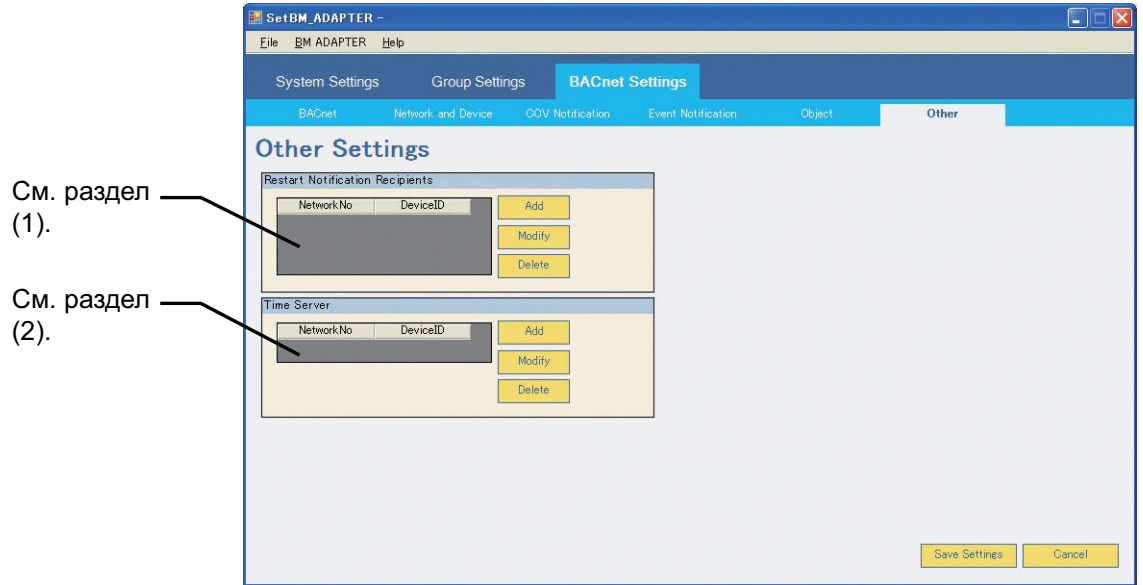

(1) Выбор устройства-получателя для сигналов [I-Am] при запуске Этот параметр не устанавливается, если при запуске устройства ВАС-HD150 сигналы [I-Am] не передаются.

Можно установить не более двух устройств-получателей.

(а) Выбор устройства-получателя для сигналов [I-Am] при запуске Нажмите [Add], чтобы открыть всплывающее окно [Device Select].

Выберите устройство-получатель в выпадающем меню или во всплывающем окне [Network and Device Settings-Select BACnet Device], которое открывается после нажатия [Select].

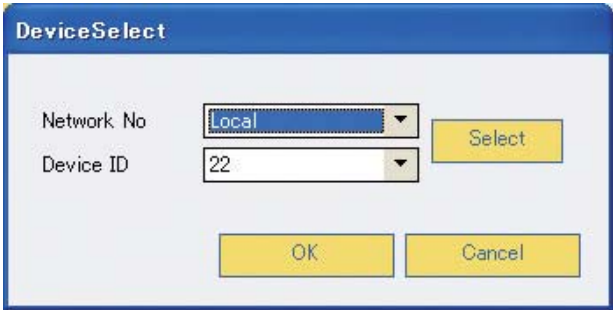

(i) Окно выбора устройства

Выберите сеть в окне [Network and Device Settings-Select BACnet Device], чтобы просмотреть устройства, содержащиеся в выбранной сети.

Выберите устройство в открывшемся перечне.

Выберите устройство и нажмите [Select], чтобы закрыть окно и сохранить настройки для номера сети и выбранного устройства во всплывающем окне [Device Select].

Нажмите [Cancel], чтобы закрыть окно без сохранения изменений и вернуться во всплывающее окно [Device Select]. (Значения параметров Network No. и Device ID не изменяются.)

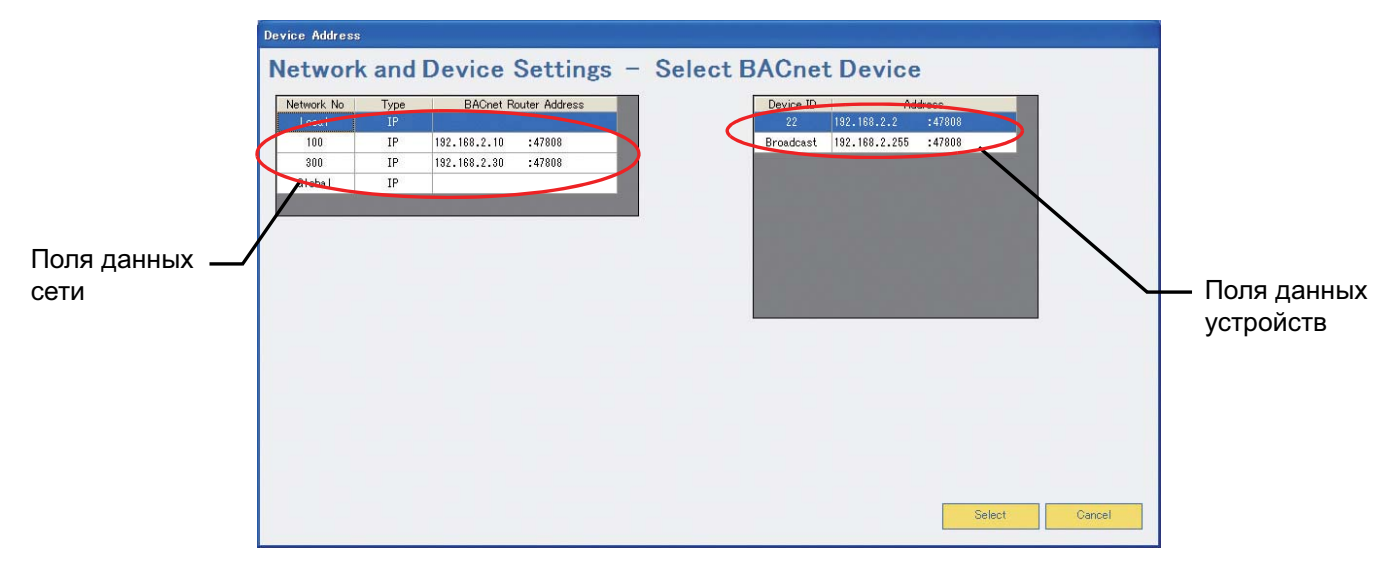

- (b) Изменение устройства-получателя для сигналов [I-Am] при запуске. Выберите устройство, настройки которого необходимо изменить, и нажмите [Modify], чтобы открыть всплывающее окно [Device Select]. Внесите необходимые изменения в этом окне. Содержимое окна и методы изменения настроек идентичны описанным в разделе (а) "Выбор устройства-получателя для сигналов [I-Am] при запуске".
- (с) Выбор устройства-получателя для сигналов [I-Am] при запуске Выберите удаляемое устройство и нажмите [Delete], чтобы удалить настройки.

## (2) Выбор сервера времени

Устройство ВАС-HD150 корректирует свои внутренние часы по сигналам синхронизации времени, получаемым от сервера времени.

Если в системе нет сервера времени или корректировать внутренние часы ВАС-HD150 нет необходимости, эту настройку выполнять не нужно.

Для передачи сигналов синхронизации времени можно выбрать только один сервер времени.

(а) Выбор сервера времени

Нажмите [Add], чтобы открыть всплывающее окно [Device Select].

Выберите устройство-получатель в выпадающем меню или во всплывающем окне [Network and Device Settings-Select BACnet Device], которое открывается после нажатия [Select].

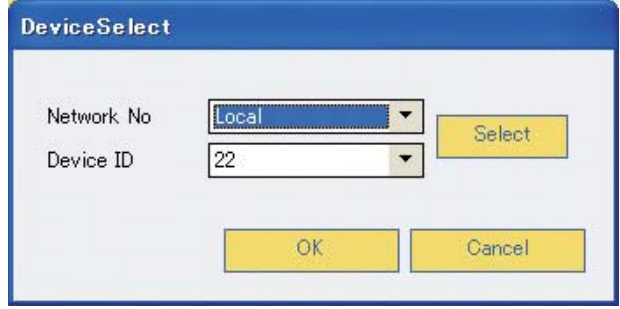

Содержимое окна [Network and Device Settings-Select BACnet Device] и методы изменения настроек идентичны описанным в разделе (1) "Выбор устройства-получателя для сигналов [I-Am] при запуске".

- (b) Изменение настроек сервера времени Нажмите [Modify], чтобы открыть всплывающее окно [Device Select]. Содержимое окна и методы изменения настроек идентичны описанным в разделе (а) "Настройки сервера времени".
- (c) Удаление настроек сервера времени Нажмите [Delete], чтобы удалить выбранное устройство.

# Приложение 1 Пример конфигурации сети BACnet системы

Сети BACnet можно организовать несколькими способами как описано ниже.

#### 1.1 Типы сетей

Сеть BACnet допускает следующие типы конфигураций:

(1) Локальная сеть

Система, состоящая только из локальной сети и не использующая маршрутизатор.

- (2) Сети, подключенные посредством маршрутизаторов BACnet Система, в которой несколько сетей объединены с помощью маршрутизаторов BACnet.
- (3) Сети, подключенные посредством IP-маршрутизаторов Система, в которой несколько сетей объединены с помощью IP-маршрутизаторов.
- (4) Сети, объединенные с помощью IP-маршрутизаторов и устройств BBMD Система, в которой несколько сетей объединены с помощью IP-маршрутизаторов (с подключением к устройству ВВМD для передачи широковещательных сообщений)
- (5) Сети, объединенные с помощью IP-маршрутизаторов и удаленных устройств BBMD Система, в которой несколько сетей объединены с помощью IP-маршрутизаторов (с подключением к удаленному устройству ВВМD для передачи широковещательных сообщений)

Примечание:

- Устройство ВАС-HD150 поддерживает только BACnet/IP.
- Выполните описанные ниже настройки [Network and Device Settings] только для сетей и устройств, обменивающихся данными с устройством ВАС-HD150.

#### 1.2 Локальная сеть

(1) Пример конфигурации локальной сети

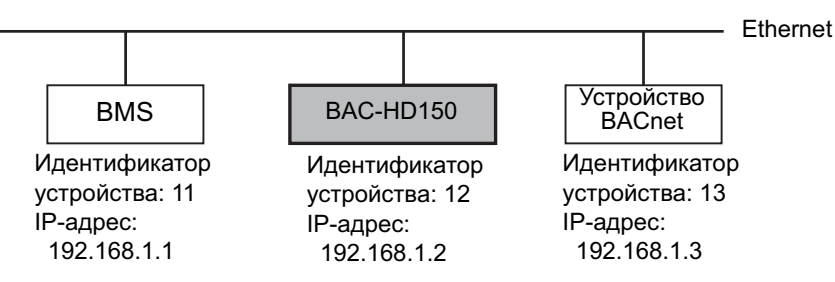

(2) Установка настроек Network and Device

Ниже показана конфигурация настроек Network and Device для приведенного выше примера конфигурации локальной сети.

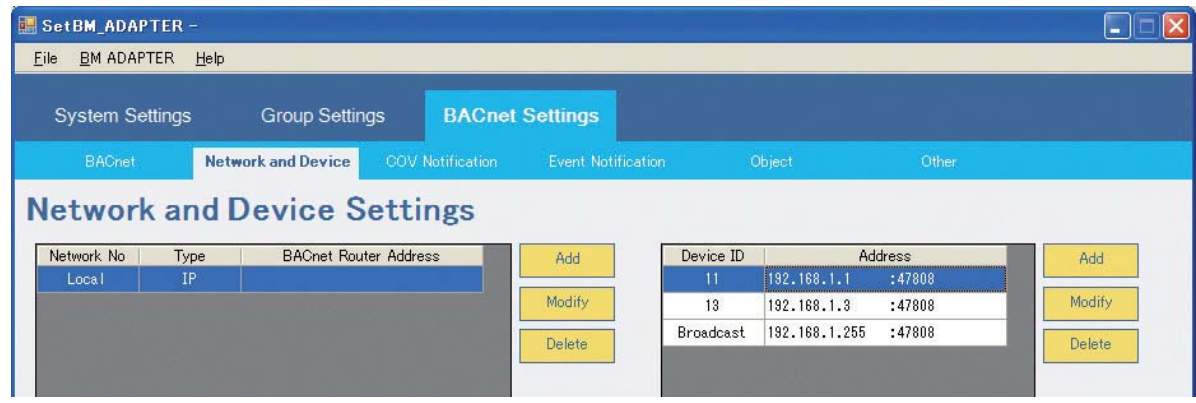

#### **1.3 ɋɟɬɢ, ɩɨɞɤɥɸɱɟɧɧɵɟ ɩɨɫɪɟɞɫɬɜɨɦ ɦɚɪɲɪɭɬɢɡɚɬɨɪɨɜ BACnet**

Одним из способов объединения нескольких сетей является использование IP-маршрутизаторов.

(1) Пример конфигурации системы с использованием маршрутизаторов BACnet

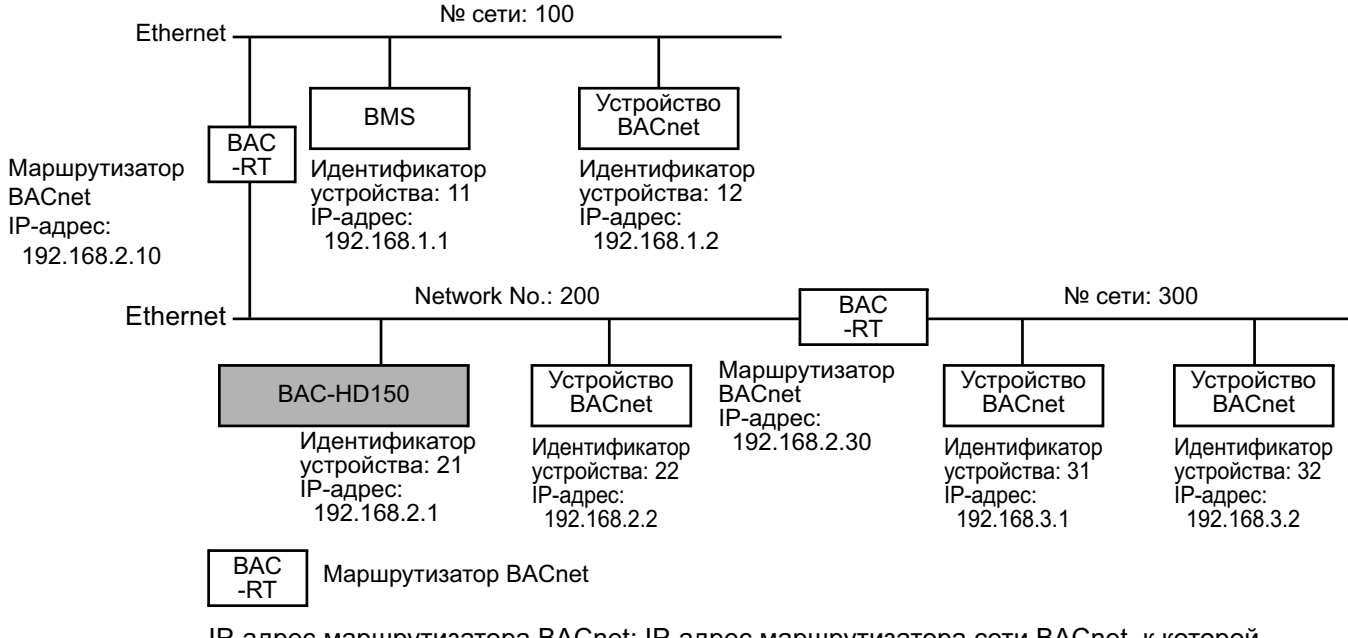

IP-адрес маршрутизатора BACnet: IP-адрес маршрутизатора сети BACnet, к которой подключено устройство BAC-HD150.

(2) Установка настроек Network and Device

Ниже показана конфигурация настроек Network и Device для приведенного выше примера конфигурации локальной сети с использованием маршрутизаторов BACnet.

(a) Настройки сети Local (номер сети: 200)

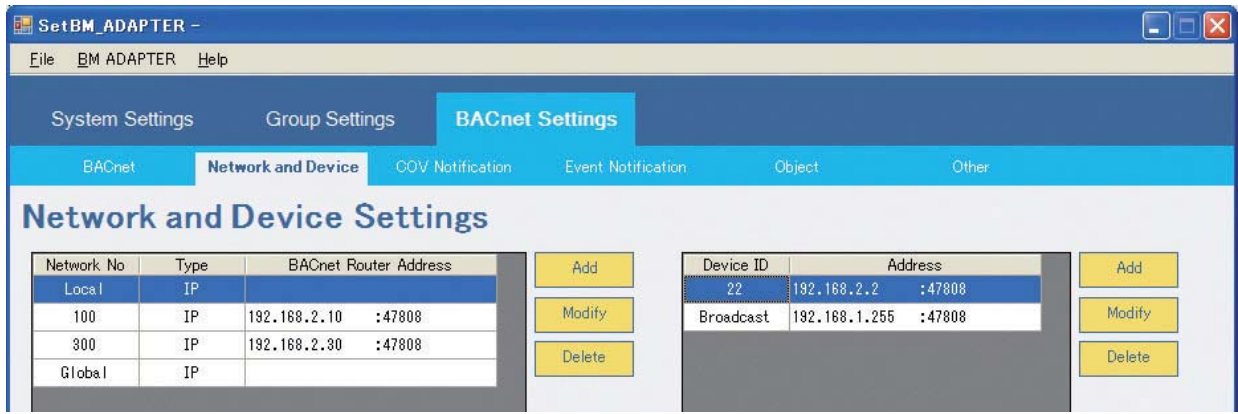

#### (b) Настройки сети № 100

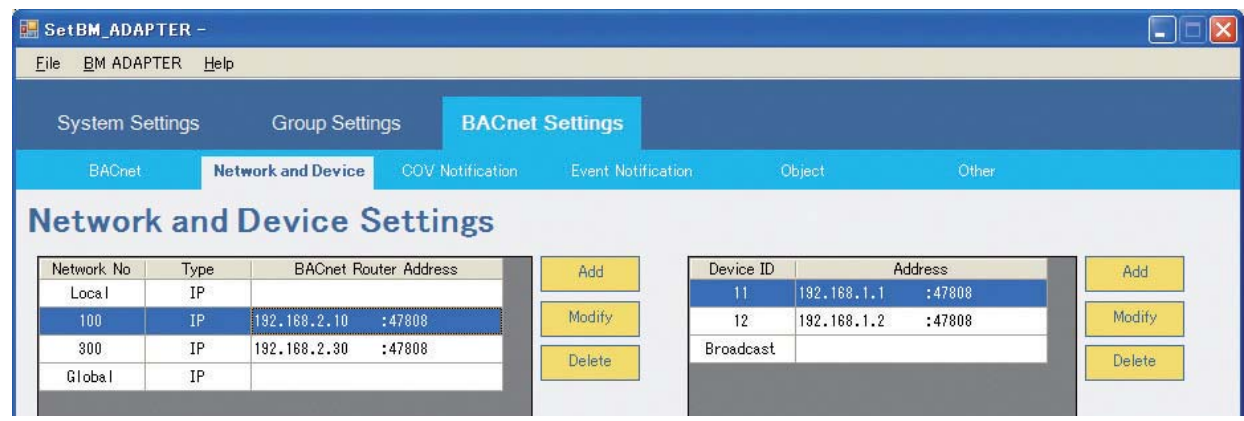

## (с) Настройки сети № 300

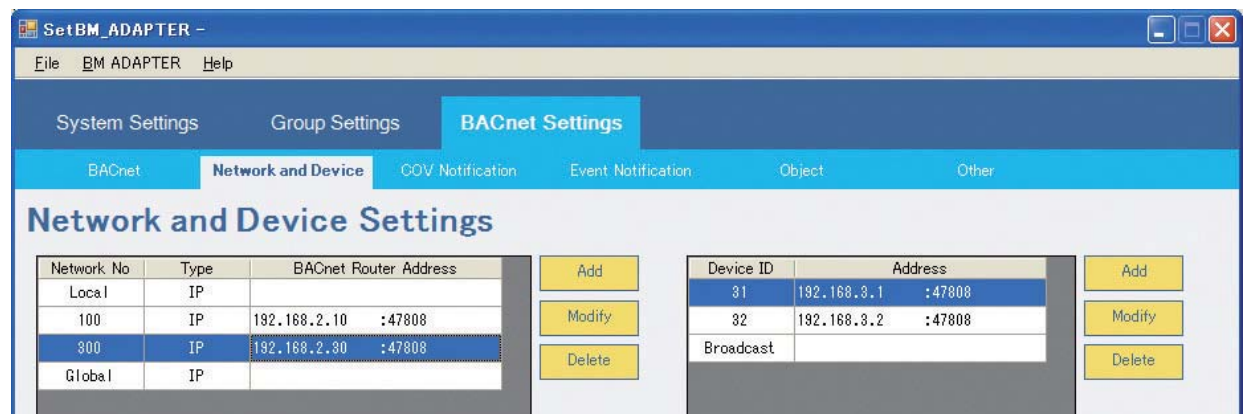

#### (d) Настройки глобальной широковещательной передачи

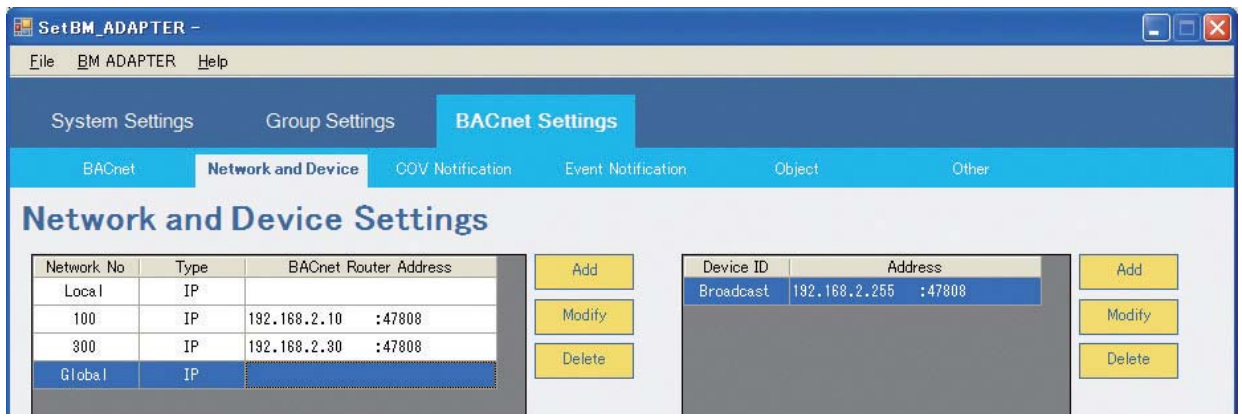

#### (3) Передача сообщений по сетям

Сообщения передаются по сетям посредством маршрутизаторов BACnet. Маршрутизаторы BACnet передают индивидуальные и широковещательные сообщения.

#### 1.4 Сеть, подключенная посредством IP-маршрутизаторов

Следующим способом объединения нескольких сетей является использование IP-маршрутизаторов.

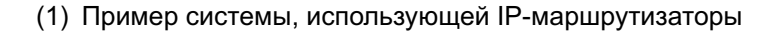

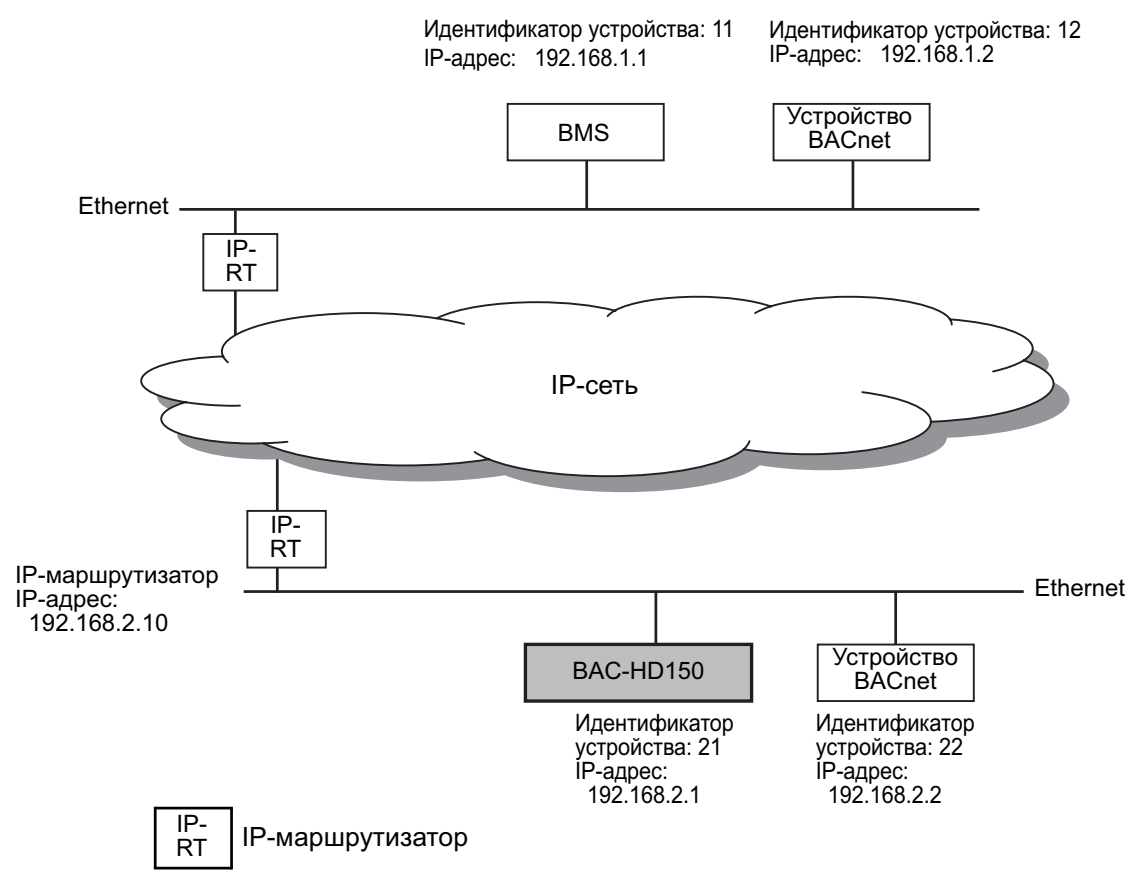

IP-адрес IP-маршрутизатора: IP-адрес IP-маршрутизатора сети, к которой подключено устройство BAC-HD150.

(2) Установка настроек Network and Device

Ниже показана конфигурация настроек Network and Device для приведенного выше примера системы, использующей IP-маршрутизаторы.

Система с IP-маршрутизаторами не имеет номеров сетей. Используйте параметры Device ID и Address для настройки сети с номером Local.

При использовании IP-маршрутизаторов необходимо предварительно установить параметр Default Gateway (см. раздел 8.2.1, "Основные настройки системы").

## (a) Настройки сети Local

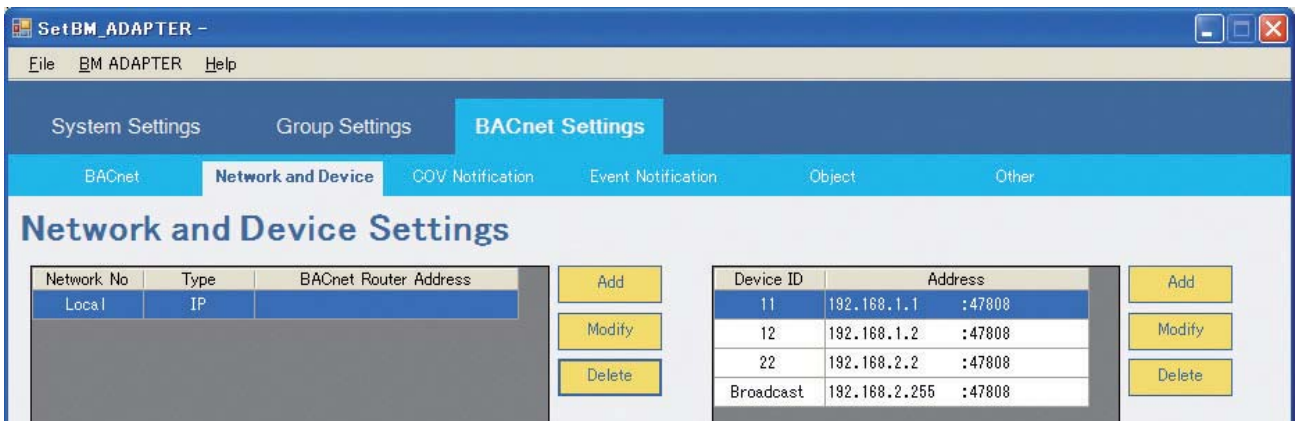

(b) Параметр Default Gateway

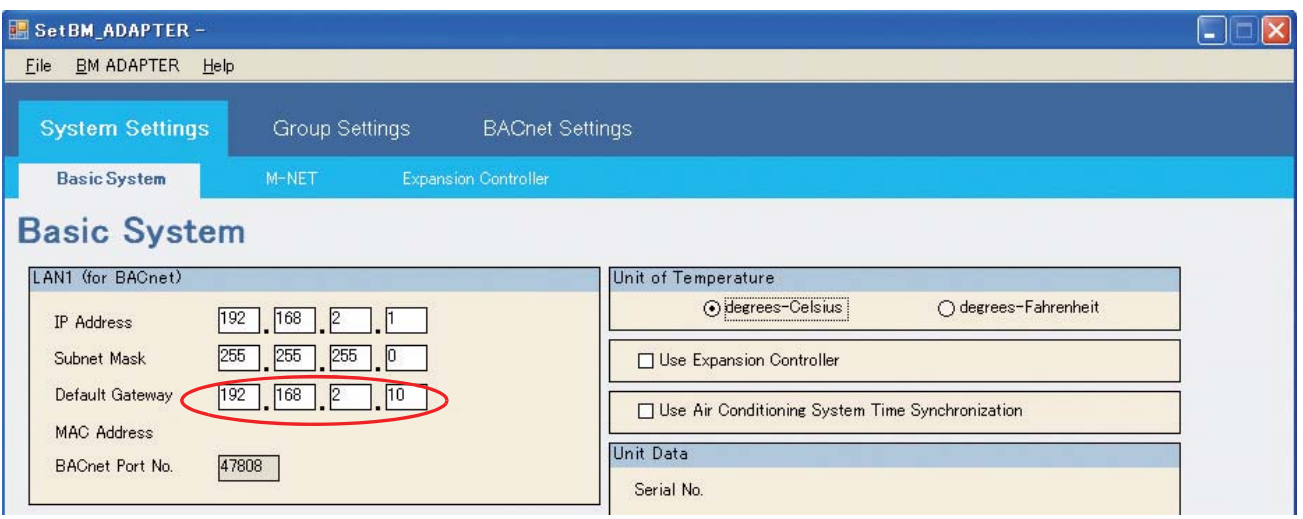

IP-маршрутизаторы передают по сети только "Индивидуальные сообщения". Они не могут передавать или принимать по сети "Широковещательные сообщения".

#### **1.5 ɋɟɬɢ, ɨɛɴɟɞɢɧɟɧɧɵɟ ɫ ɩɨɦɨɳɶɸ IP-ɦɚɪɲɪɭɬɢɡɚɬɨɪɨɜ ɢ ɭɫɬɪɨɣɫɬɜ BBMD**

Следующим способом объединения нескольких сетей является использование IP-маршрутизаторов. Широковещательные сообщения передаются по сетям с помощью устройств ВВМD.

#### (1) Пример системы, использующей IP-маршрутизаторы и устройства BBMD

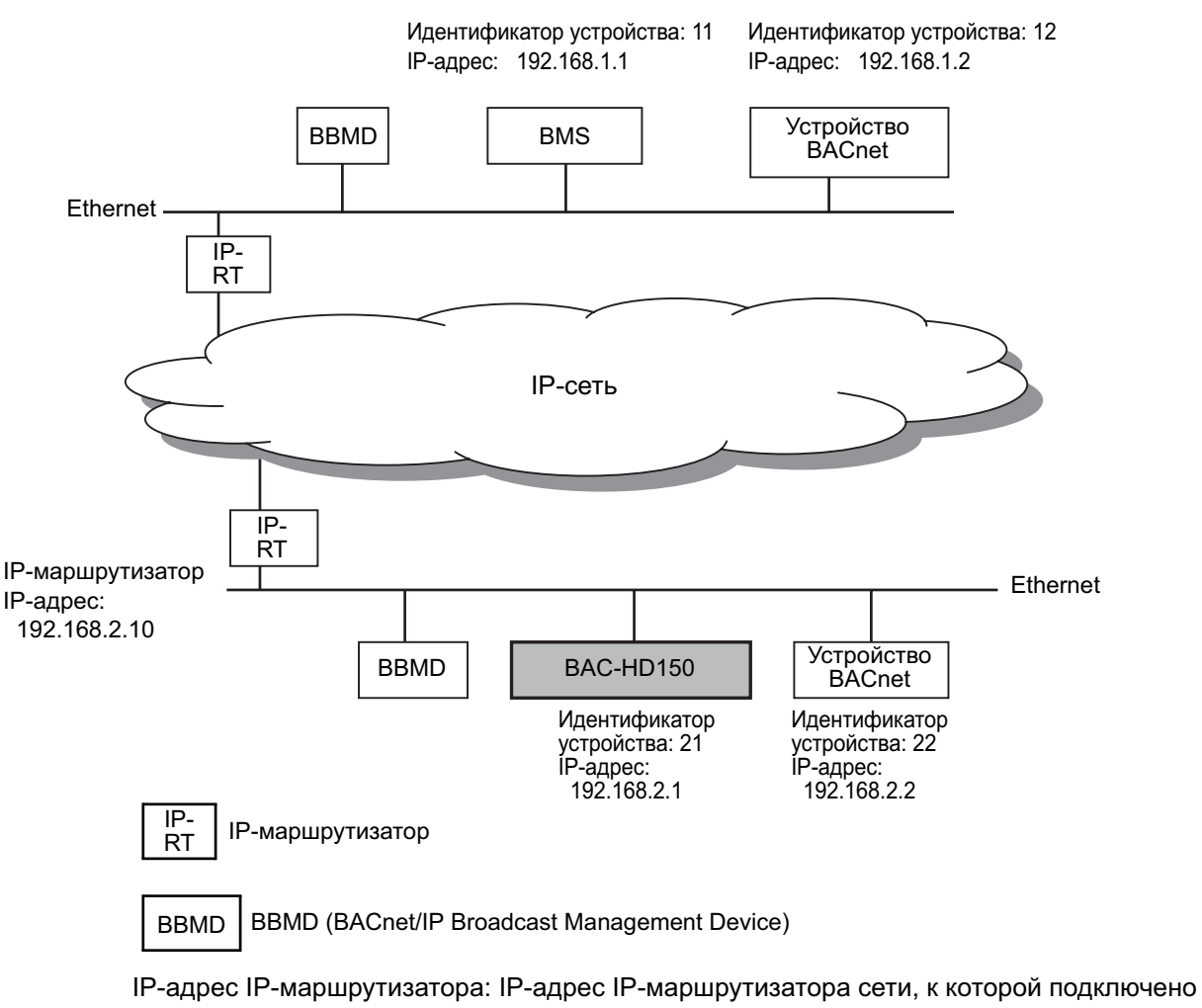

устройство BAC-HD150.

(2) Установка настроек Network and Device

Выше показана конфигурация настроек Network и Device для приведенного примера системы, использующей IP-маршрутизаторы.

Система с IP-маршрутизаторами не имеет номеров сетей. Используйте параметры Device ID и Address для настройки сети с номером Local.

При использовании IP-маршрутизаторов параметр Default Gateway необходимо установить заранее. (См. раздел 8.2.1 "Основные настройки системы (Basic System settings) (1) LAN 1 (для BACnet)".)

При использовании удаленных маршрутизаторов BBMD параметр Use Remote BBMD необходимо установить заранее.

(См. раздел 8.4.1 "Установка настроек в окне [BACnet Settings] (3) Использовать устройства BBMD (Use Remote BBMD)".)

## (а) Настройки локальной сети

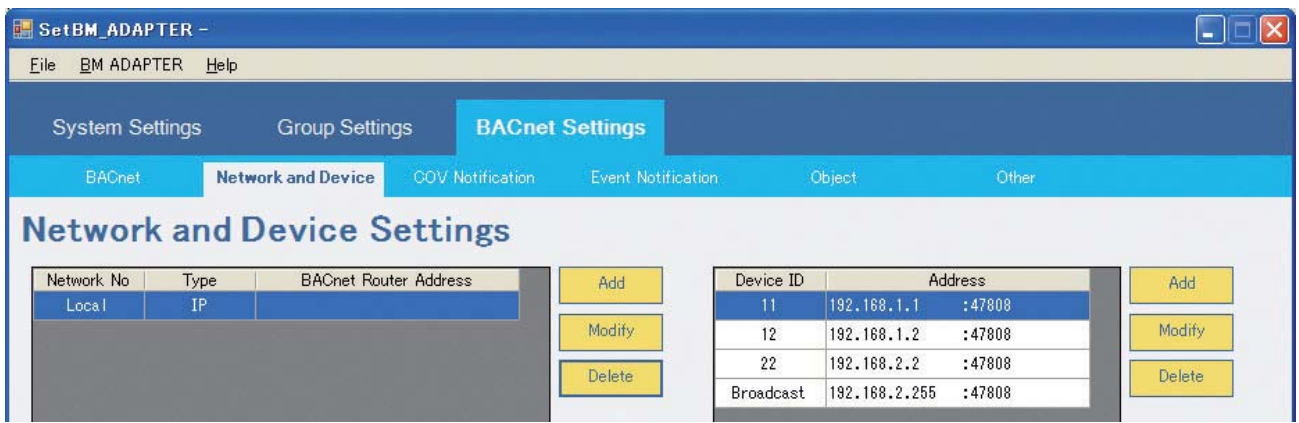

(b) Параметр Default Gateway

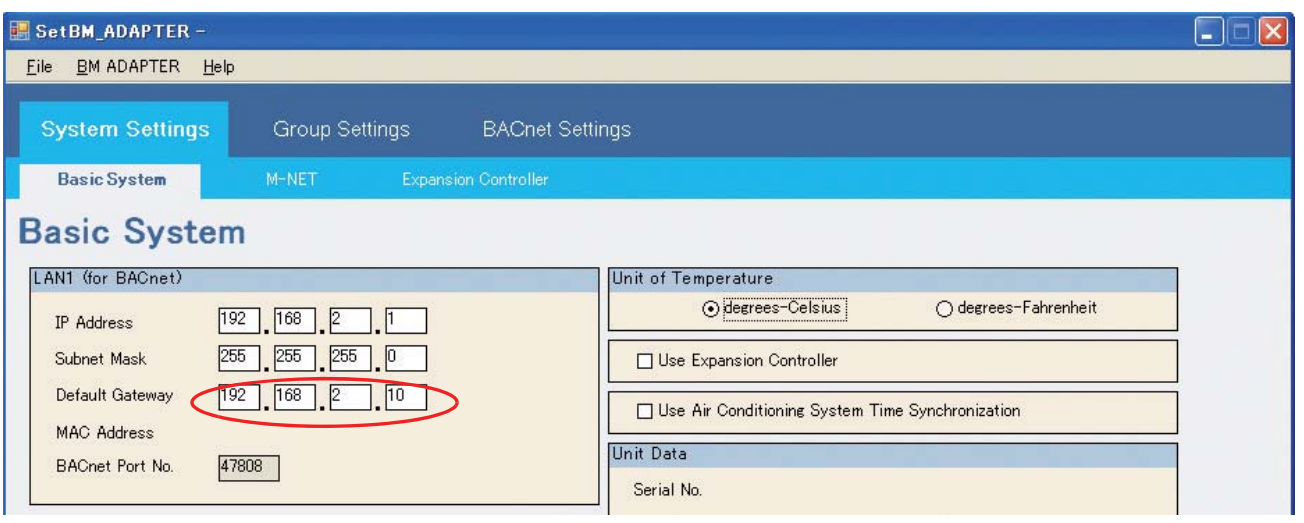

#### (3) Передача сообщений по сетям

IP-маршрутизаторы передают по сетям индивидуальные сообщения, но не широковещательные сообщения.

Для передачи широковещательных сообщений по сетям используются устройства BBMD.

(Устройство ВВМD (инициатор передачи) преобразовывает широковещательные сообщения в сообщения устройств BBMD, после чего эти сообщения передаются устройству BBMD получателю посредством IPмаршрутизаторов.

 $(W$ нициирующее устройство BBMD  $\rightarrow$  IP-маршрутизатор  $\rightarrow$  IP-сеть  $\rightarrow$  IP-маршрутизатор  $\rightarrow$  Получающее устройство BBMD)

Устройство ВВМD, получающее сообщения, преобразовывает сообщение ВВМD в широковещательные сообщения и передает их устройствам в сети назначения.)

Устройство ВАС-HD150 передает широковещательные сообщения следующим устройствам:

- всем устройствам, принадлежащим той же сети, что и устройство ВАС-HD150;
- устройствам, подключенным к другим сетям, с помощью устройств ВВМD.

#### Примечание:

Передача сообщений между устройствами BBMD требует установки настроек BDT (Broadcast Distribution Table) в устройствах BBMD. В данном руководстве предполагается, что настройки BDT уже выполнены.
## 1.6 Сети, подключенные посредством IP-маршрутизаторов и удаленных устройств BBMD  **(ɛɟɡ ɩɨɞɤɥɸɱɟɧɢɹ ɭɫɬɪɨɣɫɬɜ BBMD ɤ ɥɨɤɚɥɶɧɨɣ ɫɟɬɢ)**

Сети, кроме того, могут подключаться посредством IP-маршрутизаторов. Широковещательные сообщения передаются по сетям посредством удаленных устройств ВВМD, подключенных к другим сетям.

(1) Пример системы, использующей IP-маршрутизаторы и устройства BBMD -1

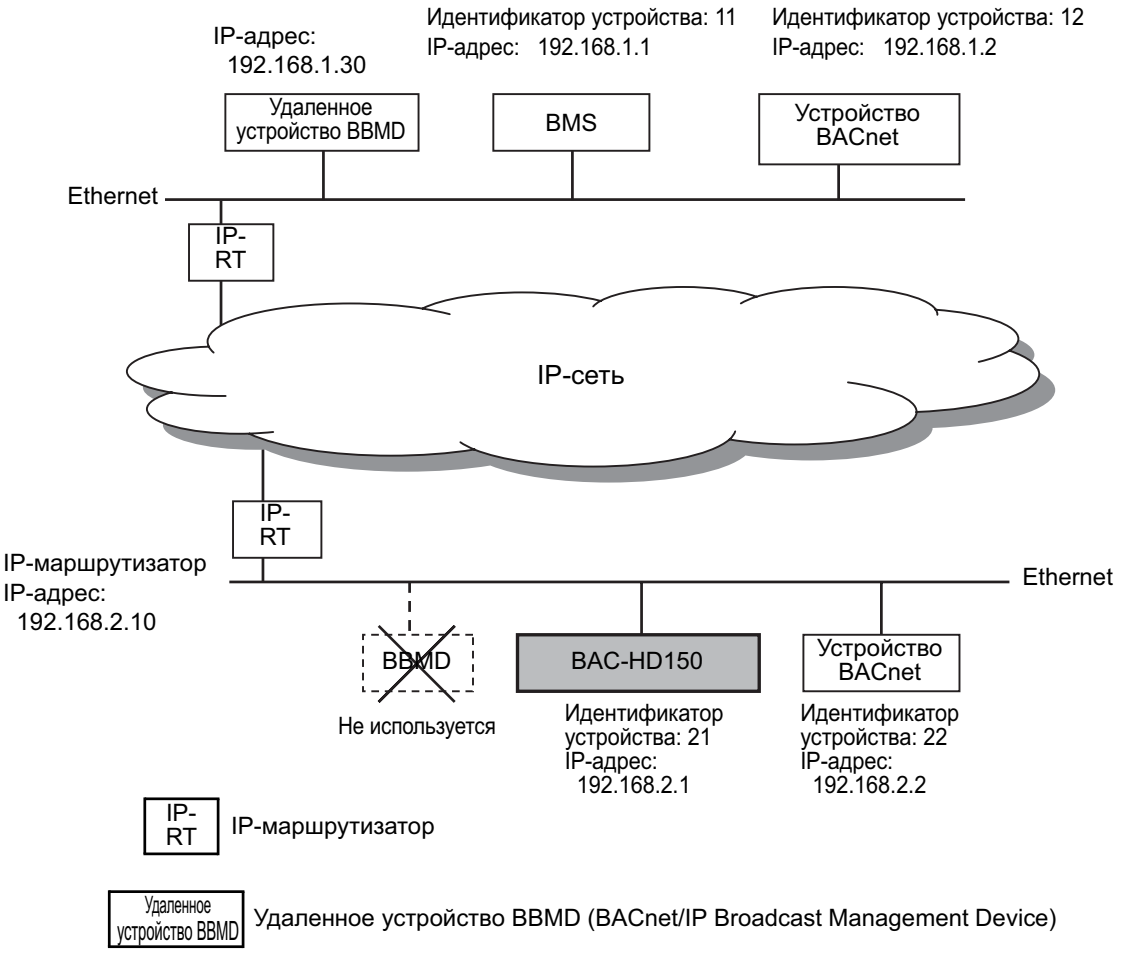

IP-адрес IP-маршрутизатора: IP-адрес IP-маршрутизатора сети, к которой подключено vcтройство BAC-HD150.

(2) Установка настроек Network and Device

Выше показана конфигурация настроек Network и Device для приведенного примера системы, использующей IP-маршрутизаторы.

В системе с IP-маршрутизаторами номера сетей отсутствуют. Используйте параметры Device ID и Address для настройки сети с номером Local.

При использовании IP-маршрутизаторов параметр Default Gateway необходимо установить заранее. (См. раздел 8.2.1 "Основные настройки системы (Basic System settings) (1) Настройки сети ВМ ADAPTER (BM ADAPTER Network Settings)".)

При использовании удаленных маршрутизаторов BBMD параметр Use Remote BBMD необходимо установить заранее.

(См. раздел 8.4.1 "Установка настроек в окне [BACnet Settings] (3) Использовать устройства BBMD (Use Remote BBMD)".)

### (a) Настройки сети Local

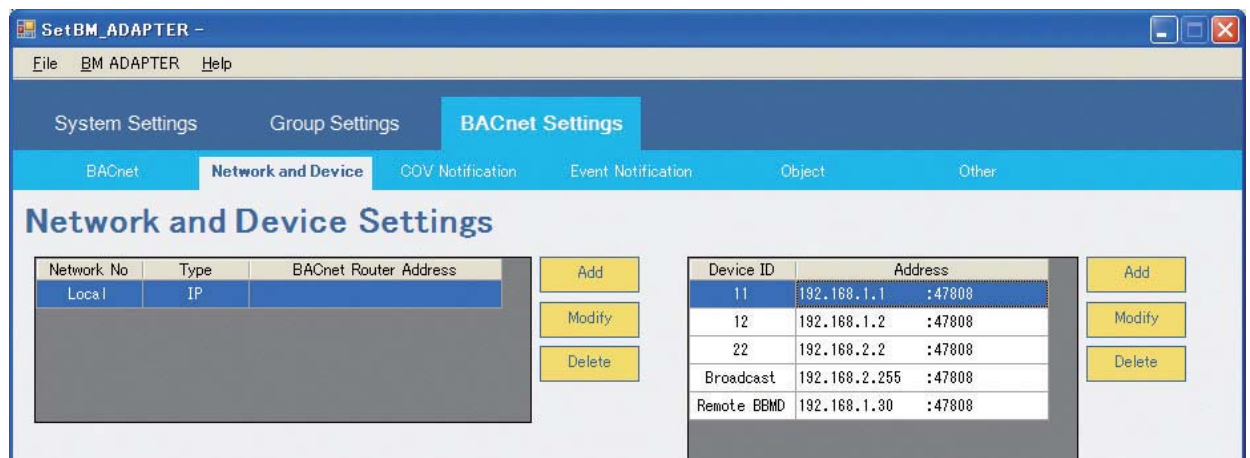

(b) Параметры Default Gateway

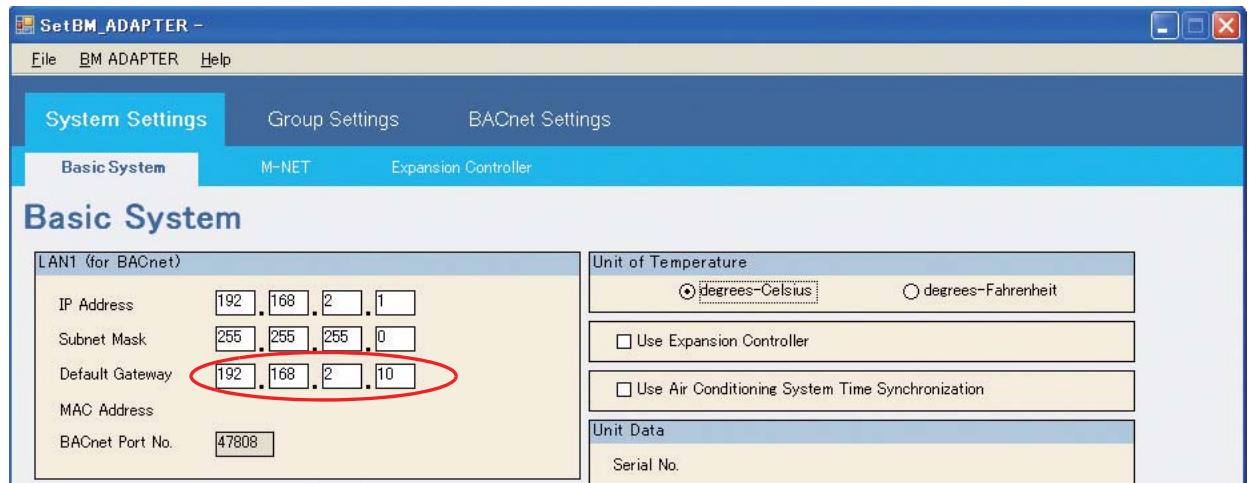

# (c) Настройки Use Remote BBMD

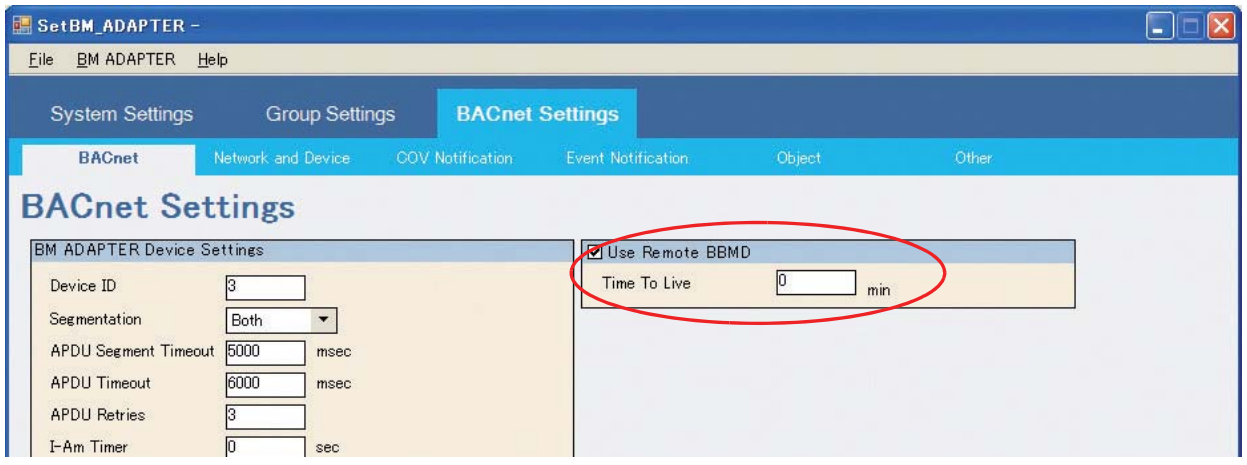

#### (3) Передача сообщений по сетям

IP-маршрутизаторы передают по сетям индивидуальные сообщения, но не широковещательные сообщения. Устройства BBMD используются для передачи широковещательных сообщений по сетям. Если к сети устройства, инициирующего передачу, не подключено устройство ВВМD, используйте удаленное устройство BBMD (подключенное к другой сети).

Для использования удаленного устройства BBMD зарегистрируйте информацию устройства, подключаемого к удаленному устройству BBMD в качестве внешнего устройства. Потребуется IP-адрес подключаемого удаленного устройства BBMD.

(Устройство, инициирующее передачу, отправляет удаленному устройству ВВМD запрос на передачу сообщения. Удаленное устройство BBMD, получающее сообщение для передачи, преобразует сообщение в формат передаваемого сообщения устройства ВВМD и отправляет сообщение получающему устройству ВВМD посредством IP-маршрутизаторов. (Инициирующее устройство ВВМD → IP-маршрутизатор → IP $c$ еть  $\rightarrow$  IP-маршрутизатор  $\rightarrow$  Получающее устройство BBMD).

Устройство ВВМD, получающее сообщения, преобразовывает сообщение ВВМD в широковещательные сообщения и передает их устройствам в сети назначения.)

Широковещательные сообщения из других сетей передаются удаленным устройством ВВМD внешним устройствам.

#### Примечание:

Передача сообщений между устройствами BBMD требует установки настроек BDT (Broadcast Distribution Table) в устройствах BBMD. В данном руководстве предполагается, что настройки BDT уже выполнены.

## Это изделие разработано и предназначено для использования в жилых, офисных и торговых помещениях и на небольших промышленных предприятиях.

Данное изделие основано на следующих нормах EC: • Директива по низковольтным устройствам 2006/95/ЕС • Директива по электромагнитной tсовместимости 2004/108/EC

> Укажите адрес / контактный телефон на данном руководстве перед передачей его заказчику.

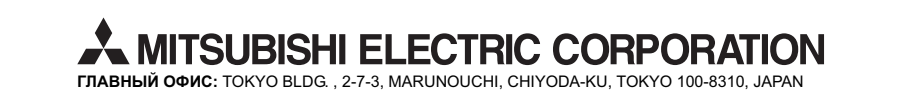

WT05621X03